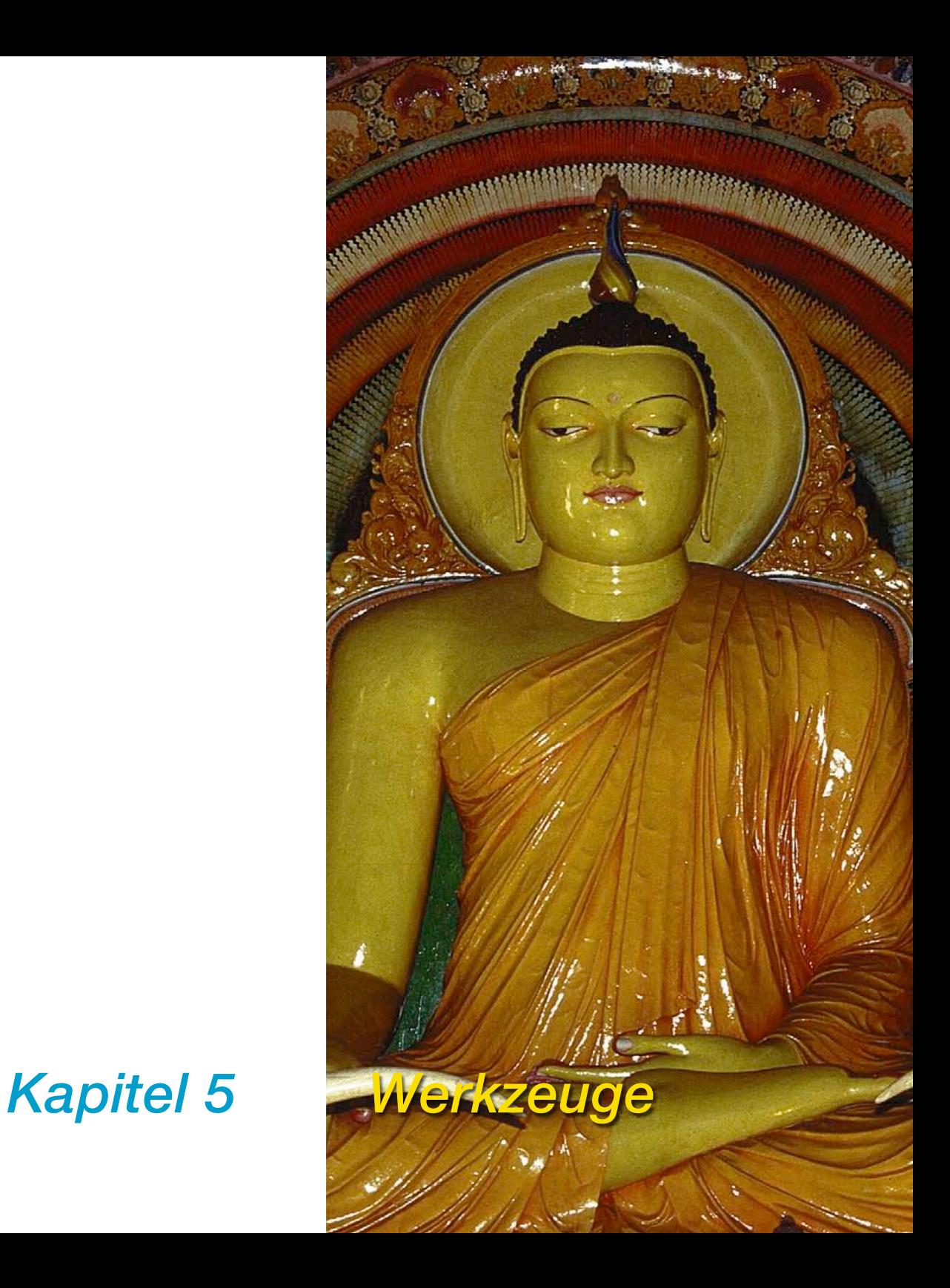

# **5. Werkzeuge**

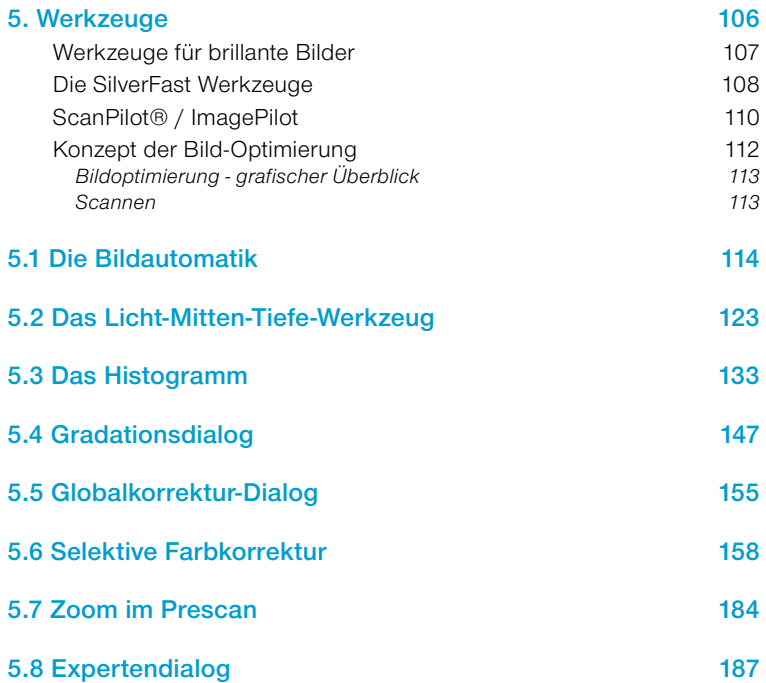

# **Werkzeuge für brillante Bilder**

*SilverFast* hat alle Werkzeuge, um brillante Bilder aus Ihrem Scanner oder aus den Rohdaten eines Bildes (*SilverFastHDR…, Silver-FastDC…*) zu erstellen. Machen Sie sich vertraut mit der optimalen Vorgehensweise, um die bestmögliche Qualität aus Ihrem Bild herauszuholen. Nutzen Sie auch den *ScanPiloten* bzw. *ImagePiloten*, der Ihnen alle Schritte in der genau richtigen Reihenfolge anbietet. Bei der Benutzung der Automatik vergewissern Sie sich, ob Sie die richtige Motivauswahl für das vorliegende Bild gewählt haben. Prüfen Sie auch, ob die Voreinstellungen für Lichter und Tiefen (unter "Optionen… / "Automatik") mit den Anforderungen des Bildes übereinstimmen.

Es ist auch ratsam, die Kapitel über Scanauflösung im Anhang zu lesen.

# **Die** *SilverFast* **Werkzeuge**

*SilverFast* zeichnet sich durch sehr leistungsfähige und leicht zu bedienende Werkzeuge aus. Studieren Sie die Bedienung der Werkzeuge genau, um optimale Ergebnisse mit *SilverFast* zu erzielen.

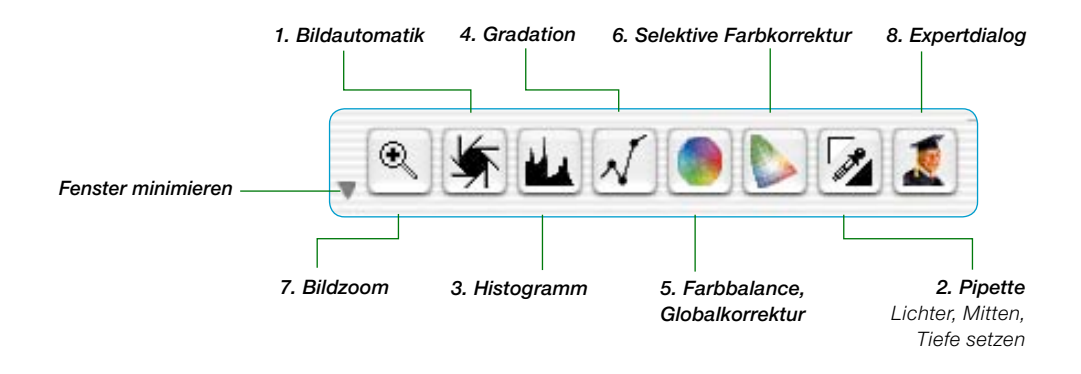

#### **1. Bildautomatik (Auto-Gradation)**

 $(Mac: \frac{[\text{C}:\text{C}]}{2} + [2]$ , PC:  $[\text{CONIROL}] + [\text{ALT}] + [2]$ 

Mit Hilfe der Bildautomatik werden automatisch Licht-Tiefen-Punkte optimiert. Ein Farbstich-Ausgleich erfolgt, je nach Scannermodell und gewähltem Bildtyp, automatisch.

#### **2. Licht, Mitten, Tiefe setzen**

Hellsten und dunkelsten Punkt auf der Vorlage festlegen und Mittenpunkt bestimmen.

#### **3. Histogramm**

 $(Mac: \boxed{\circledcirc \circledast} + \boxed{3}, PC: \boxed{\text{CONTROL}} + \boxed{\text{ALT}} + \boxed{3}$ 

Im Histogramm werden Licht-Tiefen-Punkte kontrolliert bzw. optimiert.

#### **4. Gradation**

 $(Mac: \boxed{\circ \circledast} + 4$ , PC:  $\boxed{\text{CONTROL}} + \boxed{\text{ALT}} + 4$ 

Im Gradationsdialog werden über RGB- oder CMYK-Kurven die Tonwerte beeinflusst. Hier können die Gradationskurven über Schieberegler, Zahleneingabe oder Kurvenverschiebung verändert werden.

## **5. Globale Farbkorrektur**

 $(Mac: \boxed{\circ \circledast} + \boxed{5}$ , PC:  $\boxed{\text{CONTROI}} + \boxed{\text{ALT}} + \boxed{5}$ 

Über die Globalkorrektur kann die Farbbalance für alle Tonwert-Bereiche, sowie für Viertel-, Halb-, und Dreivierteltöne verändert werden.

### **6. Selektive Farbkorrektur**

 $(Mac: \boxed{\circ \circledast} + \boxed{6}$ , PC:  $[\overline{CONTROL}] + [\overline{ALT}] + \boxed{6}$ 

Mit der selektiven Farbkorrektur können einzelne Farbtöne korrigiert werden, ohne die Farben insgesamt zu verändern.

#### **7. Bildzoom**

Über den Bildzoom (Lupe) kann in beliebige Bildausschnitte gezoomt werden.

### **8. Expertendialog**

 $(Mac: \boxed{\circ \circledast} + \boxed{8}$ , PC:  $[\overline{CONROL}] + [\overline{ALT}] + \boxed{8}$ 

Alle Parameter, die zur Steuerung verändert werden können, sind als Zahlendarstellung kontrollier- und veränderbar. Es kann zwischen RGB- und CMYK-%-Darstellung umgeschaltet werden.

# *ScanPilot®\* / ImagePilot\**

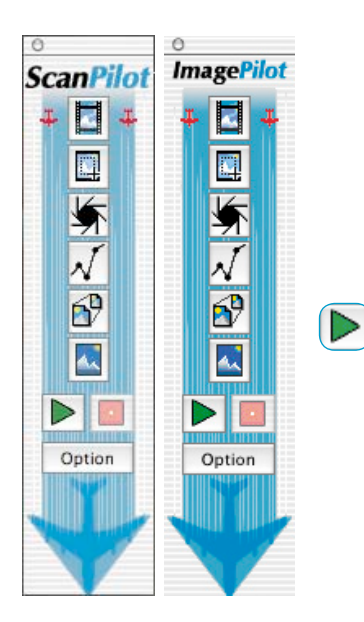

Der *ScanPilot*\* / *ImagePilot\** ist ein praktisches Hilfmittel das dem Einsteiger in die Themenbereiche "Scannen" und "Bildbearbeitung" quasi als Wegweiser, als Landkarte auf dem Weg zum brillanten Bild dient. Eine Richtschnur, nach der die Werkzeuge von *SilverFast* in der genau richtigen Reihenfolge, automatisiert oder manuell, bedient werden.

Er ist sehr einfach zu bedienen und führt Sie sicher zu einem qualitativ guten Ergebnis:

- Klicken Sie einmal auf das erste, oberste Icon und anschließend auf den grünen Start-Pfeil.
- *SilverFast* arbeitete nun die Reihe der Icons und Werkzeuge teilautomatisiert ab.
- Bei manchen Werkzeugen stoppt der Ablauf und *SilverFast* öffnet einen Werkzeug-Dialog, damit Sie darin selber Bildparameter verändern können. Der erste Stop wird z.B. zur Einstellung der Gradation eingelegt.
- Egal, ob Sie im Werkzeugdialog Einstellungen vorgenommen haben oder nicht, schließen Sie danach das Fenster durch Anklicker des "OK"-Knopfes oder durch Drücken der "Enter"-Taste.
- Sie können jederzeit den *ScanPiloten\* / ImagePiloten\** über den roten "Stopp"-Knopf anhalten und direkt zu den regulären Werkzeugen im Hauptdialog von *SilverFast* wechseln.

#### **Voreinstellungen**

Wenn Sie den "Option"-Knopf drücken, können Sie die Liste der Werkzeuge, die vom *ScanPiloten\* / ImagePiloten\** angewendet bzw. aufgerufen werden sollen verändern, indem Sie die Ankreuzfelder neben dem entsprechenden Werkzeug anklicken. Der *ScanPilot\* / ImagePilot\** zeigt die optimale (professionelle) Reihenfolge für die Anwendung der Werkzeuge.

Im Fenster "Einstellungen" legen Sie auch fest, ob bei der Benutzung des *ScanPiloten\* / Image-Piloten\** kurze Hilfstexte neben dem Werkzeug-Icon angezeigt werden sollen.

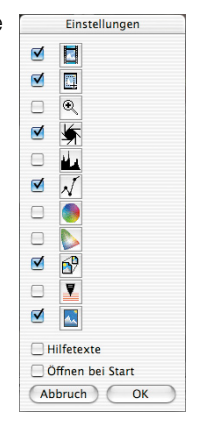

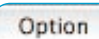

#### *\* Unterschied zwischen ScanPilot und ImagePilot*

*In der Funktion bestehen keine Unterschiede! Der "ScanPilot" steht in SilverFastSE und -Ai, der "ImagePilot" in SilverFastDC…, -HDR… zur Verfügung.*

Möchten Sie den *ScanPiloten\* / ImagePiloten\** dauerhaft nutzen, so aktivieren Sie die Schaltfläche "Öffnen bei Start". Der *Scan-Piloten\* / ImagePiloten\** öffnet sich dann mit jedem Start von *SilverFast* automatisch.

Klicken Sie auf den Knopf mit dem Flugzeug in der senkrechten Werkzeugleiste, links vorm Vorschaufenster, wenn Sie ihn nicht mehr brauchen.

#### **Hilfstexte im** *ScanPilot***en** */ ImagePiloten*

Die kurzen Hilfstexte neben den Werkzeug-Knöpfen des *ScanPilot*en geben Auskunft darüber, was Sie als nächstes tun sollten.

Wenn z.B. der Schritt "Rahmen setzen" kommt, macht das Programm eine Pause – nun ist Ihre Meinung gefragt: Welchen Ausschnitt wollen Sie scannen? Klicken Sie mit der Maus auf eine Seite oder Ecke des Scanrahmens und ziehen Sie ihn auf die gewünschte Größe.

Hiernach wird die Bild-Automatik ganz automatisch ausgeführt und es würde sich das nächste Fenster öffnen (hier "Gradation").

# *Achtung!*

*Bitte beachten Sie dass mache Dialoge, sofern sie vom ScanPiloten\* / ImagePiloten\* aus geöffnet werden, nur eingeschränkt verfügbar sind! Das ist z.B. beim Gradations-Dialog der Fall und dient ausschließlich der Sicherheit. Im Beispiel ist nur der Schieberegler für die Mittentöne nutzbar, aber keiner der anderen Regler. Für einen Einsteiger ist der Gebrauch des Mittenreglers in der Regel ausreichend. Für den qualitativ sicheren Einsatz der anderen Regler benötigt man schon eine gewisse Menge Erfahrung und Übung, die anfangs noch fehlen mag. Trotzdem kann jederzeit der ScanPilot\* / ImagePilot\* verlassen und der entsprechende Dialog direkt im Hauptmenü geöffnet werden, dann mit vollem Zugriff auf sämtliche Parameter.*

Mit Abschluss des letzten Schritts wird Ihre Vorlage ins Bildbearbeitungsprogramm eingescannt.

Sie können alle Vorgänge jederzeit mit der Stopptaste anhalten, um manuell einzugreifen und die Werkzeuge vom *SilverFast*-Hauptdialog selbst zu benutzen.

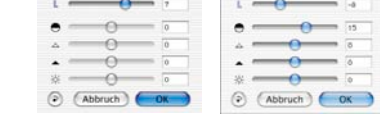

E.

*Gradation-Dialoge im Vergleich Links: Dialog wenn er über den ScanPiloten\* / ImagePiloten\* geöffnet wurde.*

*Rechts: Dialog wenn er über das Hauptmenü geöffnet wurde.*

Ziehen Sie den Rahmen um das Bild ohne daß Schwarz  $\Box$ Weiß der Umgebung noch im Rahmen zu seh cind 车

> Die Auto(matik)funktion paßt den hellsten und dunkelsten Punkt sowie die Mittenheilinkeit an-

> > Gradation

 $\circ$   $\blacksquare$ 

n

Sneichern

 $\circ$   $\bullet$   $\bullet$ 

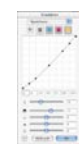

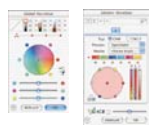

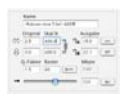

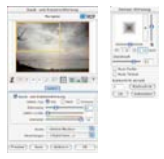

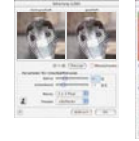

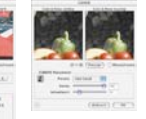

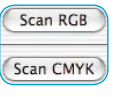

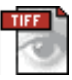

Bei der Optimierung von Vorlagen über einen Scanner ist die richtige Vorgehensweise maßgeblich und entscheidend für gute Ergebnisse hinsichtlich der Bildqualität.

**Konzept der Bild-Optimierung**

# **1. Grundeinstellung des Schwarz-/Weiß-Punktes**

Entweder per Hand im Histogramm oder mit Hilfe der Automatikfunktion.

# **2. Gradation optimieren**

Das Bild visuell mit Gradationskurven (Mittenregler- und Kontrastregler) gegebenenfalls weiter optimieren.

# **3.+4. Globale Farbkorrektur und/oder selektive Farbkorrektur**

Falls nötig, werden mit der globalen Farbkorrektur die Gesamt-Farbcharakteristik oder mit der selektiven Farbkorrektur individuelle Farben korrigiert. (Unter Umständen kann auch ein Scanner-Profil für die Farbkorrektur verwendet werden).

### **5. Ein- und Ausgabe-Skalierung**

Definieren Sie hier die Ein-und Ausgabegrößen von Original und Scan und bestimmen Sie die Breiten/Höhen-Verhältnisse.

### **6. Retusche**

Entfernung von Staub und Kratzern über *SilverFastSRD* und/oder das Stempel-Werkzeug

### **7. Filter: Unschärfe-Maskierung / Entrasterung / GANE**

Wählen Sie entsprechend der Vorlage und Dateigröße die optimale Einstellung für die Unschärfe-Maskierung oder die Entrasterung.

# **8. Ausgabe-RGB, LAB oder CMYK**

Wählen Sie RGB-, LAB- oder Plug&Play CMYK-Format. Das korrekte *Profil* (Separationsprofil) für Ihren Druckprozess sollte vorhanden sein.

#### **9. Scan**

# **Bildoptimierung - grafischer Überblick**

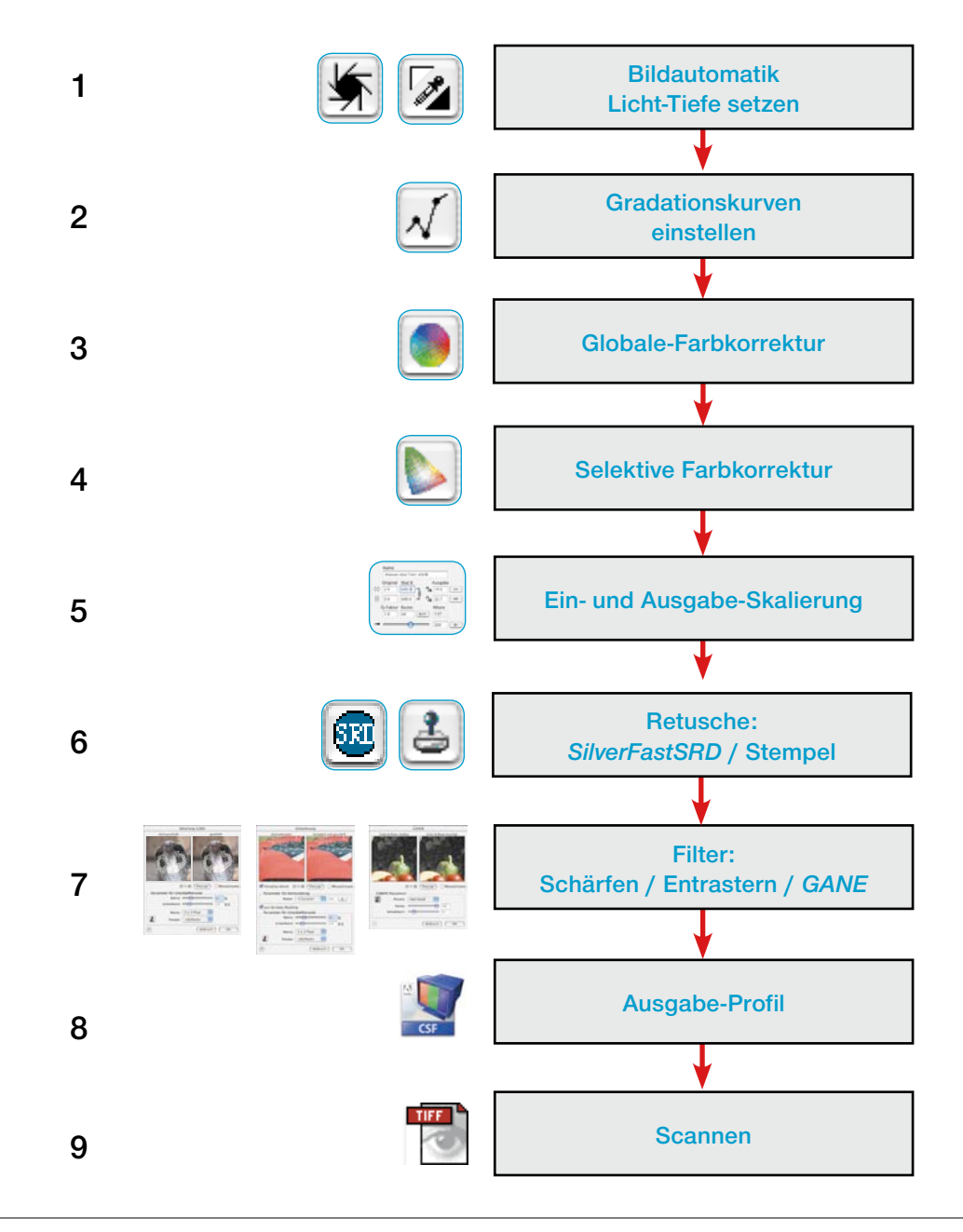

# **5.1 Die Bildautomatik**

#### **Auto-Gradation**

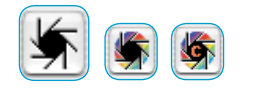

Die Bildautomatik, auch Auto-Gradation genannt, ist ein komfortables Werkzeug zur schnellen Bildoptimierung. Die Funktion untersucht die Endpunkte der Bilddaten, d.h. sie sucht den hellsten und dunkelsten Punkt im aktuellen Bildrahmen und setzt die Licht-Tiefen-Punkte auf die gefundenen Werte. Außerdem wird die Verteilung im Mitten- und Dreiviertelton-Bereich analysiert und automatisch eine entsprechende Gradationskurve generiert.

Der Auto-Gradation-Knopf in *SilverFast* kann folgende Zustände annehmen:

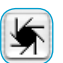

Grau Standardeinstellung bei den meisten Scannern. Ein Klick auf den Auto-Gradations-Knopf löst die Bildautomatik aus und korrigiert evtl. vorhandene Farbstiche. Farbstiche werden also entfernt.

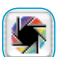

Bunt Standardeinstellung bei einigen wenigen Scannern, die Farben bereits in der Werkseinstellung relativ korrekt wiedergeben. Ebenso bei aktivierter IT8-Kalibration (optional!). Ein Klick auf den bunten Auto-Gradations-Knopf löst die Bildautomatik aus und erhält eventuell vorhande-

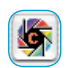

Bunt + C Das kleine "c" im bunten Auto-Gradations-Knopf weist auf einen aktivierten ColorSync-Workflow (Windows: ICM-Workflow) hin. Es wird dann sichtbar, wenn für den Scanner ein ICC-

ne Farbstiche.

Das folgende Beispiel zeigt das Bild vor und nach der Anwendung der Auto-Gradation und die dazugehörigen Histogramme.

Profil (Windows: ICM-Profil) aktiviert wurde.

Das Bild sieht relativ flau aus, weil keine richtige Lichterzeichnung im Bild vorhanden ist, d.h. im Bild ist der Wert "Weiß" gar nicht vorhanden – es gibt nur Werte bis ca. 10% Grau. Das nebenstehende Histogramm zeigt, dass die ersten Pixel im Weiß erst zwischen 9 und 13 Prozent beginnen.

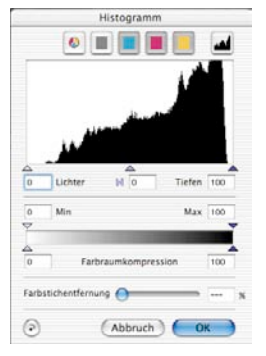

*Histogramm ohne Bildautomatik*

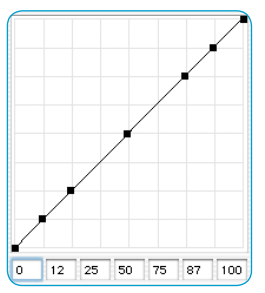

*Gradation ohne Auto-Gradation*

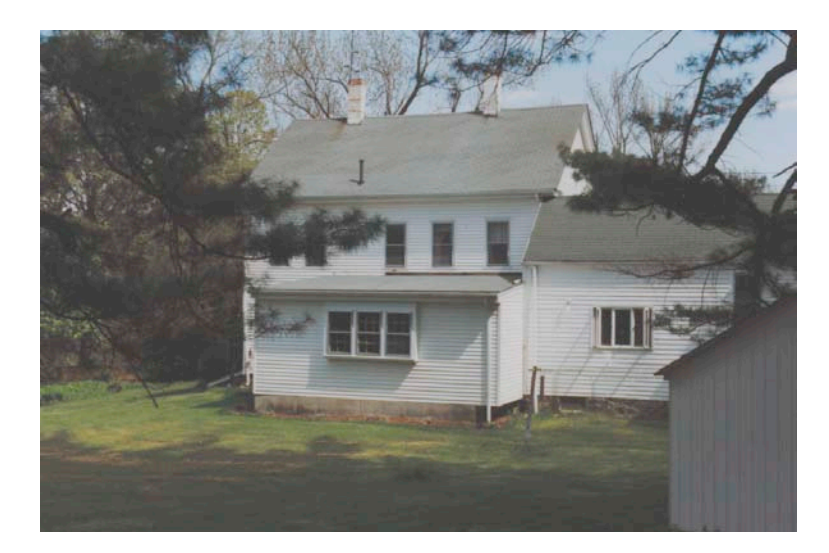

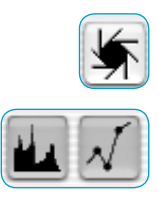

Histogramm  $\circ$   $\blacksquare$ 23 Lichter  $M\sqrt{n}$ Tiefen  $\mathbf{u}$ May 100  $\odot$  $($  Abbruch  $)$ 

*Histogramm mit Autogradation*

Nachdem wir nun den Auto-Gradations-Knopf (Blende) angeklickt haben, sehen wir nach ganz kurzer Berechnung, wie das Bild an Brillanz gewonnen hat. Zudem besteht nun in der Regel ein deutlicher Unterschied zwischen den Teilflächen innerhalb und außerhalb des Scan- bzw. Bildrahmens. Die Wirkung der Automatik wird ggfs. auch noch durch die Umfärbung der benachbarten Knöpfe für den Histogramm- und Gradations-Dialog angezeigt.

Im Histogramm sehen wir jetzt, wie das kleine schwarze Dreieck zeigt, dass das Licht auf "23" sitzt. Das bedeutet, wo vorher im Bild der Wert "23%" war, ist jetzt der Wert "Weiß" vorhanden. Gleichzeitig fällt auf, dass der rote Farbstich aus den hellen Flächen verschwunden ist. Die Automatik hat hier für die Beseitigung des Farbstiches gesorgt.

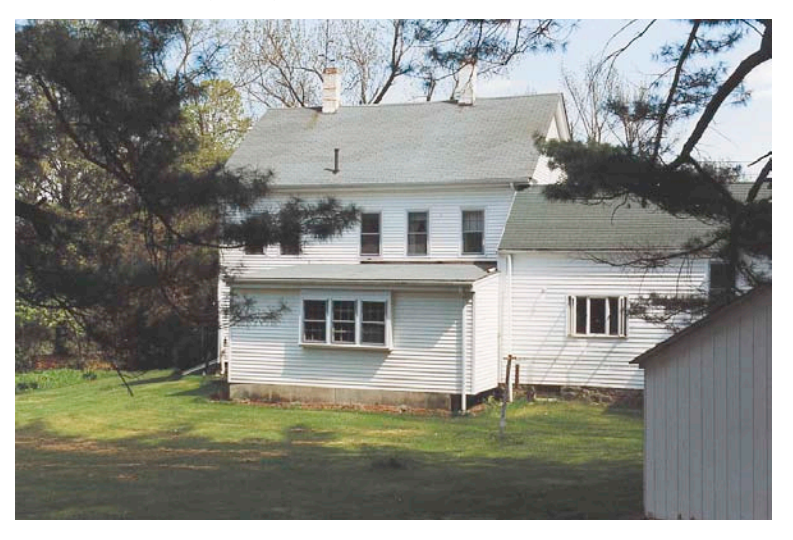

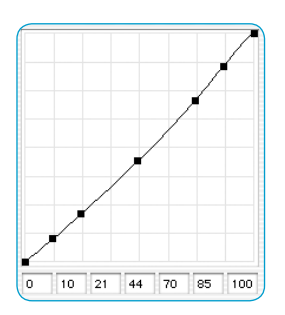

*Gradation mit Autogradation*

Die nebenstehende Gradationskurve zeigt, dass das Bild in den Mitten durch die Auto-Gradation geringfügig aufgehellt worden ist.

Bitte beachten Sie, dass die künstliche Intelligenz in *SilverFast* zur Bewertung immer den Inhalt des Bildrahmens heranzieht. Sie können den Einfluss der Automatik verändern, indem Sie den Rahmen größer oder kleiner machen.

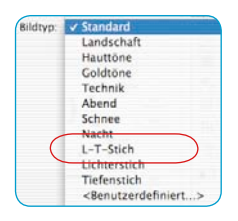

**Auto-Gradation und Farbstich-Ausgleich**

Nach Anwahl von "L-T-Stich" unter "Bildtyp" wird durch Drücken des Automatik-Knopfes für den aktiven Scanrahmen eine Licht-Tiefen-Optimierung mit Farbstich-Ausgleich berechnet. In den folgenden drei Histogrammen für die einzelnen Farben Cyan, Magenta und Gelb ist die Wirksamkeit der Funktion zu erkennen.

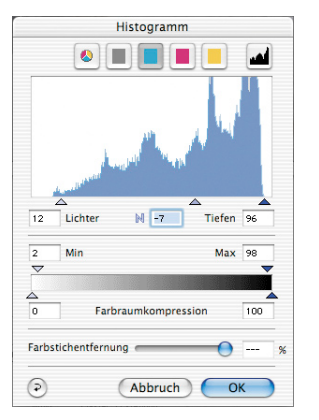

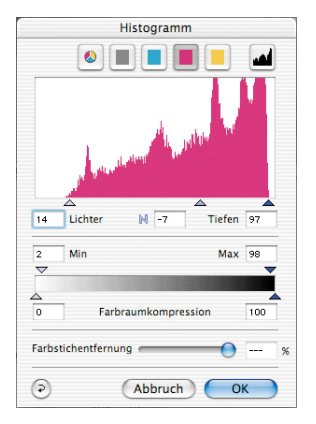

*Cyan-Histogramm: Licht auf 9% Magenta-Histogramm: Licht auf 14% Gelb-Histogramm: Licht auf 16%*

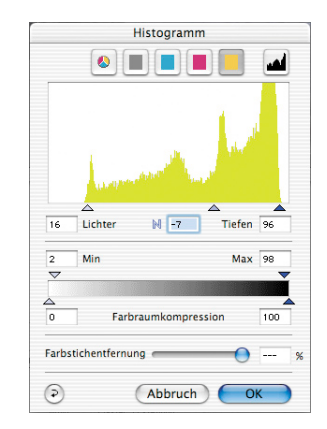

Durch das Setzen der Lichtwerte für Cyan auf 9%, für Magenta auf 14% und für Gelb auf 16% der Bilddaten, ist der Farbstich eliminiert worden.

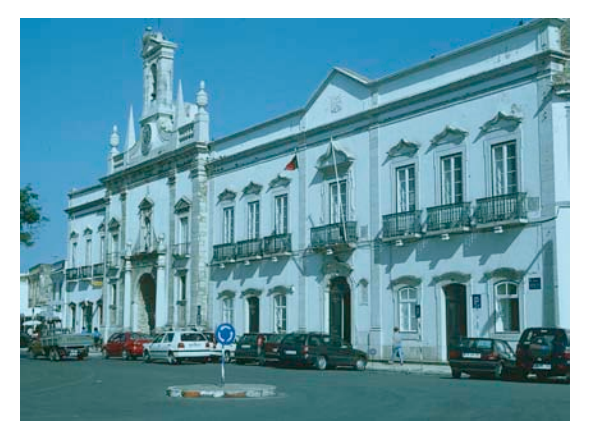

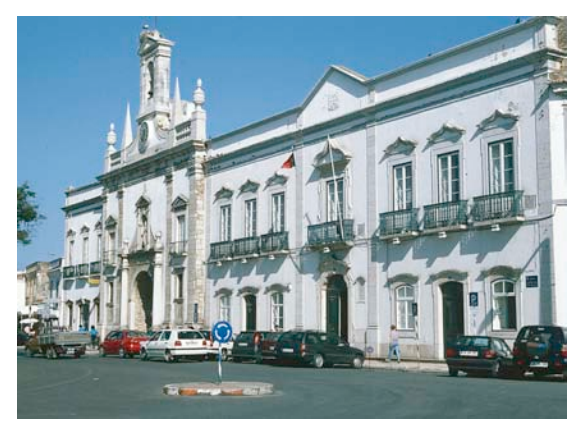

*Original mit Cyan-Farbstich Cyan-Farbstich durch die Bildautomatik entfernt*

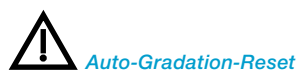

*Um die Anwendung von Auto-Gradation rückzusetzen, drücken Sie die "Alt"-Taste und klicken Sie auf die Blende (Auto-Gradation-Werkzeug).*

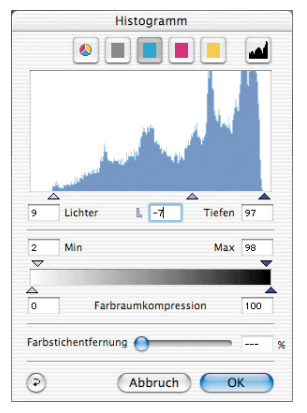

# **Auto-Gradation und Farbstich-Erhalt**

Sollte Ihre Vorlage eine Abendstimmung enthalten, d.h. ein rötlicher Farbstich sich durch das Bild ziehen, möchten Sie meist diese Stimmung im Bild erhalten. Damit der automatische Farbstichausgleich die Abendstimmung nicht eliminiert, setzen Sie Ihre "Bildtyp"-Vorwahl auf "Standard" und klicken Sie bei gedrückter "Shift"-Taste auf den Automatik-Knopf. Die Licht-Tiefen-Punkte werden optimiert – die Farbstimmung bleibt im Bild erhalten. Die Licht-Tiefen-Dreiecke der obigen Histogramme sehen dann folgen-

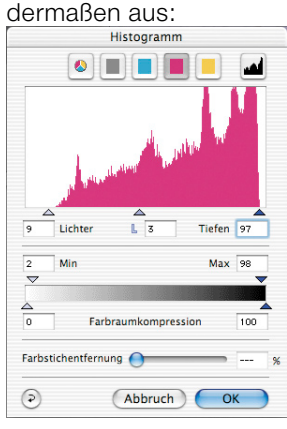

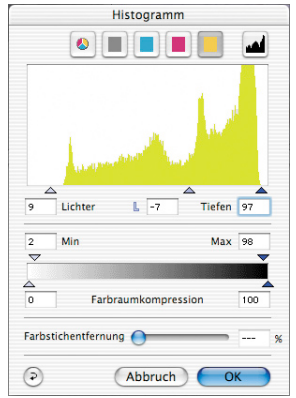

*Cyan-Histogramm: Licht auf 9% Magenta-Histogramm: Licht auf 9% Gelb-Histogramm: Licht auf 9%*

Die Werte für Licht- und Tiefen-Punkte sitzen jeweils auf 14% im Licht und 99% in der Tiefe. Damit bleibt die Farbstimmung im Bild vollständig erhalten.

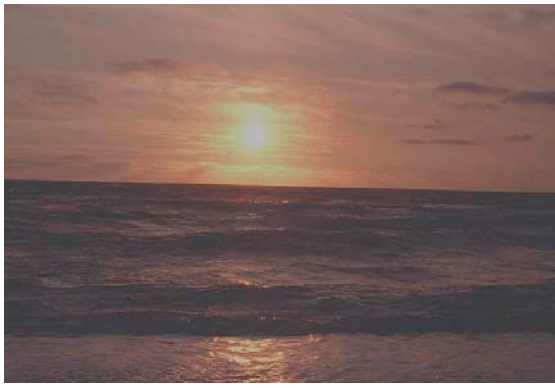

*Bildautomatik mit Farbstichausgleich. Farbstichausgleich unterdrückt.*

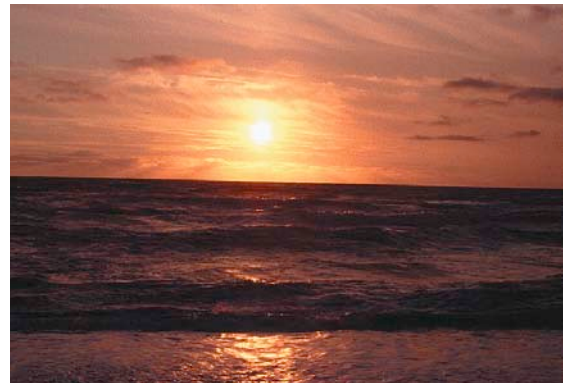

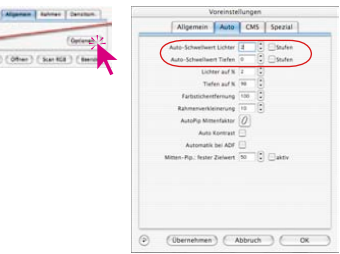

Voreinstellungen Aligemein Auto CMS Spezial Auto-Schwellwert Lichter  $\boxed{d}$   $\begin{bmatrix} \vdots \\ \vdots \\ \vdots \end{bmatrix}$   $\begin{bmatrix} \vdots \\ \vdots \end{bmatrix}$  Stufen<br>Auto-Schwellwert Tiefen  $\begin{bmatrix} 0 \\ 0 \end{bmatrix}$   $\begin{bmatrix} \vdots \\ \vdots \end{bmatrix}$  Stufen

 $\frac{1}{2}$ 

# **Auto-Gradation und Schwellwert**

Unter "Optionen..." / "Auto" kann für die Bildautomatik ein Schwellwert eingestellt werden.

Was bewirkt die Schwellwert-Einstellung?

Der Schwellwert regelt die Empfindlichkeit der Automatik. Ist die Automatik sehr empfindlich eingestellt (kleine Werte), reagiert sie auf wenige Pixel. Ist sie sehr unempfindlich eingestellt, überspringt sie eine Menge Pixel an den jeweiligen Endpunkten. Das wird am besten an den beiden Extrem-Einstellungen deutlich.

#### 1. Automatik-Schwellwert auf "0"

Die Automatik ist auf höchste Empfindlichkeit eingestellt. Ist der Schwellwert für die Automatik auf "0" eingestellt, bedeutet das, dass die Licht-Tiefen-Punkte auf den ersten auftauchenden Pixel gesetzt werden. Das kann bei der einen oder anderen Vorlage zu ungünstigen Ergebnissen führen, da diese "ersten Pixel" im Bild signifikante Informationen darstellen, die vom Auge gar nicht wahrgenommen werden. Aus diesem Grunde sollte der Schwellwert vernünftigerweise auf Werte zwischen 2 und 10 eingestellt werden.

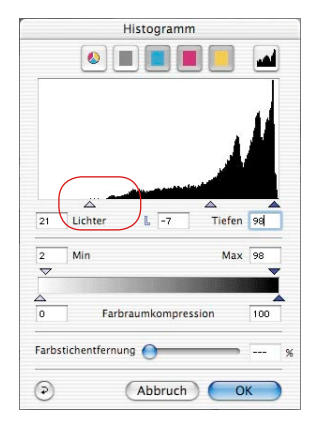

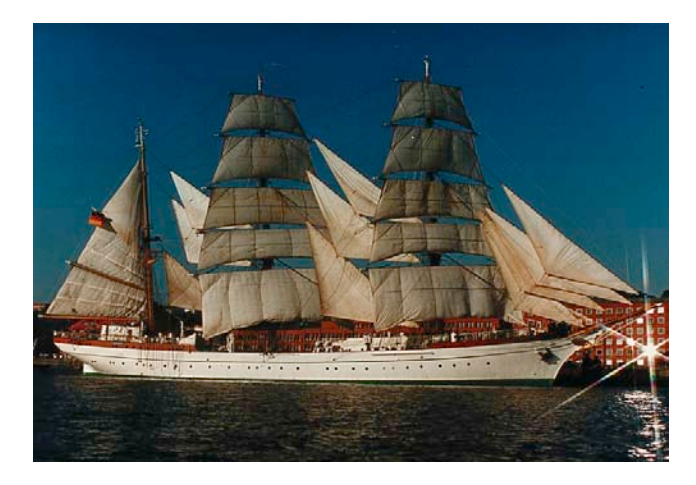

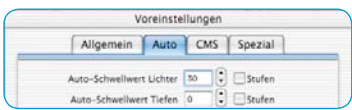

#### **2.** Automatik-Schwellwert auf "30"

Das andere Extrem des Automatik-Schwellwertes ist "30". Im Histogramm ist sehr gut zu sehen, wie die Automatik im Licht das Lichtdreieck auf den Wert "33" setzt. Dadurch geht Zeichnung im Weiß verloren. Je nachdem, ob mehr oder weniger Pixel in den sehr hellen Tonwerten vorhanden sind, wird die Automatik mit dem extremen Schwellwert von "30" über die Pixel hinweggehen.

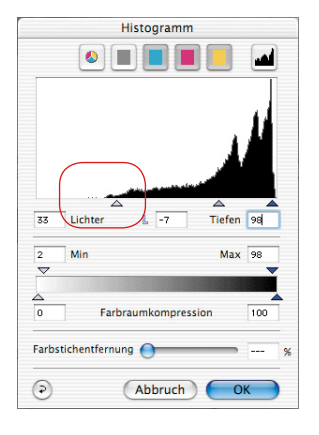

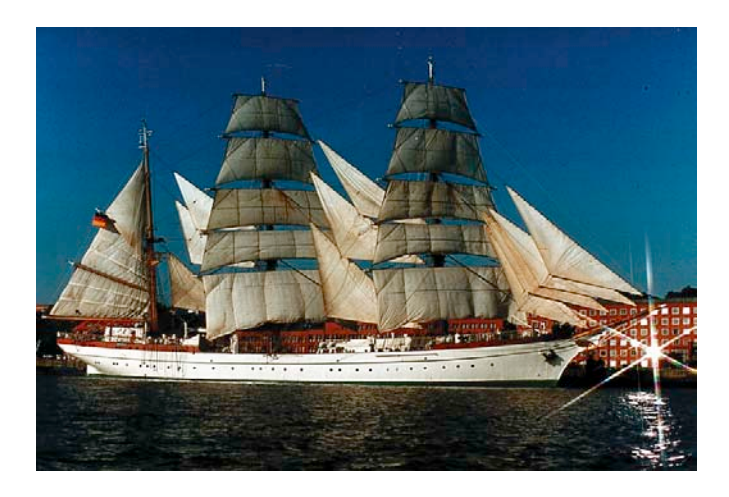

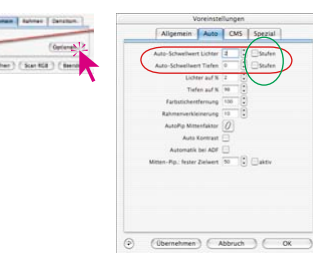

**"Auto-Schwellwert Lichter" und "Auto-Schwellwert Tiefen"**

Unter "Optionen..." \ "Auto" können die Werte für "Auto-Schwellwert Lichter" bzw. "Auto-Schwellwert Tiefen" in Stufen von 0 bis 100 geändert werden. Die vorgenommenen Einstellungen beeinflussen die Bildautomatik und werden im Histogrammdialog sichtbar.

Bei der Anwendung der Bildautomatik werden im Histogramm die Schiebedreiecke für die Lichter und Tiefen entsprechend dieser Vorgaben automatisch gesetzt.

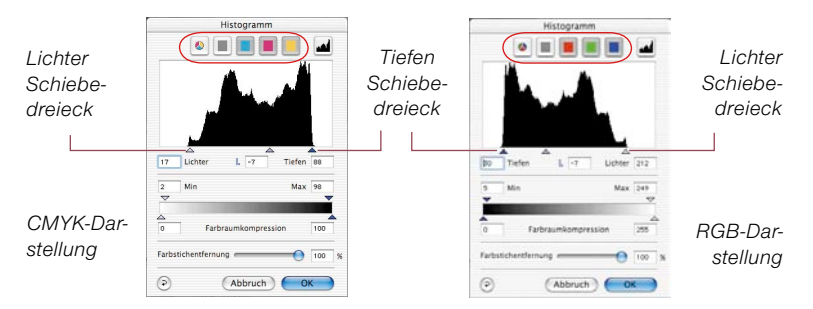

Zur Erinnerung: Im Histogrammfenster wird der gesamte Graustufenbereich von Stufe 0 (rechts) bis Stufe 255 (links, RGB-Modus) bzw. 0% (links) bis 100% (rechts, CMYK-Modus) dargestellt.

Sind ein oder beide Felder "Stufen" angekreuzt, so werden die Werte für "Auto-Schwellwert Lichter" bzw. "Auto-Schwellwert Tiefen" als echte RGB-Stufen behandelt und nicht mehr als relative Werte, die sich auf die Gesamtmenge der Pixel beziehen. Das gilt auch, wenn im CMYK-Modus gearbeitet wird.

#### **Beispiel**

Die Stufen-Einstellung ist vor allem bei Motiven mit großflächigen hellen oder dunklen Hintergründen einzusetzen. Lohnenswert ist der Einsatz auch beim Scannen von Texten und Grafiken, die auf einem farbigen Untergrund vorliegen (siehe folgende Beispiele).

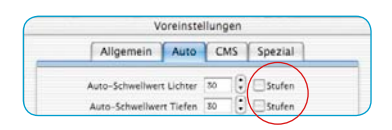

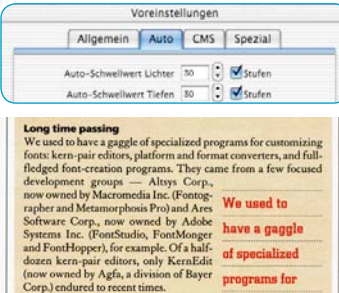

*Mit der Stufenaktivierung hebt sich der Text gut vom Untergrund ab.*

Ein Änderungswert von zum Beispiel "30" erzeugt einen fest definierten Sprung des Lichter- bzw. Tiefen-Schiebedreiecks im Histogramm. Ausgehend von der ersten Säule im Histogramm werden 30 RGB-Stufen übersprungen. Jede Stufen-Änderung ist somit eine absolute Änderung.

Im CMYK-Modus (siehe Bild) wird ebenfalls ein Betrag von 30 RGB-Stufen übersprungen.

Das Beispiel zeigt in den Tiefen und in den Lichtern einen gleich langen Verschiebungsbetrag (rote Pfeile).

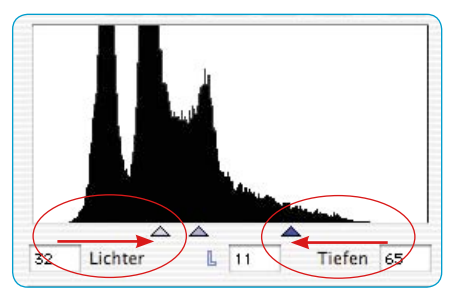

| Allgemein Auto                                                                                                    | CMS | Spezial          |
|----------------------------------------------------------------------------------------------------|-----|------------------|
| Auto-Schweilwert Lichter<br>30<br>Auto-Schweilwert Tiefen<br>30                                                                                                    |     | Stufen<br>Stufen |
| <b>Long time passing</b>                                                                                                    |     |                  |
|                                                                                                    |     |                  |
| We used to have a gaggle of specialized programs for customizing<br>fonts: kern-pair editors, platform and format converters, and full-<br>fledged font-creation programs. They came from a few focused<br>development groups - Altsys Corp.,<br>now owned by Macromedia Inc. (Fontog-<br>rapher and Metamorphosis Pro) and Ares |     | Wa used to       |
| Software Corp., now owned by Adobe                                                                                                    |     | have a gaggle    |
| Systems Inc. (FontStudio, FontMonger<br>and FontHopper), for example. Of a half-<br>dozen kern-pair editors, only KernEdit                                                                                                    |     | of specialized   |

*Ohne Stufeneinstellung ist der Text schlechter auf dem Untergrund zu erkennen.*

Ist das Ankreuzfeld "Stufen" offen, so wird eine solche Änderung nur eine relative Verschiebung des Schiebedreiecks bewirken. Der Änderungswert wird jetzt auf den Gesamtanteil der im Histogramm in den Randbereichen vorgefundenen Pixel bezogen.

Befindet sich in den Randsäulen eine große Pixelmenge, so bewirkt ein Wert von "30" einen kleineren Sprung (kurzer roter

Strich, im Beispiel bei den Lichtern), als bei einer kleineren Anzahl von Pixeln (roter Linkspfeil, im Beispiel bei den Tiefen).

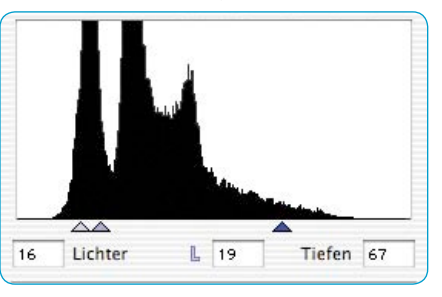

# **5.2 Das Licht-Mitten-Tiefe-Werkzeug**

# Lichter auf "0%" und Tiefe auf "100%"

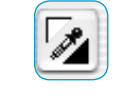

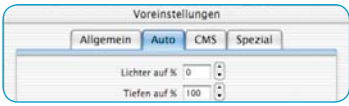

Mit dem Licht-Tiefen-Werkzeug kann der hellste, der mittlere sowie der dunkelste Punkt auf der Vorlage festgelegt werden. Für das Werkzeug kann unter "Optionen..." \ "Auto" ein Wert für Lichter und Tiefen in Prozent festgelegt werden. Sind die Werte für das Licht "0" und für die Tiefe "100", so wird das Licht auf 0% und die Tiefe auf 100% gesetzt. Das folgende Beispiel zeigt die Anwendung mit den Densitometer-Messwerten.

## **Licht setzen**

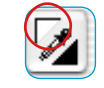

Um das Licht zu setzen, klicken Sie auf die linke obere Ecke des Werkzeugs (der Mauszeiger wandelt sich in ein weißes Dreieck) und suchen den hellsten Punkt, auf den Sie das Licht setzen wollen. Während Sie mit dem Dreieck über die Vorlage gehen, zeigt das Densitometer die Werte an. Klicken Sie nun auf den hellsten Punkt – das Densitometer zeigt jetzt auf der rechten Anzeige für CMY den Wert "0" an.

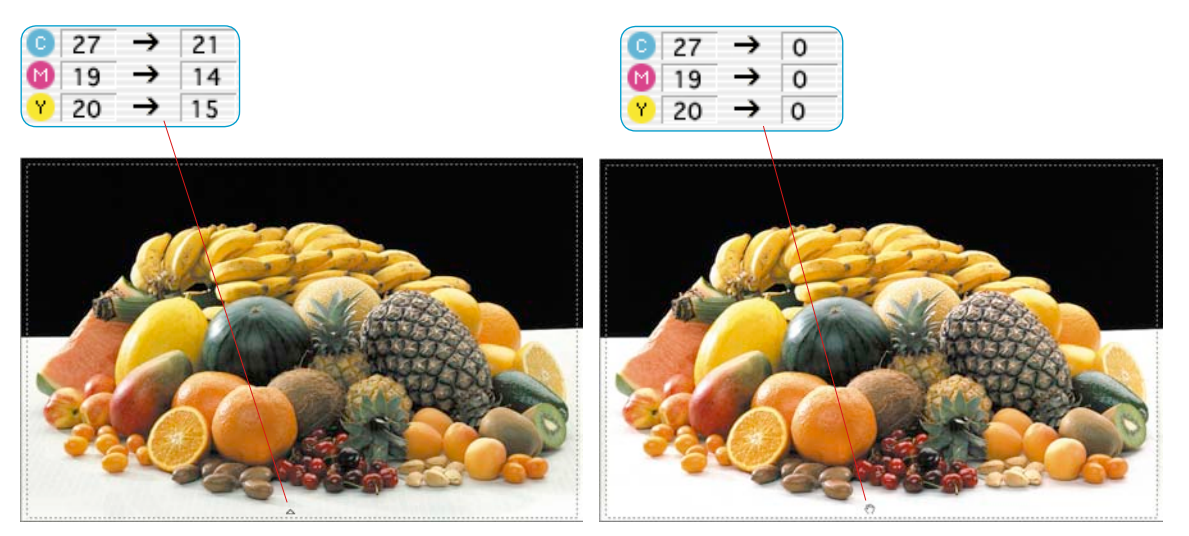

Sofort ändert sich die Helligkeit der Fläche an diesem Punkt.

**5.2**

# **Tiefe setzen**

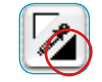

Um die Tiefe (dunkelster Punkt) zu setzen, klicken Sie auf die rechte untere Ecke des Licht-Tiefen-Werkzeugs – der Mauszeiger wandelt sich in ein schwarzes Dreieck. Suchen Sie den dunkelsten Punkt, während Sie das Densitometer beobachten, und klicken Sie auf die Vorlage im Prescan.

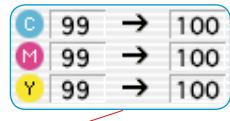

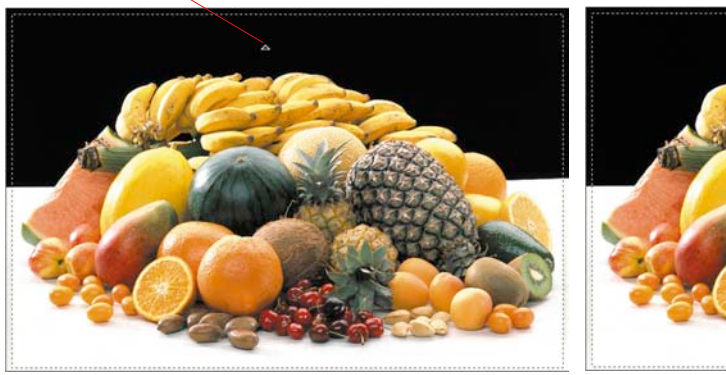

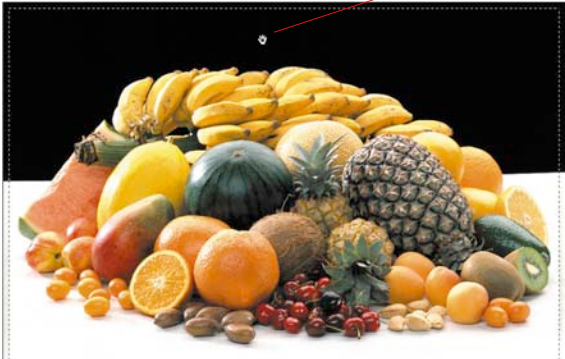

Sie sehen, wie die rechten Densitometer-Werte für CMYK auf 100% gesetzt werden. Nun sind Licht und Tiefe für die Vorlage gesetzt worden.

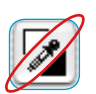

 *Beachten Sie, dass in der Praxis für den Druck die Licht-Tiefen-Werte in der Regel nicht auf "0" und "100" Prozent gesetzt werden, da Weiß im Druck noch einen Rasterpunkt von 3 bis 10% und Schwarz maximal 90-98% haben soll. Wie das realisiert wird, erfahren Sie auf den nächsten Seiten.*

#### **Licht-Tiefen-Reset**

#### **Macintosh**

Um die Anwendung des Licht-Tiefen-Werkzeugs rückzusetzen, drücken Sie die "Alt"-Taste und klicken Sie auf das Pipettensymbol in der Werkzeugpalette.

#### **Windows**

Drücken Sie "Alt" und klicken Sie auf das Pipettensymbol in der Werkzeug-Palette.

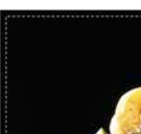

99

99

99

96

96

98

# **Mitte setzen**

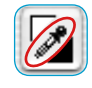

Um die Mitte (Neutral-Punkt) zu setzen, klicken Sie auf die mittlere Fläche des Licht-Tiefen-Werkzeugs, die Pipette – der Mauszeiger wandelt sich in ein graues Dreieck. Suchen Sie mit der Werkzeugspitze die Bildstelle auf, die farblich neutralisiert werden soll. Beobachten Sie das Densitometer.

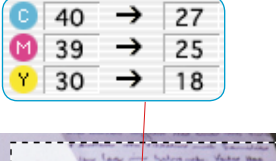

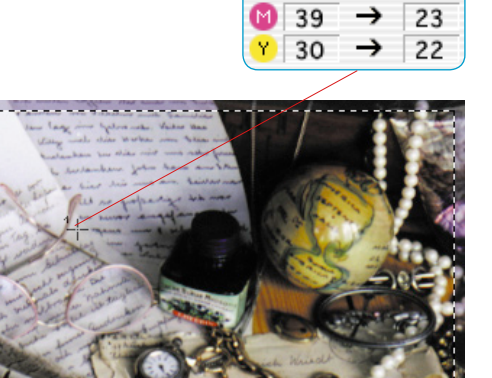

40

 $\rightarrow$ 

23

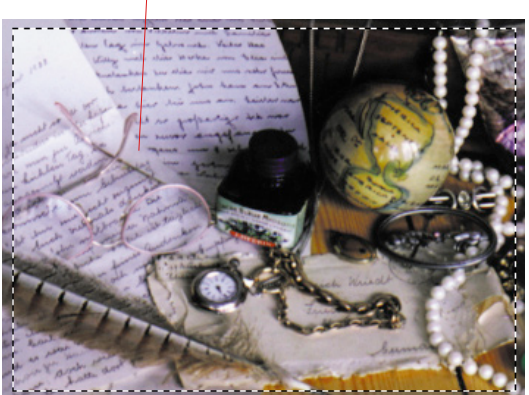

Die Stelle zeigt im Densitometer zum Beispiel die Werte C27/ M25/Y18 an. Klicken Sie nun auf die Vorlage im Prescan, so wird die Neutralisierung durchgeführt und das Densitometer zeigt die gemittelten Werte C23/M23/Y23 an.

# **Multiple Neutralisierungs-Pipette (***MidPip4***)**

*MidPip4* (Advanced Colour Cast Removal) macht es möglich, Farbstiche, die z.B. aus Mischlicht Situationen resultieren, komfortabel zu beseitigen.

Dazu können im Vorschaubild bis zu vier Neutralpunkte gesetzt werden. Die Neutralwerte jedes Punktes lassen sich in einem Dialog direkt editieren.

Der Einsatz der Mittenpipette *MidPip4* erfolgt durch Anklicken der Pipette und anschließendem einfachen Anlicken der gewünschten Bildstelle im Vorschaufenster. Die gesetzten Neutralpunkte werden durch bezifferte Kreuze markiert.

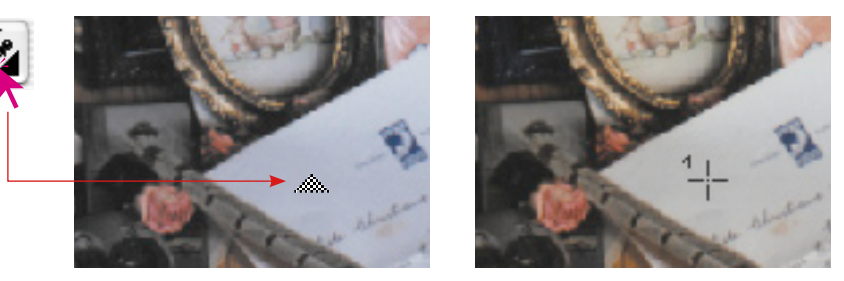

Sollen gleich mehrere Neutralpunkte gesetzt werden, reicht es aus, die Pipette einmal anzuklicken und dann bei gedrückter "Shift"-Taste die Neutralpunkte per Mausklick zu setzen. Die Pipette bleibt dann solange als Mauszeiger erhalten, bis wieder auf die Pipette geklickt wird oder die maximale Anzahl von vier Punkten erreicht ist. Im Beispiel sind drei Punkte gesetzt:

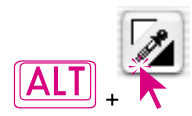

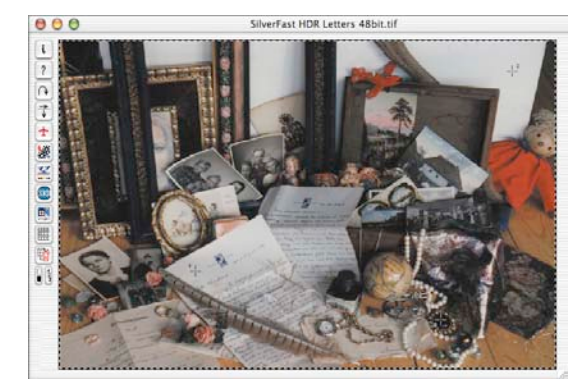

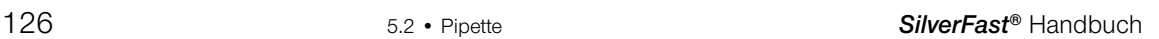

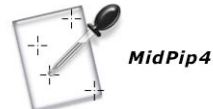

#### **Mittenpipette editieren**

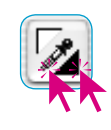

Zur Feinabstimmung wird ein Doppelklick auf den Werkzeugknopf ausgeführt, wodurch sich ein Dialogfenster öffnet. Die darin befindlichen Wertefelder geben die "Vorher-Nachher"-RGB- oder CMY-Werte der Neutralpunkte an und sind jetzt in *SilverFast* ab Version 6 sogar für alle Punkte voll editierbar. Auf diesem Weg lassen sich sehr subtile Farbstichkorrekturen erzielen.

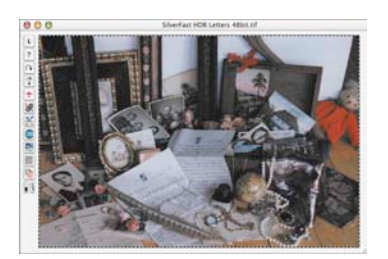

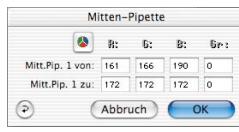

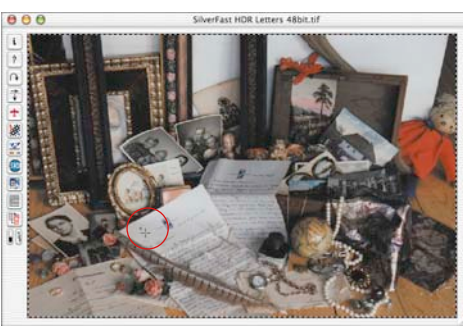

Mitten-Pipette  $\bullet$  c M.  $\mathcal{P}$ : Gr: Mitt.Pip. 1 von: 37  $\overline{35}$  $100$ 25 . 1 zu: 33  $\overline{\bf 33}$ 33 100 100  $\overline{26}$  $\overline{23}$  $\overline{15}$ Mitt.Pin. 2 zu: 22  $\overline{22}$  $\overline{22}$  $100$ (Abbruch) OK

#### *CMY < > RGB Umschalter*

*Umrechnung der Messwerte von RGB nach CMY und umgekehrt*

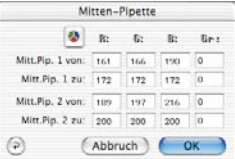

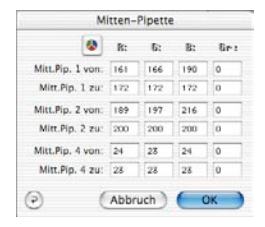

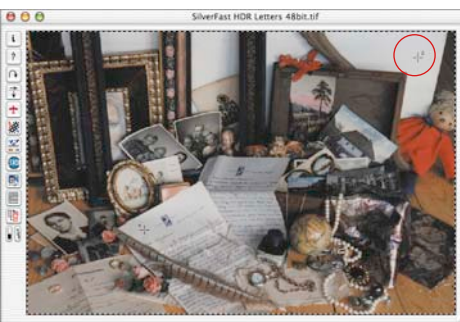

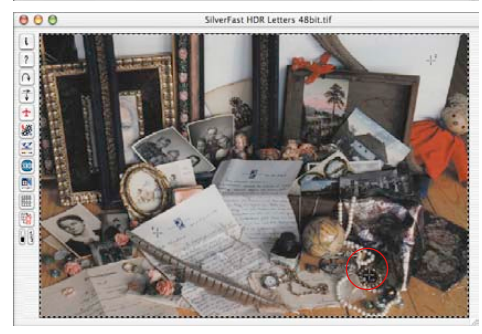

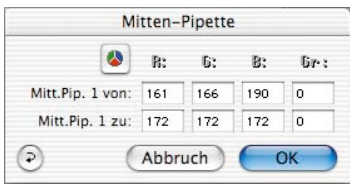

Die erste Zeile "Mid. Pip. # von:" repräsentiert die CMY- oder RGB-Quellwerte, die zweite Zeile "*Mid.Pip. # zu:*" die CMY- oder RGB-Zielwerte. Letztere zeigen normalerweise gleiche Werte für die drei Farbkanäle, da die Mittenpipette den gewählten Mittenton auf Neutral zieht.

Der Benutzer kann nun aber diese Zielwerte ändern, um stattdessen einen bestimmten Farbton als Ergebnis der Mittenkorrektur zu erhalten.

#### **Neutralwert auf einen bestimmten Dichtewert setzen**

Eine andere Erweiterung des Mittenpipette-Tools erscheint auf der ..Auto"-Palette im ..Optionen..."-Dialog.

Wählt man dort das "aktiv" Ankreuzfeld neben "Mitten-Pip.: Fester Zielwert", so führen die folgenden Klicks mit der Mittenpipette weiterhin zu neutralen Mittentönen; deren Zielwert wird aber nicht mehr dynamisch so bestimmt, dass die Helligkeit des angeklickten Bilddetails erhalten bleibt, sondern es wird der hier fest eingestellte Zielwert verwendet. Dieser kann ein beliebiger CMY-Wert sein. Voreingestellt per Default ist der Wert 50% (also RGB 128).

#### **Löschen von Neutralpunkten**

Um einzelne Neutralpunkte zu löschen, wird zuerst die Pipette angeklickt und dann mit gedrückter "Alt"-Taste im Vorschaufenster auf den zu löschenden Neutralpunkt geklickt.

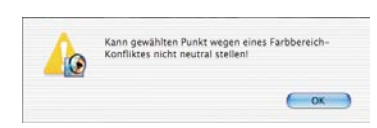

#### **Warnmeldung**

Eine Warnmeldung wird immer dann eingeblendet, wenn die Tonwerte des angeklickten Punktes nicht mehr in den Regelbereich der aktuellen Gradationskurven hineinpassen.

Ein weiterer Fehlerindikator: Zeigen z.B. der dritte oder vierte Neutralpunkt nicht mehr die gewünschte neutralisierende Wirkung, sondern bleiben "farbig", so ist man ebenfalls auf die Grenzen des noch möglichen Regelbereichs der Gradationskurven gestoßen.

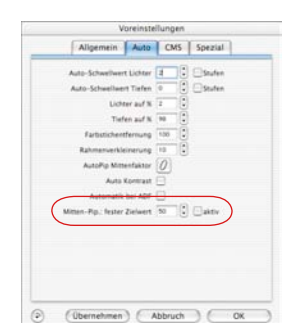

#### **Lichter- und Tiefen-Werte**

Sicher haben Sie bemerkt, dass dort, wo Sie das Licht auf 0-Prozent gesetzt haben, die Zeichnung verloren gegangen ist, d.h. es sind keine feinen Schattierungen mehr wahrnehmbar – das ist das Ergebnis, wenn die Lichter auf 0-Prozent gesetzt werden.

Damit das nicht passiert, haben wir in *SilverFast* unter "Optionen…" / "Auto" für Lichter und Tiefen, die Lichter- und Tiefen-Vorgaben implementiert. Hier können Sie Werte zwischen 0 und 10% für das Licht und 90-100% für die Tiefe eingeben.

Für die Lichter bedeutet der Wert 6, dass ca. 5-6% im Licht stehen bleiben. Das bedeutet, dort, wo Sie Ihren Lichtpunkt hinsetzen, bleiben 5-6% Rasterpunkte stehen.

Ebenso wird mit dem Tiefen-Wert dafür gesorgt, dass die Tiefen nicht auf 100% gesetzt werden, sondern auf entsprechend weniger.

An dem folgenden Beispiel sehen Sie, dass in den Lichtern die Zeichnung stehenbleibt.

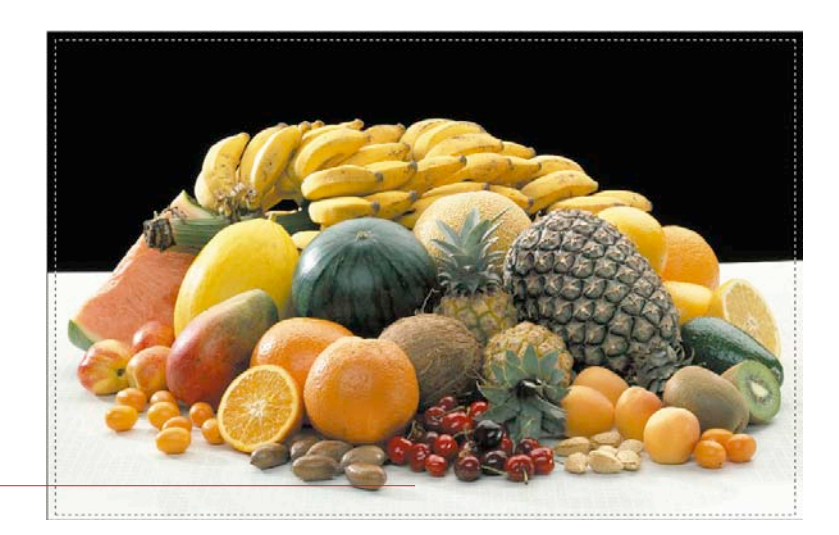

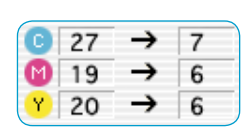

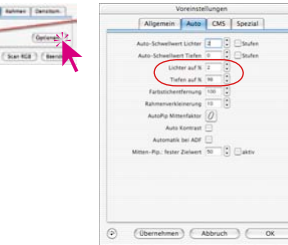

#### **Farbstich beim `Licht-Tiefe-Setzen´ erhalten**

Wahrscheinlich ist Ihnen aufgefallen, dass mit dem Licht-Tiefe-Setzen auch ein automatischer Farbstich-Ausgleich verbunden ist. Sollten Sie den Wunsch haben, den Farbstich zu erhalten, drücken Sie beim Licht-Tiefe-Setzen einfach die Umschalt-Taste und der Farbstich bleibt.

#### **Spitzlichter erhalten**

Spitzlichter sind sehr helle Lichtreflexionen in einer Vorlage, wie z.B. bei Schmuck oder Messing. Diese hellen Lichter sollten im Druck keine druckbaren Punkte enthalten, damit die Vorlage genügend Brillanz erhält.

Um tatsächlich 0% Rasterpunkte in den Spitzlichtern zu erhalten, können Sie für die Automatik oder das Licht-Tiefen-Werkzeug den Wert für "Lichter auf" auf "0" setzen oder einen Densitometer-Meßpunkt im Spitzlicht fixieren und im Histogramm den Endpunkt für das Licht so verschieben (nach rechts), bis im Licht der Wert "0" gerade erreicht wird.

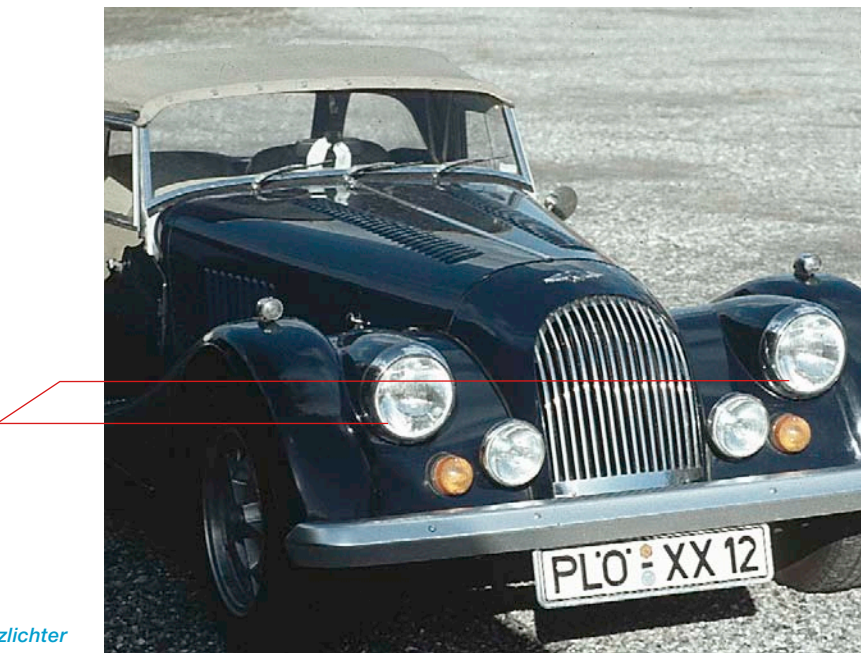

# **Hellsten / Dunkelsten Punkt zeigen**

#### **Anzeige des dunkelsten sowie des hellsten Punktes einer Vorlage**

Für die Bildanalyse sowie das optimale Festlegen des hellsten sowie des dunkelsten Punktes einer Vorlage ist es wichtig, festzustellen, wo diese Punkte sich befinden. Darum wurden zwei Möglichkeit eingebaut, diese Punkte sichtbar zu machen.

#### **Hellsten Punkt anzeigen**

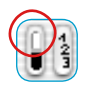

Um den hellsten Punkt anzuzeigen, halten Sie den Mauscursor über dem weißen Feld des Anzeigeknopfes gedrückt, oder drücken Sie die folgende Tastenkombination: "Befehl"-Taste und "Umschalt"-Taste. Ein roter Kreis mit einem Fadenkreuz zeigt den hellsten Punkt an.

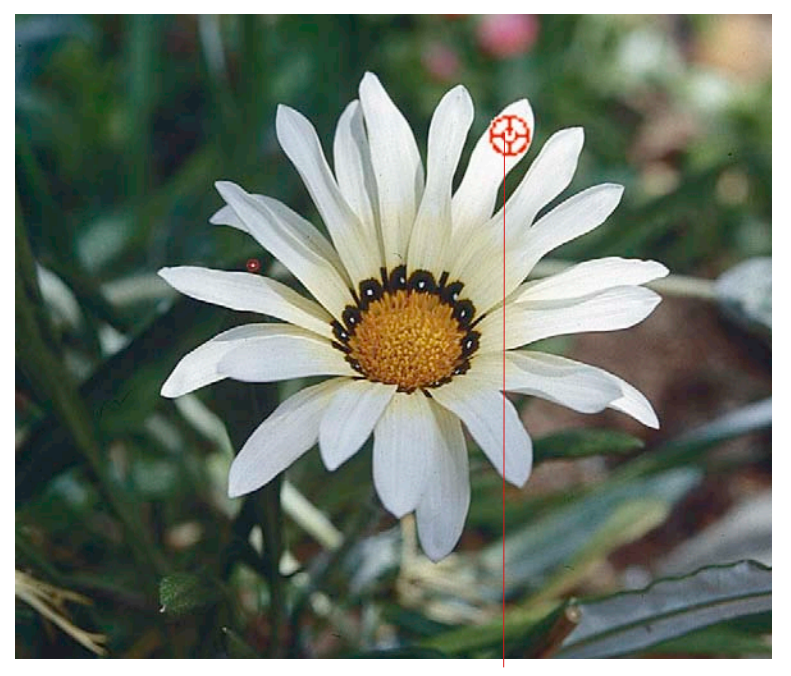

*Hellster Punkt "Befehl"-Taste und "Umschalt"-Taste*

#### *Hellsten Punkt anzeigen:*

*Macintosh "Befehl"-Taste und "Umschalt"-Taste* 

*Windows Drücken Sie die Tasten "Crtl" und "Shift"*

#### **Dunkelsten Punkt anzeigen**

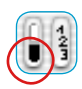

Um den dunkelsten Punkt anzuzeigen, halten Sie den Mauszeiger über dem schwarzen Feld des Anzeigeknopfes gedrückt, oder drücken Sie die folgende Tastenkombination: "Befehls"-Taste und "Ctrl"-Taste. Ein roter Kreis mit einem Fadenkreuz zeigt hier den dunkelsten Punkt an. Achten Sie darauf, jeweils die "Befehls"-Taste zuerst zu drücken, da sonst die Scanrahmennummer angezeigt wird.

#### **In Verbindung mit Licht-Tiefen-Werkzeugen**

Der hellste bzw. der dunkelste Punkt kann auch in Verbindung mit dem Licht-Tiefen-Werkzeug angewendet werden. Der Vorteil dabei ist, dass Licht oder Tiefe sofort entsprechend gesetzt werden können. Klicken Sie dazu, wie gewohnt, auf die Pipette und nutzen Sie die oben genannten Tastenkombinationen.

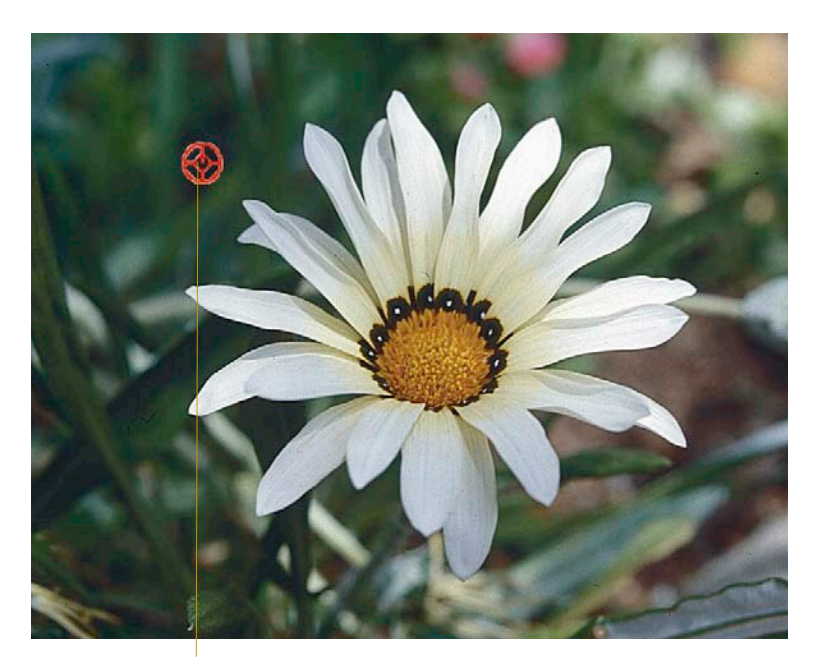

*Drücken Sie "Ctrl" Dunkelster Punkt "Befehls"-Taste und "Ctrl"-Taste*

#### *Dunkelster Punkt anzeigen*

*Macintosh "Befehls"-Taste und "Ctrl"-Taste* 

*Windows*

# **5.3 Das Histogramm**

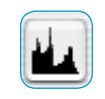

Das Histogramm ist in *SilverFast* ein sehr mächtiges Werkzeug, um die Bilddaten von Vorlagen zu untersuchen und manuell zu optimieren. Schon bei der Auto-Gradation haben wir das Histogramm zur Kontrolle herangezogen.

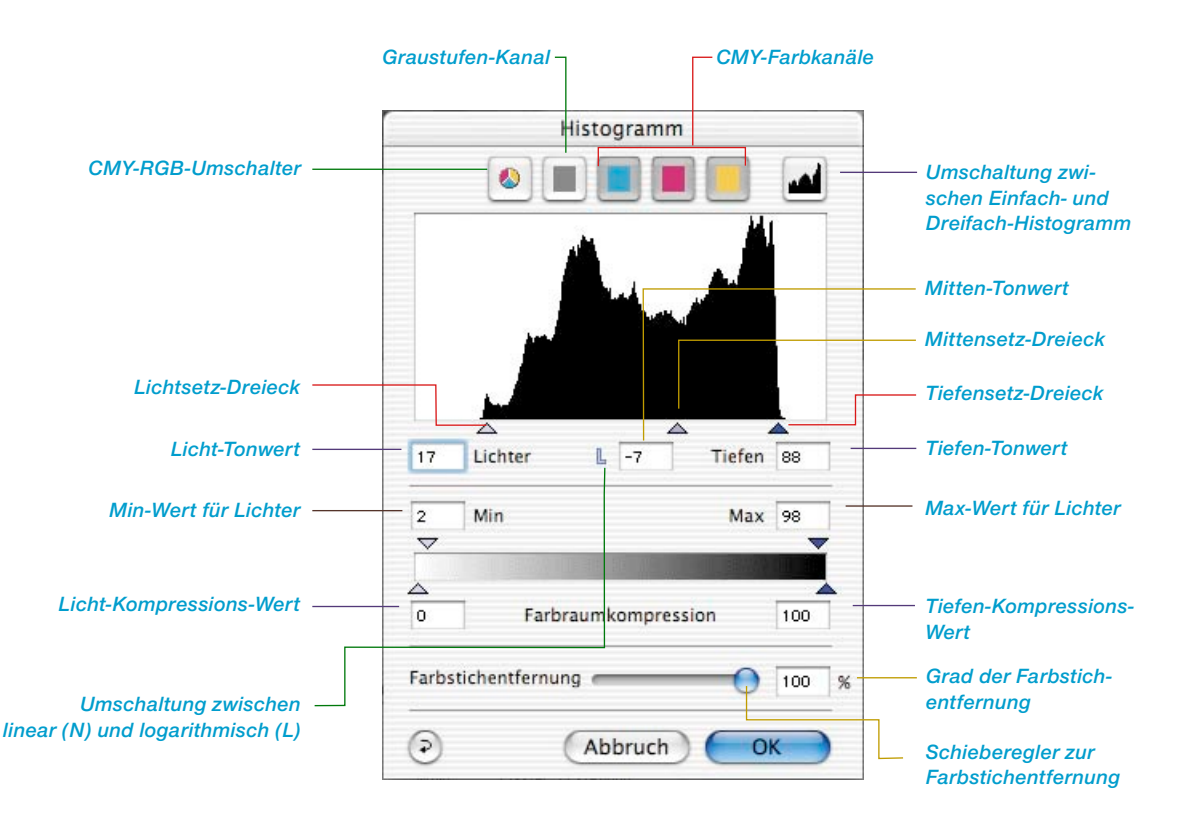

#### **Histogramm-Dialog in** *SilverFast…SE***-Versionen**

Der Dialog ist in allen *SE*-Versionen von *Silver-Fast* stark vereinfacht und eher auf die Bedürfnisse und den Kenntnisstand von Einsteigern zugeschnitten.

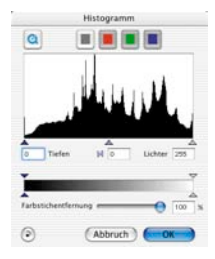

Durch Setzen von Licht-Tiefen-Punkten im Histogramm werden die vorhandenen Tonwerte auf die gesamte Grauskala von 256 Werten gestreckt. Die Vorlage gewinnt dadurch sichtlich an Brillanz. In *SilverFast* können mehrere Verfahren der manuellen Histogramm-Optimierung vorgenommen werden.

#### **a. Beobachtung der Bilddarstellung**

Beim Verschieben eines Endpunktes im Histogramm wird das Bild im Scanrahmen in Echtzeit aktualisiert.

### **b. Beobachtung der Densitometer-Werte**

Beim Verschieben eines Endpunktes im Histogramm können Sie sofort die veränderten Werte im Densitometer sehen.

Bei geschlossenem Histogramm-Fenster kann durch Drücken der Umschalttaste und Klicken auf eine Bildstelle mit dem Hand-Cursor im Prescanrahmen das Densitometer an dieser Stelle solange fixiert werden, bis Sie nochmals mit gedrückter Umschalttaste auf diese Stelle klicken.

Nun können Sie sehr genau kontrollieren, was sich an bestimmten Bildstellen durch Verschiebung der Histogramm-Punkte verändert.

Siehe zur weiteren Information auch den Abschnitt "Mehrfach-Densitometer (Multiple Fixpip)".

# **Dreifach-Histogramm**

In allen *SilverFast* Plugins läßt sich ab der Version 5 das Histogramm von der Darstellung eines jeweils einzelnen Farbkanals (R oder G oder B, bzw. C oder M oder Y) in die parallele Darstellung aller drei Farbkanäle (R und G und B, bzw. C und M und Y) umschalten. Ein Feature, dass das Arbeiten mit dem Histogramm deutlich vereinfacht und übersichtlicher macht.

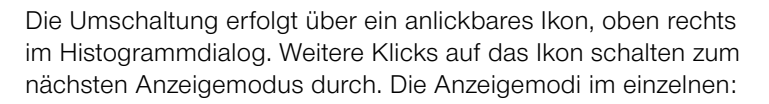

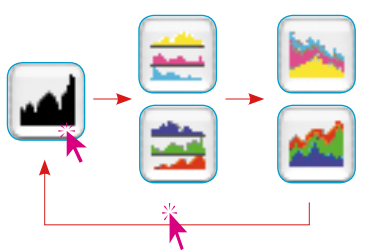

Histogramm **O** ш Farbutichentfer  $\sqrt{2}$ (Abbruch)

#### **1. Standardmodus**

In diesem Modus wird jeweils nur ein Farbkanal im Dialogfenster dargestellt. Über die Ikons oberhalb der Grafik kann zwischen der Summendarstellung und den einzelnen Kanälen gewechselt werden.

Die Einstellung der Lichter, Tiefen und Mitten erfolgt durch Verschieben (Klickziehen) der kleinen Dreiecke unterhalb der Grafik.

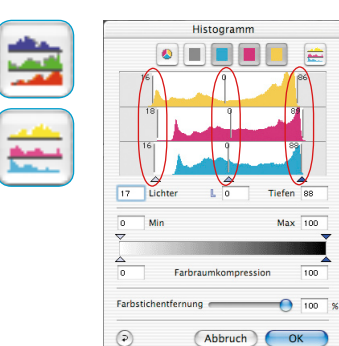

#### **2. Dreifach-Parallel-Darstellung**

In diesem Modus werden alle drei Farbkanäle jeweils als Einzelgrafik untereinander abgebildet.

Die Einstellung der Lichter, Tiefen und Mitten erfolgt durch Verschieben der bezifferten senkrechten Linien in den einzelnen Diagrammen. Die Ziffern an den Linien geben an, welche Schattierung auf Licht/Mitte/Tiefe gesetzt wird.

Über die Ikons oberhalb der Grafik kann weiterhin zwischen der Summendarstellung und der Darstellung der einzelnen Kanäle gewechselt werden.

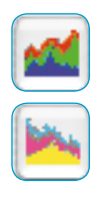

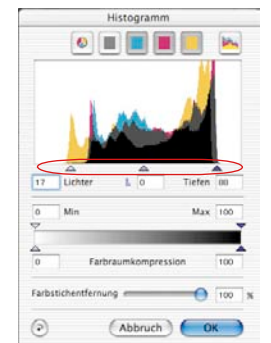

#### **3. Gestaffelte Dreifach-Darstellung**

In diesem Modus werden alle drei Farbkanäle, zusammen mit der Summenkurve gleichzeitig in einer Grafik hintereinander abgebildet.

Die Einstellung der Lichter, Tiefen und Mitten erfolgt durch Verschieben (Klickziehen) der kleinen Dreiecke unterhalb der Grafik.

#### **Histogramm-Farbkanal anwählen**

Um im Histogramm einen einzelnen Farbkanal, z. B. den Cyan-Kanal anzuwählen, klicken Sie auf den entsprechenden Knopf in der Kopfleiste des Fensters.

Um zwei Kanäle gleichzeitig auszuwählen, klicken Sie bei gedrückter Umschalttaste auf den gewünschten zweiten Knopf.

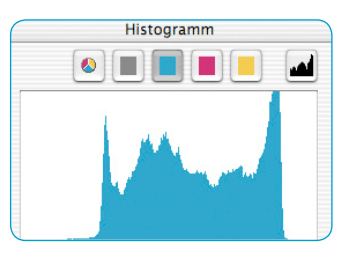

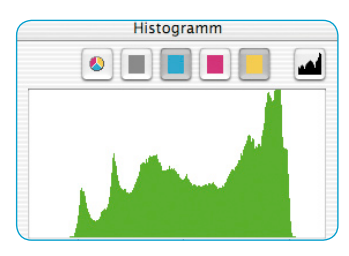

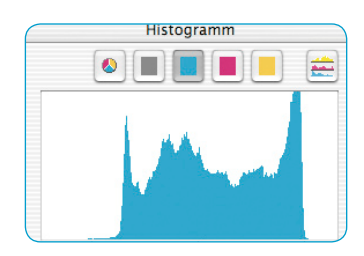

*Histogramm im Standardmodus Histogramm in Dreifach-Darstellung Nur Cyan-Kanal ist aktiviert Nur Cyan-Kanal ist aktiviert*

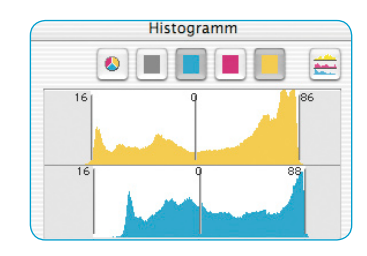

*Histogramm im Standardmodus Histogramm in Dreifach-Darstellung Cyan- und Yellow-Kanal sind aktiviert Cyan- und Yellow-Kanal sind aktiviert*

# **Automatische Entfernung eines Farbstichs**

Mit der *SilverFast* Version 5 wurde das Verfahren zur Entfernung von Farbstichen in Scanvorlagen deutlich verbessert. Nun kann der Anwender einen eventuell vorhandenen Farbstich nicht nur automatisch entfernen lassen, sondern gleichzeitig auch noch die Stärke der Farbstichreduktion per Schieberegler bestimmen. Die Änderungen werden dabei in Echtzeit auf dem großen Preview von *SilverFast* wiedergegeben.

Selbstverständlich kann die Automatik von Fall zu Fall per Tastenkürzel deaktiviert oder wieder aktiviert werden, und die Stärke der Farbstichautomatik generell (siehe "Optionen..."-Dialog, Palette "Auto", Punkt "Farbstichentfernung") auf beliebige Maximalwerte eingeschränkt werden.

Je nach verwendetem Scanner und dessen Qualitäten ist die Automatik zur Farbstichentfernung per Voreinstellung aktiviert oder deaktiviert.

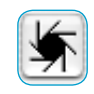

Zeigt sich das Ikon für die Bildautomatik "normal", d.h. mit grauem Hintergrund, so wird beim Anklicken des Ikons ein vorhandener Farbstich von *SilverFast* automatisch entfernt.

Im Histogramm zeigt sich das Ergebis wie folgt:

Die Schieberegler für Lichter, Mitten und Tiefen sind unterschiedlich gegeneinander verschoben, zeigen also verschiedene Werte und im Anzeigefeld für die Stärke der Farbstichentfernung ist ein Prozentwert eingeblendet.

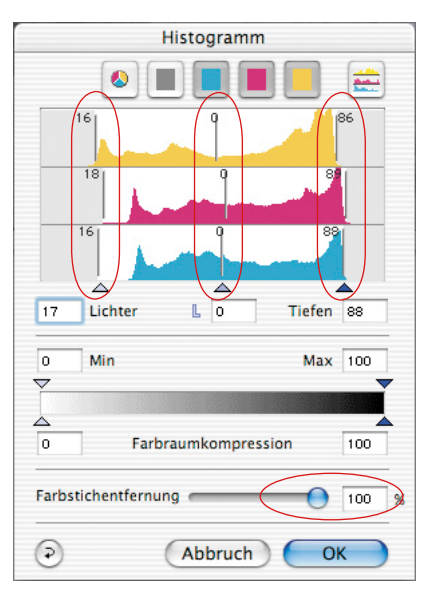

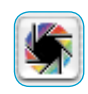

Ist das Ikon für die Bildautomatik farbig und bunt, so wird beim Anklicken des Ikons ein vorhandener Farbstich von *SilverFast* beibehalten und nicht entfernt.

Im Histogramm zeigt sich das Ergebnis wie folgt:

Die Schieberegler für Lichter, Mitten und Tiefen stehen alle untereinander, zeigen also identische Werte und im Anzeigefeld für die Stärke der Farbstichentfernung sind nur Striche eingeblendet.

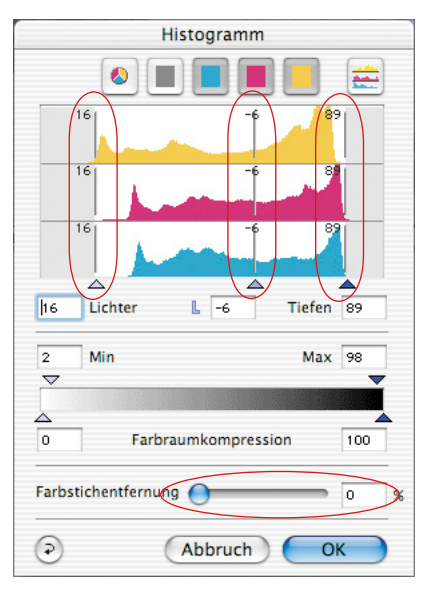

#### **Der Schieberegler zur manuellen Farbstichentfernung**

Durch Nutzung des Schiebereglers können Sie selber bestimmen, wie stark ein vorhandener Farbstich entfernt werden soll. Bewegen Sie einfach den Regler mit der Maus und beobachten Sie die resultierenden Änderungen in Echtzeit auf dem Preview und in den Einzeldiagrammen des Histogramm-Dialogs. Ein Wert für die Farbstichentfernung von Null bedeutet, dass jeglicher Farbstich erhalten bleibt. Ein Wert von 100 bedeutet, dass ein Farbstich vollständig entfernt wird.

Möchten Sie einen Farbstich durch manuelles Ziehen der Regler in den Einzelhistogrammen entfernen, so wird natürlich die Automatik außer Kraft gesetzt. Das Anzeigefeld für den Betrag der Farbstichentfernung ist dann durchgestrichen.

Die Voreinstellung des Maximalwertes der automatischen Farbstichentfernung kann im "Optionen..."-Dialog, auf der Palette "Auto" im Punkt "Farbstichentfernung" verändert werden.

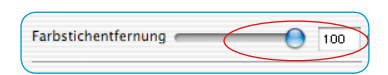

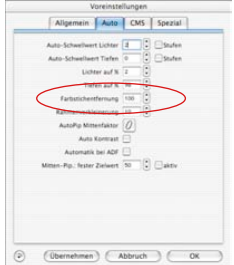

# **Histogramm manuell optimieren**

Auf dem Bild unten, haben wir im Prescan einen Densitometerpunkt auf dem Weiß (soll neutrales Weiß werden) fixiert. Die nebenstehenden Messwerte zeigen, dass hier ein leichter Rotstich vorhanden ist. Wir wollen nun im Weiß die Werte 5-5-5 realisieren und wählen dazu zuerst den Cyan-Kanal an.

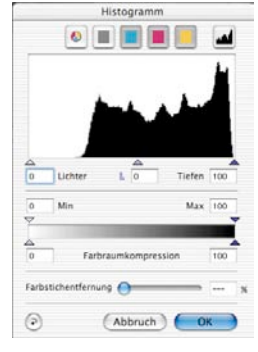

*Histogramm nicht optimiert*

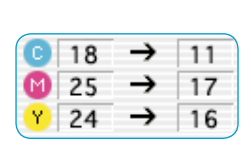

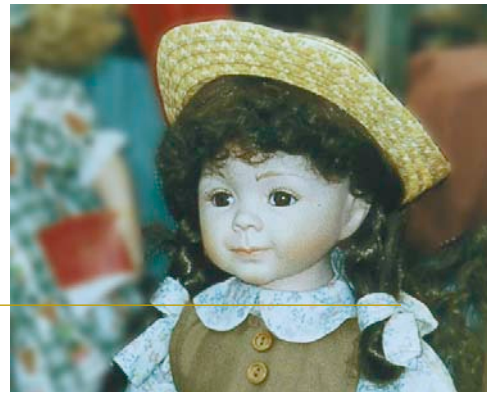

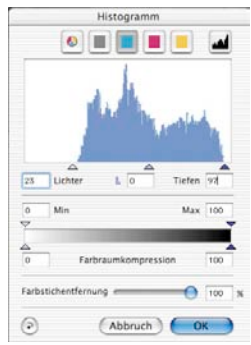

*Histogramm optimiert (nur Cyan)*

#### **a. Cyan-Kanal im Histogramm optimieren**

Im Cyan-Kanal schieben wir das Lichtdreieck an den Anfang der ersten Cyanpixel soweit, bis unser Densitometer den Wert 5 anzeigt. Es zeigt sich, dass wir das Dreieck etwas nach links vom Pixelbeginn schieben mußten. Würden wir das Dreieck genau auf den Beginn der Pixelinformation schieben, würde das Densitometer für Cyan den Wert 0 anzeigen.

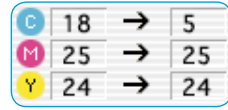

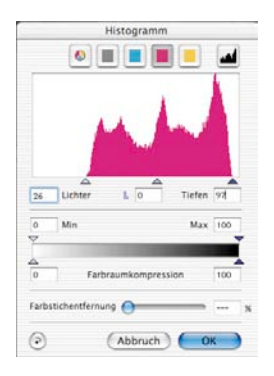

#### **b. Magenta-Kanal im Histogramm optimieren**

Wie vorher, verfahren wir nun für den Magenta-Kanal. Durch Bewegen des Dreiecks realisieren wir auch hier den Wert 5% für die Magenta-Anzeige des Densitometers.

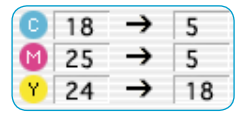

#### **c. Gelb-Kanal im Histogramm optimieren**

Im Gelb-Kanal schieben wir ebenfalls das Dreieck solange, bis der Wert 5 im Densitometer für Gelb erreicht wird. Wir können jetzt sehen, dass im Bild ein schönes neutrales Weiß realisiert worden ist.

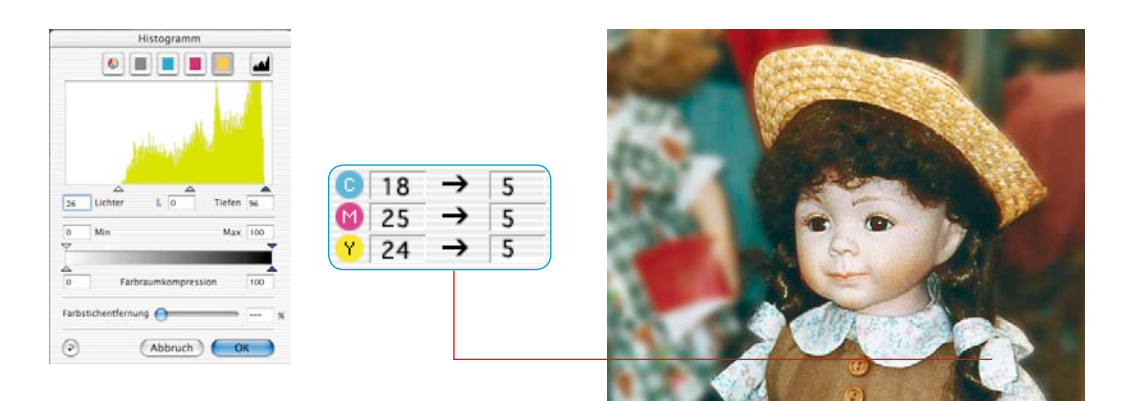
## **Farbraum im Histogramm komprimieren**

Um den Farbraum an bestimmte Ausgabe- oder Druckbedingungen anzupassen, ist im Histogramm-Dialog die Möglichkeit vorgesehen, den Farbraum zu komprimieren.

Es kommt hier nicht zu einem "Abschneiden" des Quell- oder Scanner-Farbraums, sondern die vorhandenen Tonwerte des Scanners werden auf die komprimierte Skala des neuen Ziel- oder Ausgabe-Farbraums gleichmäßig verteilt.

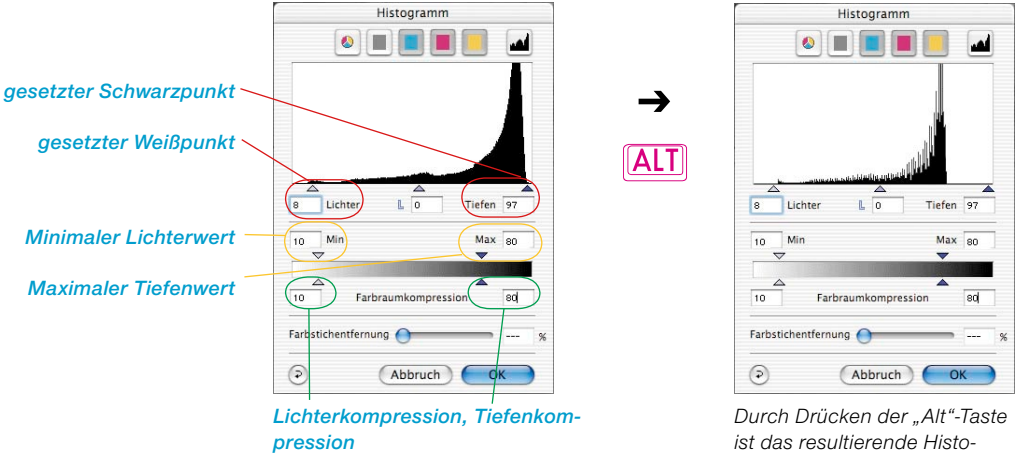

*gramm zu sehen.* 

Ein Histogramm wird im Prinzip aus fünf Stützwerten aufgebaut:

- dem absoluten 0%-Wert ("Spitzlicht"),
- dem gesetzten Weißpunkt ("Lichter"),
- dem Mittenwert ("Mitten"),
- dem gesetzten Schwarzpunkt ("Tiefen") und
- dem absoluten 100%-Wert ("Schwarz").

Die bei einer Kompression anzuwendenden Schiebedreiecke sind intelligent miteinander verknüpft. So ist sichergestellt, dass z.B. die Werte für die "Lichter-" oder "Tiefenkompression" nie kleiner werden können als die Werte für "Min" und "Max".

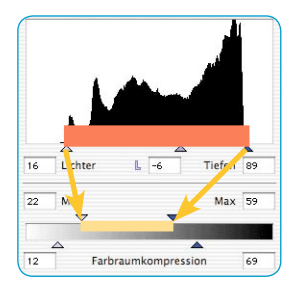

## **Schiebedreiecke und Wertefelder "Min" und "Max"**

Die "Min"-, "Max"-Schiebedreiecke repräsentieren die Abbildung der Schiebedreiecke für die Lichter und Tiefen im Histogramm. Der Bereich zwischen dem gesetzten Weiß- und Schwarzpunkt wird bei der Erzeugung des Scans auf den Bereich zwischen "Min" und "Max" projiziert und gegebenenfalls komprimiert.

## Schiebedreiecke und Wertefelder "Farbraumkompression"

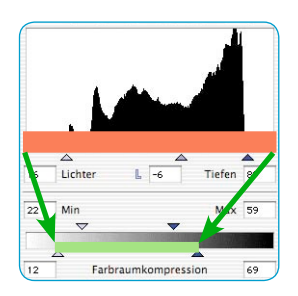

Die Farbraumkompressions-Dreiecke repräsentieren die Abbildung der absoluten Eckwerte "0%" und "100%" im Histogramm.

Der gesamte Tonwertumfang des Histogramms wird bei der Erzeugung des Scans in den Bereich zwischen die beiden Schiebedreiecke der Farbraumkompression hineinprojiziert und dabei komprimiert.

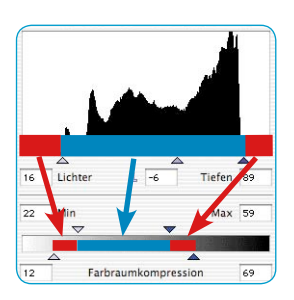

## **Resultat**

Die im Histogramm sichtbaren Tonwerte, die vor dem Weißpunkt (0 bis 9%) und nach dem Schwarzpunkt (88 bis 100%) vorkommen, werden bei der Farbraumkompression nun zu 12 bis 22%, bzw. 59 bis 69% komprimiert.

Die Tonwerte zwischen Weiß- und Schwarzpunkt (9 bis 88%) werden zwischen die Min- und Max-Werte (22% bis 59%) eingepaßt.

Durch Drücken der "Alt"-Taste kann das im fertigen Scan zu erwartende Histogramm bereits hier simuliert werden.

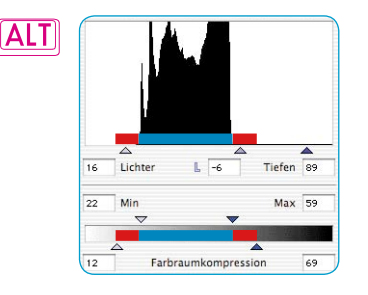

142,1<br>31,81<br>140 *Ergebnishistogramm in Photoshop*

## **Beispiel für die Farbraumkompression**

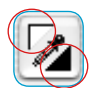

Nach einem Prescan werden der Weiß- und der Schwarzpunkt manuell über die Setzdreiecke im Prescanfenster festgelegt.

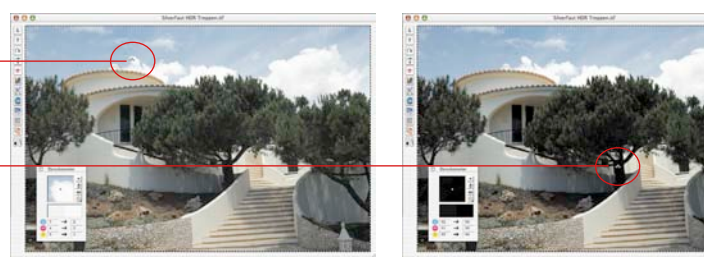

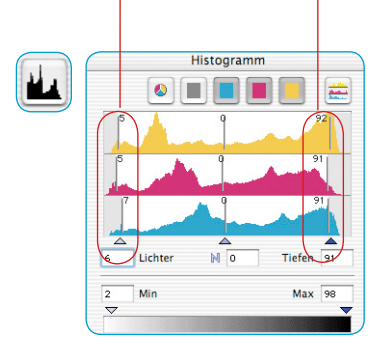

Im Histogramm wird die Position des Weiß- und des Schwarzpunktes an der Stellung der äußeren Schieberegler sichtbar. Diese sind ein Stück weit von den äußeren Rändern in die Tonwertverteilung hineingerückt, hier auf 5% bzw. 93%.

Lichter wie Tiefen haben also noch einiges an Zeichnung und heben sich gut vom Spitzlicht (0%) und Schwarz (100%) ab.

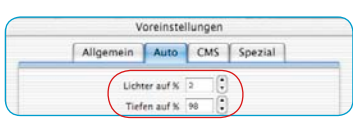

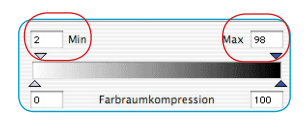

 $M<sub>0</sub>$ Tiefen 91 Lichter Max 98 Min  $\overline{\phantom{a}}$ Farbraumkompression 100 Gemäß der allgemeinen Voreinstellungen, die für Minimum und Maximum unter "Optionen... \ Palette "Auto" \ Menüs "Lichter auf %" und "Tiefen auf %" vorgenommen wurden, kann nun der gesamte Tonwertumfang bei der Ausgabe komprimiert werden. Die Werte für Minimum und Maximum können für den aktuellen Scanrahmen auch direkt im Histogrammdialog geändert werden. Dazu dienen die beiden Schiebedreiecke "Min" und "Max".

Im Beispiel steht der Minimalwert für die Lichter auf 2% und der Maximalwert für die Tiefen auf 98%.

Die im Histogramm sichtbaren Tonwerte, die vor den Lichtern (0 bis 5%) und nach den Tiefen (93 bis 100%) vorkommen, werden bei der Farbraumkompression nun zu 0 bis 2%, bzw. 98 bis 100% komprimiert.

Die Tonwerte zwischen Weiß- und Schwarzpunkt (5 bis 93%) werden zwischen die Min- und Max-Werte (2% bis 98%) eingepaßt.

## **Farbraum-Komprimierung mittels Histogramm**

Im folgenden sehen Sie Beispiele für die Farbraumkompression:

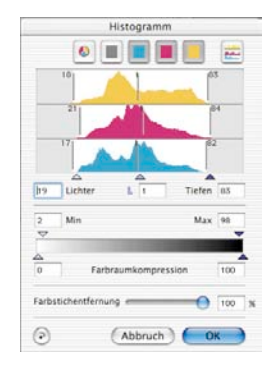

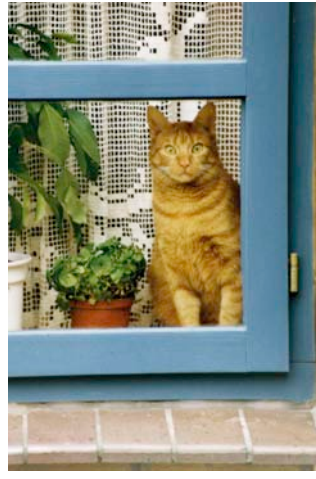

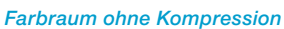

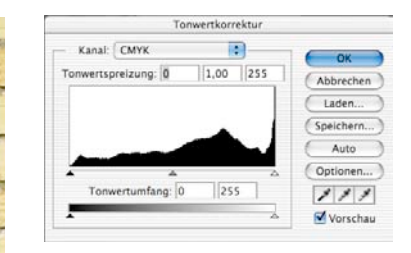

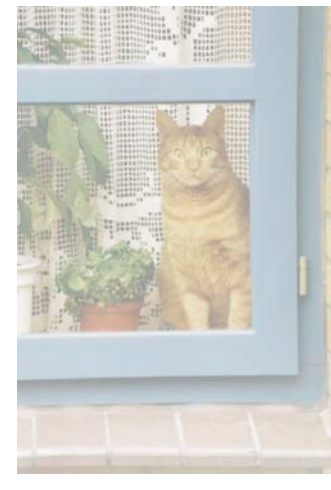

*Farbraum auf 3–40% komprimiert Farbraum auf 54–94% komprimiert*

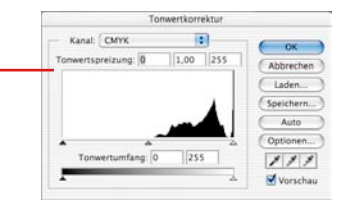

*Resultierendes Histogramm 3-40% in Photoshop*

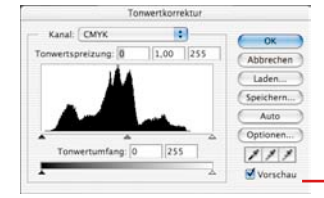

*Resultierendes Histogramm 54-94% in Photoshop*

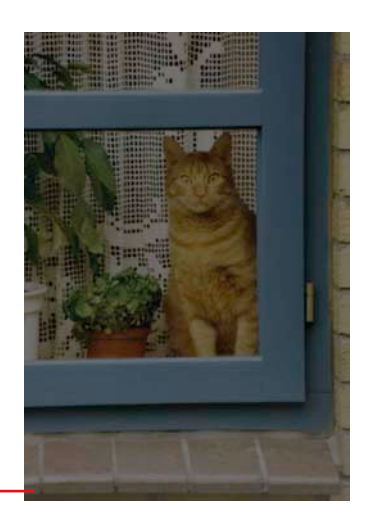

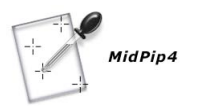

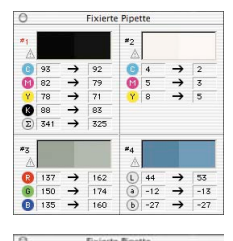

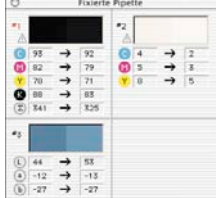

In allen *SilverFast* Plugins stehen insgesamt bis zu vier Densitometer Messpunkte zur Verfügung (*MidPip4*).

**Mehrfach-Densitometer (Fixierte Pipette)**

Die Messwerte dieser fixierten Pipetten-Messpunkte werden nicht mehr im Densitometer Fenster angezeigt, sondern in einem eigenen Fenster.

Das Fenster paßt sich möglichst der Anzahl der Messpunkte an, d.h. es verändert seine Größe, abhängig von der Anzahl der Fixpunkte und der eingestellten Farbmodi (RGB, CMYK, Grau etc).

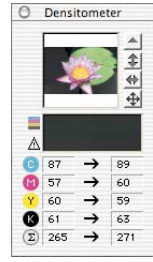

Die Farbmodi lassen sich für jede Pipette voneinander unabhängig einstellen.

Sind alle Fixpunkte gelöscht, schließt sich das Fenster automatisch. Wird das Fenster geschlossen, werden automatisch alle Fixpunkte gelöscht.

Ein Fixpunkt wird wie bisher durch Drücken der Maus im Preview und gehaltener "Shift"-Taste gesetzt.

Trifft der Cursor dabei einen bestehenden Fixpunkt, wird dieser gelöscht.

Trifft der Cursor einen bestehenden Fixpunkt und wird er dabei auch noch bewegt, wird der Fixpunkt verschoben.

## **Anzeige der Densitometer-Messpunke im Histogamm- und Gradations-Dialog**

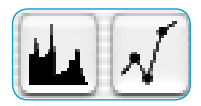

Im geöffneten Histogramm-Dialog, werden die Messwerte des aktiven Densitometerpunktes als farbige senkrechte Linien eingeblendet. Im Gradations-Dialog sind es farbige Punkte auf der Kurve.

Durch einfaches Anklicken eines inaktiven Densitometers wird dieser aktiviert (hier Punkt #2). Seine Werte werden augenblicklich in die Dialoge übernommen.

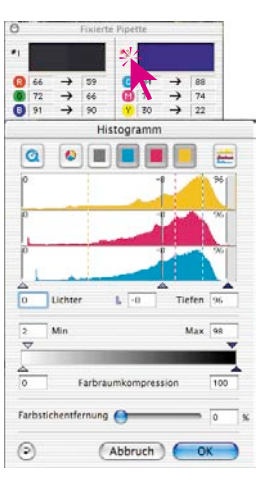

## **Übernahme des hellsten/dunkelsten Punktes in das Mehrfach-Densitometer**

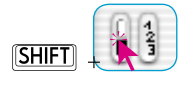

Bei gedrückter "Shift"-Taste wird durch das Anklicken der weißen oder schwarzen Fläche im Ikon für "Hellsten/Dunkelsten Punkt"

der von *SilverFast* gefundene Messwert in das Fenster "Fixierte Pipette" übernommen. Dadurch ist eine gute Kontrolle der kritischen Eckwerte gewährleistet.

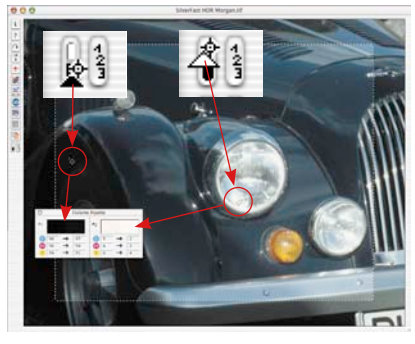

## **Auswahl des Farbraums im Densitometer**

Bei gedrückter "Ctrl"-Taste und Klick auf die Messwertspalten im Densitometerfenster öffnet sich ein Popup, über das die aktuell angezeigten Densitometerwerte sofort in die Werte eines anderen Farbraums umgerechnet werden können. Es stehen die Farbräume RGB, CMYK, Lab, CMY, HSL, K und LCH zur Verfügung.

Nach wie vor kann zwischen den Farbräumen auch durch Anklicken der Werteanzeige umgeschaltet werden.

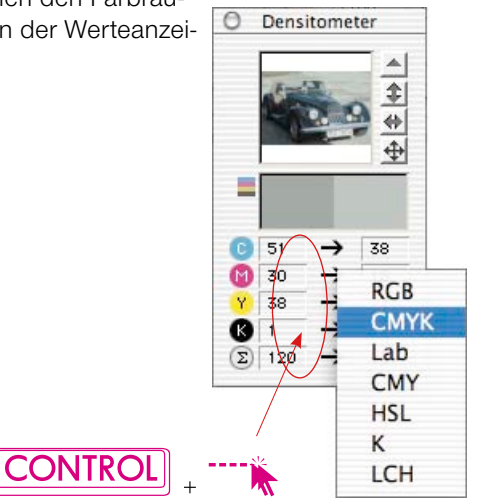

# **5.4 Gradationsdialog**

## **Gradationskurven**

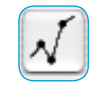

"Gradation" bezeichnet das Verhältnis von Eingabe zu Ausgabe. Die Tonwerte einer Vorlage werden im Zusammenspiel von Licht-Tiefen-Punkten und Gradation so optimiert, dass eine möglichst brillante Bildinformation das Resultat ist. Vielfach wird, aus falschem Verständnis heraus, der Fehler gemacht, über Helligkeits- und Kontrastregler eine Vorlage zu optimieren – das führt meist zur Verschlechterung der Information.

Die richtige Vorgehensweise zur Bildoptimierung kann in folgenden Punkten zusammengefaßt werden:

- **1. Licht / Tiefe setzen**
- **2. Gradation optimieren**
- **3. Selektive Farbkorrektur**
- **4. Größe festlegen**
- **5. Schärfe setzen (Unschärfe Maske)**

Wird über Helligkeit oder Kontrast geregelt, ist die Gefahr groß, dass die Lichter "aufreißen" und die Tiefen "zulaufen". Aus diesem Grunde sollte der Helligkeitsregler bei Bildoptimierungen möglichst nicht angefaßt werden.

## **Gradationsdialog**

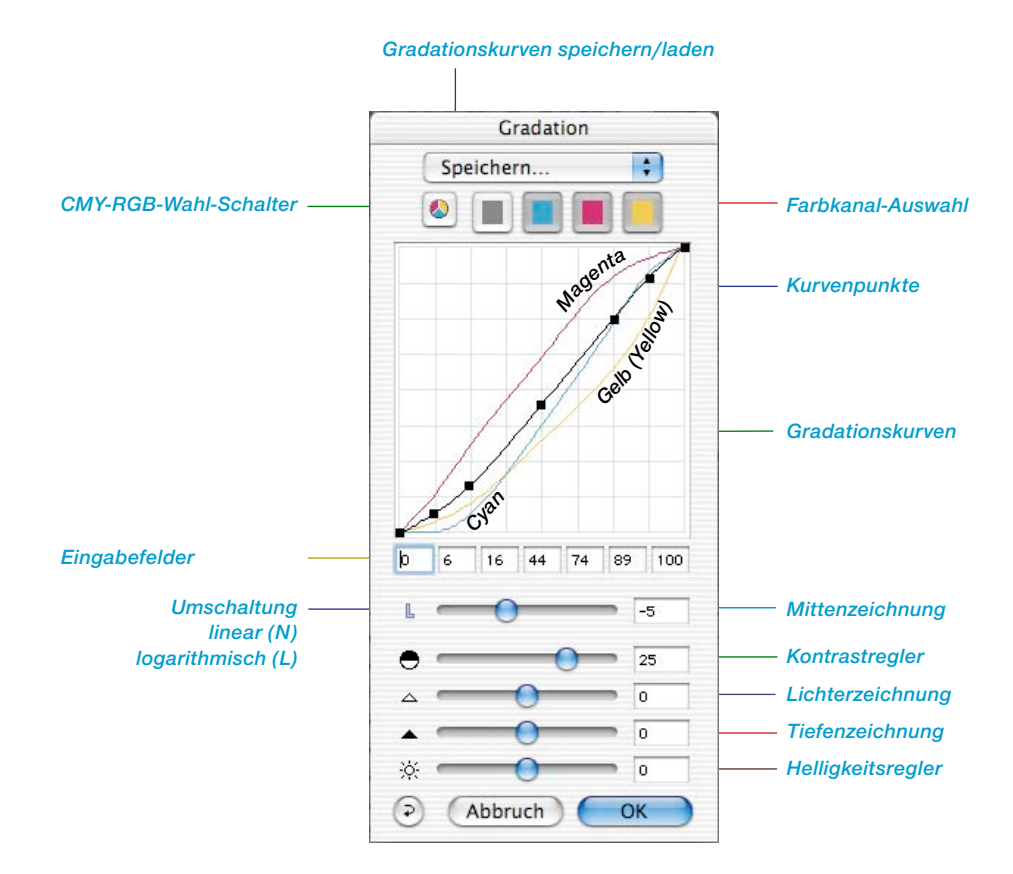

## **Gradationsdialog in** *SilverFast…SE***-Versionen**

Der Dialog ist in allen *SE*-Versionen von *SilverFast* stark vereinfacht und eher auf die Bedürfnisse und den Kenntnisstand von Einsteigern zugeschnitten.

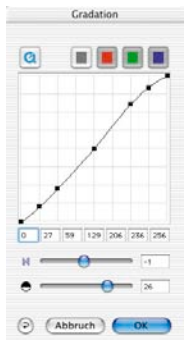

## **Gradationskurven verändern**

Gradationskurven können auf vier Arten verändert werden:

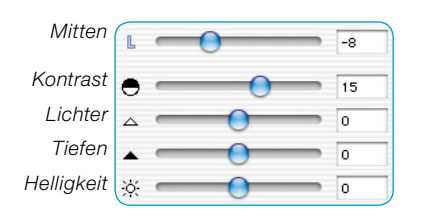

## **a. Über die Schieberegler**

Über die Schieberegler kann die Gradationskurve bequem verändert werden. Dabei werden die Zahlen in den Eingabefeldern, oberhalb für die Kurvenpunkte und seitlich rechts, für die Reglerstellung aktualisiert. Die Reglerstellung kann auch über Zahleneingabe in die Eingabefelder jeweils rechts vom Regler realisiert werden.

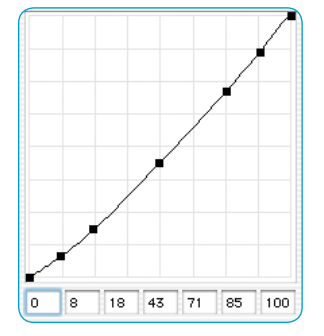

## **b. Über das Verschieben der Kurvenpunkte**

Die Kurvenpunkte der Gradationskurve können mit der Maus verschoben werden. Dabei werden die Zahlen in den Eingabefeldern unterhalb der Kurvenpunkte aktualisiert.

## **c. Über die Eingabe von Werten in die Eingabefelder**

Durch Veränderung der Zahlen in den fünf Eingabefeldern können die Kurvenpunkte entsprechend verschoben werden.

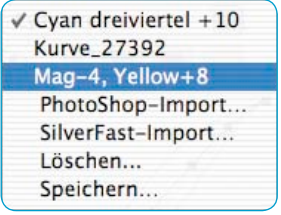

## **d. Über den Aufruf gespeicherter Gradationskurven**

Durch Aufruf gespeicherter Gradationskurven aus der Kurvenliste werden diese sofort wirksam.

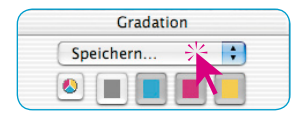

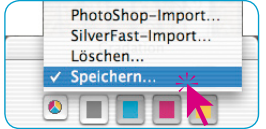

### **Gradationskurven speichern**

Gehen Sie im Gradationskurven-Dialog auf das Aufklapp-Menü oberhalb der Farbkanal-Knöpfe und dort auf "Speichern". Das nebenstehende Fenster erscheint und bittet Sie, einen Namen für die Kurve einzugeben.

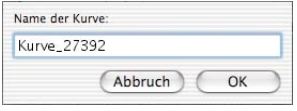

## **Gradationskurven löschen**

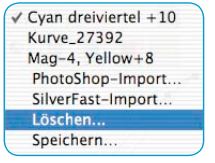

Um eine Gradationskurve aus der Liste zu löschen, gehen Sie auf "Löschen" und wählen dann in der Kurvenliste die Kurve an die zu löschen ist. Es könne auch mehrere oder alle Kurven selektiert werden. Mit einem Klick auf den Knopf "Löschen" werden die Kurven entfernt.

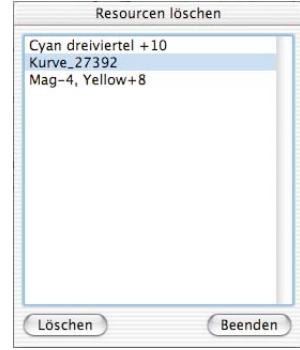

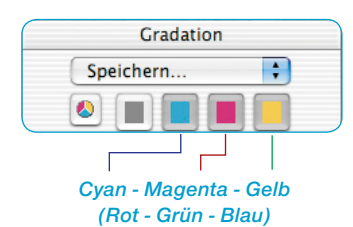

## **Gradationskurven-Kanal**

Einen einzelnen Gradationskurven-Kanal, z. B. Magenta, wählen Sie über das Anklicken des entsprechenden Farbicons. Sie können nun den einzelnen Kanal editieren. Sind alle Kurven (das schwarze Icon) angewählt, können Sie alle zusammen verschieben, trotz vielleicht unterschiedlicher Kurven.

Um zwei Kanäle gleichzeitig zu verändern, müssen Sie den zweiten Farbknopf bei gedrückter "Shift"-Taste anklicken.

#### **Gradationskurven-Punkte deaktivieren**

Um Gradationskurven ohne den begrenzenden Einfluß schon vorhandener Kurvenpunkte verändern zu können, wurde die Möglichkeit eingebaut, jeden der vorhandenen Kurvenpunkte zu deaktivieren.

Im folgenden wird der Einfluß einer Kurvenveränderung ohne (Bild links) und mit (Bild rechts) deaktivierten Kurvenpunkten sichtbar.

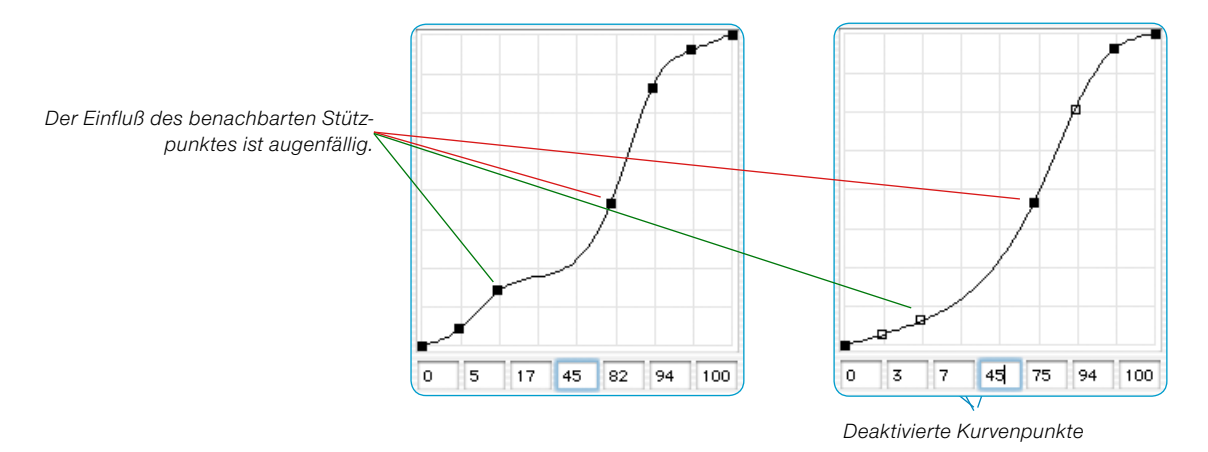

Um einen Kurvenpunkt zu deaktivieren, drücken Sie die "Alt"-Taste und klicken auf den entsprechenden Kurvenpunkt – er erhält eine schwarze Outline.

Um einen Kurvenpunkt wieder zu aktivieren, drücken Sie nochmals die "Alt"-Taste und klicken wieder auf den Kurvenpunkt – er wird wieder weiß (oder schwarz).

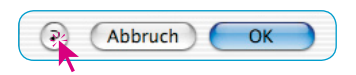

## **Kurvenpunkt-Reset**

Durch Drücken auf den "Reset"-Knopf im Gradationsdialog werden die Kurven zurückgesetzt und die deaktivierten Kurvenpunkte wieder aktiviert.

#### *Steuerungen der Kurvenpunkte:*

#### *Punkt aktivieren/deaktivieren*

*Mac+Win: Klick bei gedrückter "Alt"- Taste auf einen Kurvenpunkt schaltet ihn aktiv (schwarz gefüllt) oder passiv (leer).*

#### *Punkt vertikal verschieben*

*Mac: Klickziehen bei gedrückter "Ctrl"-Taste hält die X-Koordinate konstant. Verschiebung ist nur in Y-Richtung möglich. Win: Klickziehen und anschließendes Drücken der "Alt"-Taste hält die X-Koordinate konstant. Verschiebung ist nur in Y-Richtung möglich.*

#### *Hottrack in vertikaler Richtung*

*Mit gedrückter "Befehls"- und "Ctrl"- Taste ("Strg" + "Alt" bei Win) wird die Hottrack-Verschiebung für einen Punkt nur in vertikaler Richtung ausgeführt.*

### **Hottrack Gradation**

In allen *SilverFast* Plugins gibt es ab der Version 5 verbesserte Steuerungsmöglichkeiten der Kurvenpunkte im Gradationsdialog.

Ist beim Ziehen der Kurvenpunkte (Trackpunkte) im Gradationsdialog, die "Befehls"-Taste ("Strg"-Taste bei Windows) gedrückt, dann wird der angeklickte Kurvenpunkt automatisch aktiv und alle anderen Kurvenpunkte (außer 0% und 100%) passiv geschaltet.

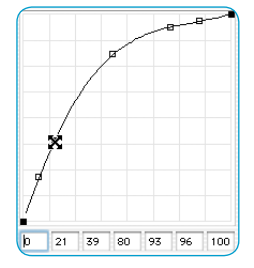

Nach dem Ziehen wird der Originalzustand der aktiven und passiven Punkte wieder hergestellt.

Bei gedrückter "Ctrl"-Taste ("Alt"-Taste bei Windows) läßt sich der angeklickte Kurvenpunkt nur noch in vertikaler Richtung verschieben.

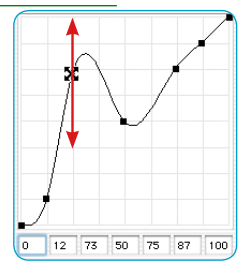

## **Zustand der Gradationspunkte (an/aus) merken**

In allen *SilverFast* Plugins wird ab der Version 5 der zuletzt eingestellte Zustand der einzelnen Trackpunkte der Gradationskurve bis zur nächsten Änderung gespeichert. Der Zustand der aktiven (schwarz gefüllt) oder passiven (leeren) Trackpunkte bleibt erhalten und ist auch nach dem Neustart weiter verfügbar.

### **Erweiterte Gradationskurven**

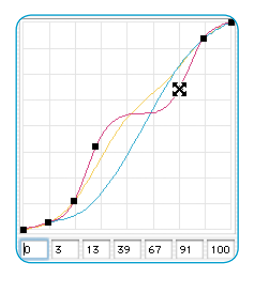

Erweiterte Gradationskurven ermöglichen es, komplexe Kurven zu erstellen.

Die Gradationskurven-Punkte können frei vertikal und horizontal verschoben werden. Damit können selbst komplexeste Gradationskurven für schwierigste Vorlagen erzeugt werden.

## **Photoshop-Gradationskurven laden**

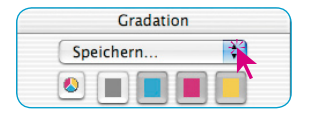

Gradationskurven, die von Photoshop erzeugt worden sind, können über den Import/Speichern-Dialog (oberhalb der Farbkanal-Knöpfe) geladen werden.

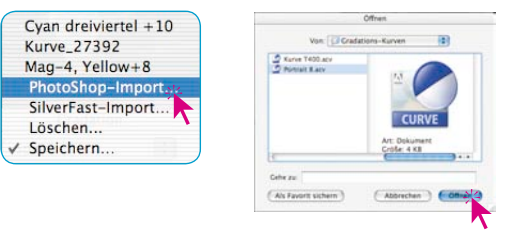

## **Gradationskurven-Auswahl**

Aus einer bestehenden Auswahl können Gradationskurven geladen werden. Jederzeit können weitere selbst generierte Kurven über den Import/Speichern-Dialog (oberhalb der Farbkanal-Knöpfe) hinzugefügt werden.

## **Lineare und logarithmische Mitten**

Der Mittenregler ist der wichtigste Regler, um die richtige Helligkeitsverteilung zu erreichen. Für normale Bilder reicht eine Mittenkorrektur aus, um eine vernünftige tonale Balance zu erzielen. Wenn jedoch ein Bild viele Schatten im Dreiviertelton hat, ist es notwendig, eine andere Kurve zu benutzen, um Korrekturen im Dreiviertelton-Bereich zu erzielen.

Um Korrekturen in diesem Bereich machen zu können, klicken Sie auf das "N" an der linken Seite des Mittenreglers und das "N" wird zu einem "L". Die Gradationskurve zeigt nun aufhellende Wirkung im Dreiviertelton.

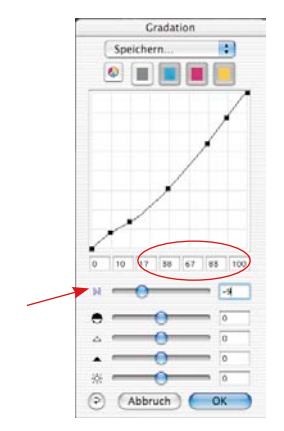

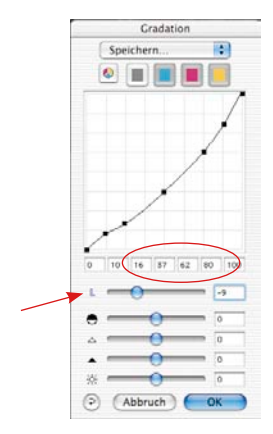

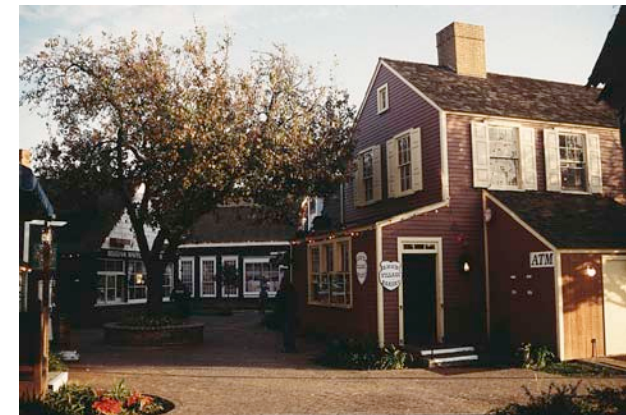

*Normale, lineare Mittenkurve Mit normaler Mittengradation*

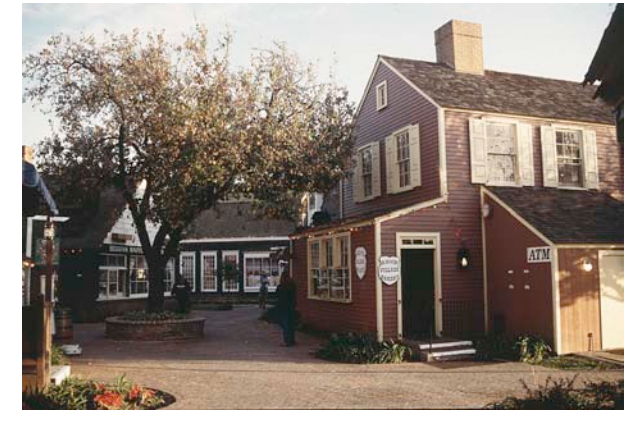

*Logarithmische Mittenkurve Mit logarithmischer Mittengradation*

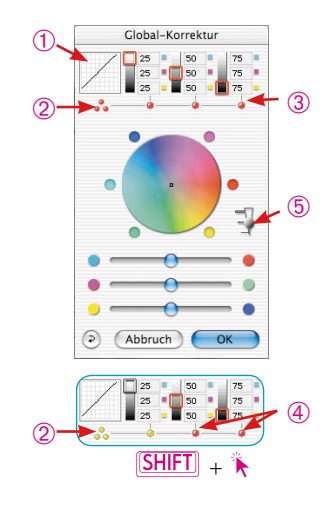

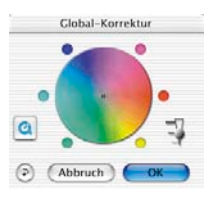

*\*SilverFast…SE-Versionen*

*Der Dialog ist in allen SE-Versionen von SilverFast stark vereinfacht und eher auf die Bedürfnisse und den Kenntnisstand von Einsteigern zugeschnitten.*

# **5.5 Globalkorrektur-Dialog\***

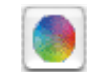

In allen *SilverFast\** Plugins steht eine sehr intuitive globale Farbkorrektur zur Verfügung.

Im Kopf des Dialogfensters wird die aktuelle Gradationskurve ➀ mit eingeblendet. So erkennen Sie leicht, was bei Ihrer Globalkorrektur in der Gradationskurve genau geschieht.

Es läßt sich per Mausklick auswählen, ob der gesamte Tonwertbereich global korrigiert werden soll, oder nur Teilbereiche, z.B. nur die Lichter, die Mitteltöne oder die Tiefen. Klicken Sie für den gesamten Tonwertbereich auf die gestapelten drei gelben/roten Punkte ➁ (unter der Miniatur der Gradationskurve); für einen Teilbereich auf einen der einzelnen roten/gelben Punkte ➂➃ (unter den Werteanzeigen). Bei gedrückter "Shift"-Taste lassen sich mit Einzelklicks beliebige Teilbereiche zusammenfassen ➃. Ein roter Punkt unter den Werteanzeigen und ein roter Rahmen auf der jeweiligen Grauskala zeigen an, dass dieser Tonwertbereich gerade aktiviert ist und verändert werden kann.

Außerdem ist noch ein dreistufiger Schieberegler 5 eingebaut, über den die Stärke der Änderungen einzustellen ist. Die untere Stufe erlaubt schwache Änderungen. Mit der oberen Stufe werden große Änderungen hervorgerufen.

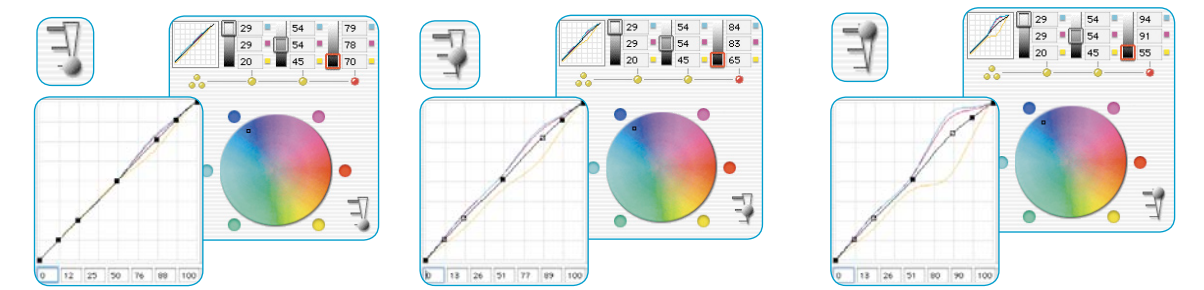

#### *Beispiel für die Wirkung des Stärkereglers*

*Es wurde jeweils eine Korrektur der Tiefen vorgenommen. Zur Verdeutlichung wurde jeweils der zentrale Bildpunkt im Frabkreis aus der Mitte ganz nach außen zum Blau hin verschoben. Das Fenster der Gradationskurve zeigt die Änderung, entsprechend der eingestellten "Stufe" des Stärkenreglers.*

## **Farbbalance**

Die Farbbalance wird über den Globalkorrektur-Dialog realisiert. Wir gehen von der Voraussetzung aus, dass ein Farbstich schon durch die Lichter-Tiefen-Werkzeuge neutralisiert worden ist und hier lediglich die Farbstimmung in bestimmten Tonwertbereichen verschoben werden soll. Es handelt sich dabei um eine Gradationsverschiebung.

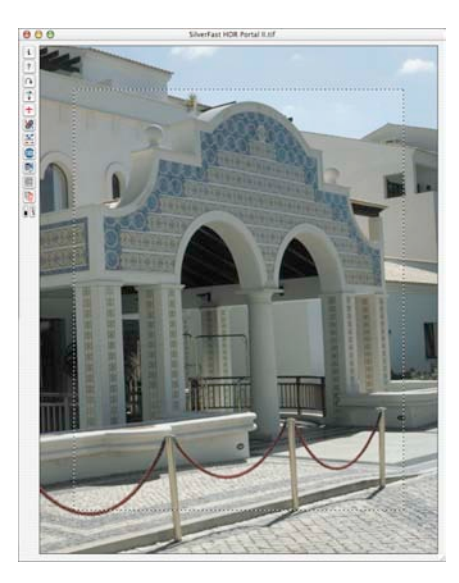

*Globalkorrektur unverändert Preview unverändert*

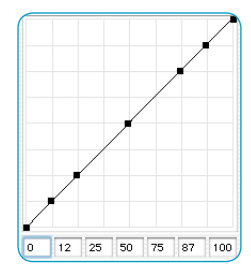

*Gradationskurve unverändert*

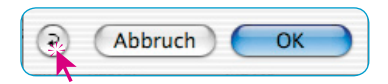

*Korrektur-Auswahl für:*

25

 $25$ 

Abbruch

*Alles 25% 50% 75%*

50

50

 $75$ 

75

OK

Global-Korrektur

### **Farbbalance rücksetzen**

Die Verschiebung der Gradationskurven kann nur im Gradationskurven-Dialog über den "Reset"-Knopf rückgesetzt werden. Damit werden auch die Zahlen im Globalkorrektur-Dialog auf ihre Ausgangswerte zurückgesetzt.

ె

### **Farbbalance verändern**

Die Farbbalance wird durch Verschieben mit der Hand, durch Klicken auf einen der sechs Farbpunkte oder durch Nutzung der Schieberegler verändert. Die Verschiebung gilt jeweils für den angewählten Korrekturbereich.

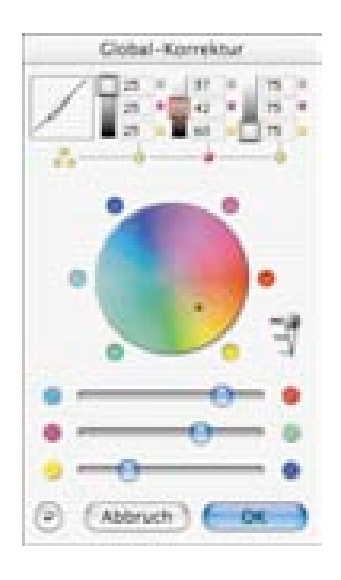

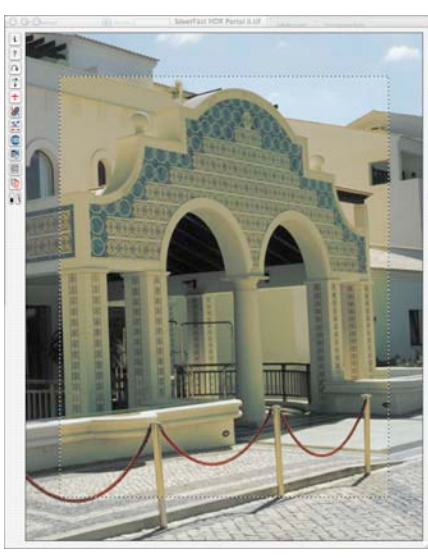

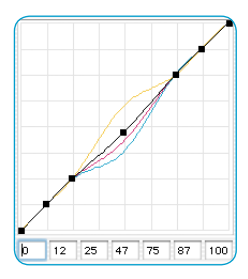

*Globalkorrektur aller Bereiche außer der Lichter und der Tiefen.*

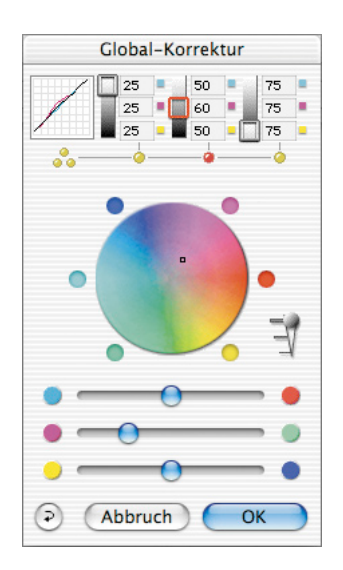

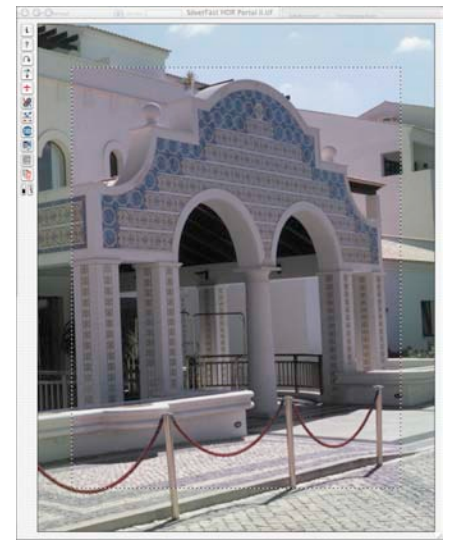

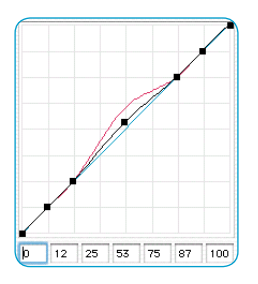

*Globalkorrektur Die Bereiche zwischen 25% und 75% werden im Magenta verändert.*

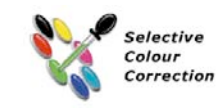

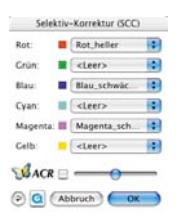

#### *\*SilverFast…SE-Versionen*

*Der Dialog ist in allen SE-Versionen von SilverFast stark vereinfacht und eher auf die Bedürfnisse und den Kenntnisstand von Einsteigern zugeschnitten.*

# **5.6 Selektive Farbkorrektur\***

## **Farbe-in-Farbe-Korrektur**

Die selektive Farbkorrektur (SCC, Selective Colour Correction) ist bekannt von High-End-Scannern und ist eine Farbe-in-Farbe-Korrektur. Es werden die sechs Farben Rot, Grün, Blau, Cyan, Magenta und Gelb sowie die 6 dazwischen liegenden Farben korrigiert. Es kann Schmutzfarbe (die Komplementärfarbe) entfernt und Eigenfarbe verstärkt werden. So ist die Schmutzfarbe von Rot das Cyan, von Grün das Magenta, und von Blau das Gelb.

Die Art der selektiven Farbkorrektur in *SilverFast\** können Sie sich als eine Ausschnittskorrektur vorstellen, die in einem Farbbereich von 60° oder 30° wirkt – je nachdem welche Matrix genutzt wird. (Lesen Sie auch weitere Ausführungen über das Farbmodell im Anhang).

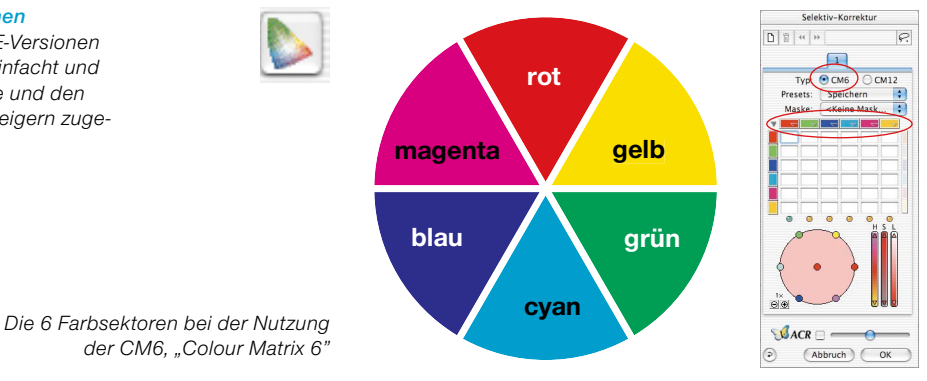

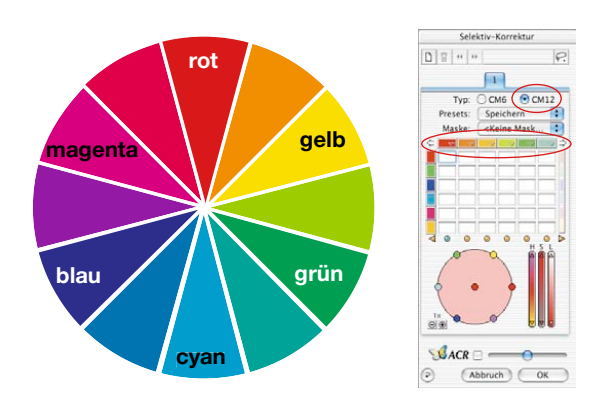

*Die 12 Farbsektoren bei der Nutzung der CM12, "Colour Matrix 12"*

# **Überblick**

### *Aktivierung der Selektiven Farbkorrektur*

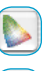

*Knopf zum Öffnen des Dialogfensters*

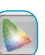

*Knopf ist nach einer Korrektur zur Kenntlichmachung grau eingefärbt*

#### *Verwaltung der Ebenen*

*Neue Ebene hinzufügen*

*Aktuelle Ebene Löschen*

*Vor die vorherigen Ebene verschieben*

*Hinter die nächste Ebene verschieben\**

#### *Erzeugung von Masken*

*Wechsel des Werkzeugs: Knopf anklicken und Maus länger gedrückt halten; dabei zum gewünschten Werkzeug wechseln; Maus loslassen.*

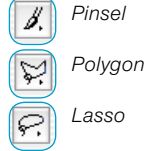

η

宜

44

ы

*Pinsel*

*Lasso*

## *Kanal-Presets (Dreiecke )*

*Laden und speichern von Parametern nur für den entsprechenden Kanal*

#### Anzeige-Dreiecke (<>>>
(<br/>
<sub>2</sub>

*Grün: Links/rechts befinden sich noch weitere aktive Kanäle Rot: Links/rechts sind alle weiteren Kanäle deaktiviert*

#### *Farbraum-Zoom*

*Vergrößert/Verkleinert den aktiven Bereich des Farbraums und erlaubt so gröbere/feinere Korrekturen.*

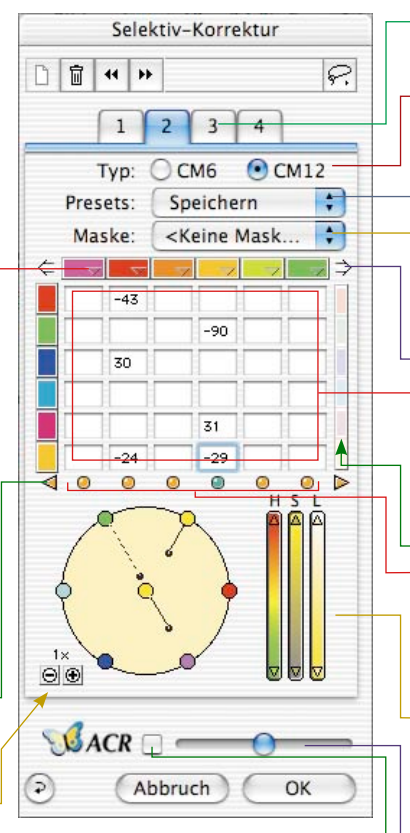

*OK*

*Parameter übernehmen und Dialog verlassen*

#### *Reset / Reset All*

Parameter zurücksetzen. Mit "alt" wer*den alle Parameter zurückgesetzt.*

#### *Abbruch*

*Dialog verlassen und Parameter dabei nicht übernehmen*

*Ebenen Die einzelnen Ebenen-Paletten*

#### *Typ CM6 oder CM12*

*Umschaltung zwischen der 6er-Farbmatrix und der 12er-Farbmatrix*

#### *Presets*

*Speichern oder Laden von Einstellungen*

#### *Maske*

*Laden und Speichern von Masken*

*Überblick Farbkanäle (Pfeile* ⇔⇒) *Nur bei der CM12 verfügbar! Zeigt die anderen weiter rechts oder links liegenden Kanäle.*

*Farbmatrix Wertetabelle für alle Farbkanäle*

#### *Änderung aller Farben*

*Wenn aktiv, können alle Farben der ausgewählten Kanäle per Mauszug im Farbkreis identisch heller oder dunkler gemacht werden.*

#### *Aktiv-Schalter / Anzeiger ( )*

*Grün: Kanal ist aktiviert Rot: Kanal ist deaktiviert*

#### *HSL-Regler*

*Änderung durch Klickhalten mit der Maus auf die Dreiecke*

#### *ACR-Regler*

*Schalter ACR- Ein / Aus*

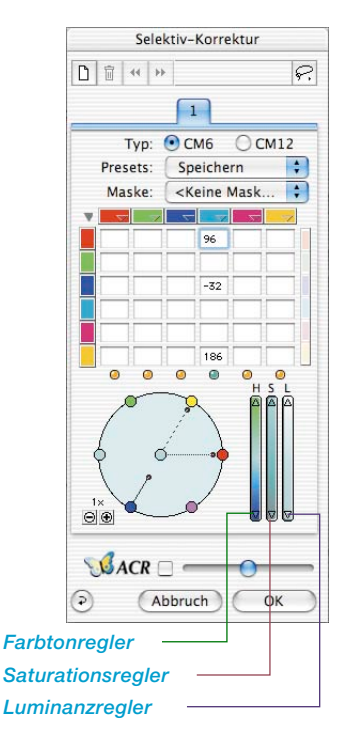

## **Ziel der selektiven Farbkorrektur**

Das Ziel der selektiven Farbkorrektur ist es, die Schmutzfarben zu reduzieren und die Eigenfarben zu verstärken, soweit es nötig sein sollte. Der Vorteil der selektiven Farbkorrektur liegt in der Möglichkeit, nur die jeweils zu korrigierende Farbe zu beeinflussen, ohne andere Farben zu verändern.

1. Farbmatrix

In der oberen Reihe der Farbmatrix sind die Farben RGB–CMYK, die korrigiert werden können, horizontal angeordnet – diese können durch die senkrecht angeordneten Farben (RGB–CMYK) korrigiert werden.

So kann z.B. im Rot der Magenta-Anteil durch Eingabe von +10 im ersten Eingabefeld oben links verstärkt werden.

2. HSL-Regler

HSL-Regler ändern Farbton (H), Sättigung (S) und Farbhelligkeit (L).

3. Farbkreis

Über den Farbkreis können Farben sehr intuitiv durch Addieren und Subtrahieren von Farben verändert werden.

## **Bestimmung der Korrekturfarbe**

*SilverFast* hat die Intelligenz, zu erkennen, welche Farbe zu korrigieren ist, denn oftmals kann es schwer sein, zu unterscheiden, ob ein Farbton Magenta oder Rot, oder ob er Blau oder Cyan etc. ist. In *SilverFast* klicken Sie nur auf die Farbe im Bild, die Sie korrigieren wollen und in der Selektivkorrektur wird auf die zu korrigierende Farbe umgeschaltet. Der erkannte Farbsektor wird in der Mitte des Farbkreises dargestellt. Außerdem wird die zugehörende Spalte in der Farbmatrix aktiviert.

## **HSL-Korrektur über Schieberegler**

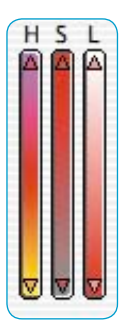

**Farbtonkorrektur (H):** Klicken Sie dazu auf das kleine Dreieck am oberen oder unteren Ende des Farbtonreglers, bis Sie den gewünschten Korrekturzustand erreicht haben. (Drücken Sie dabei die Umschalt-Taste, werden die Korrektur-Einheiten größer.)

**Saturationskorrektur (S)**: Über den Regler findet eine komfortable Saturationskorrektur statt.

**Luminanzkorrektur (L)**: Über den Regler findet eine komfortable Luminanzkorrektur (Farbhelligkeit) statt.

### **Farbselektive Korrektur eines Bildes**

Schauen wir uns anhand eines Beispieles an, wie farbselektive Korrekturen vorgenommen werden. Sehen Sie anhand der folgenden Schritte, wie die grüne Farbe von Bluse und Sari selektiv korrigiert wird:

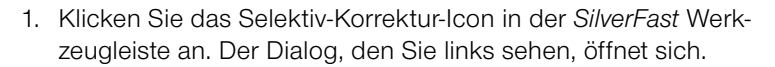

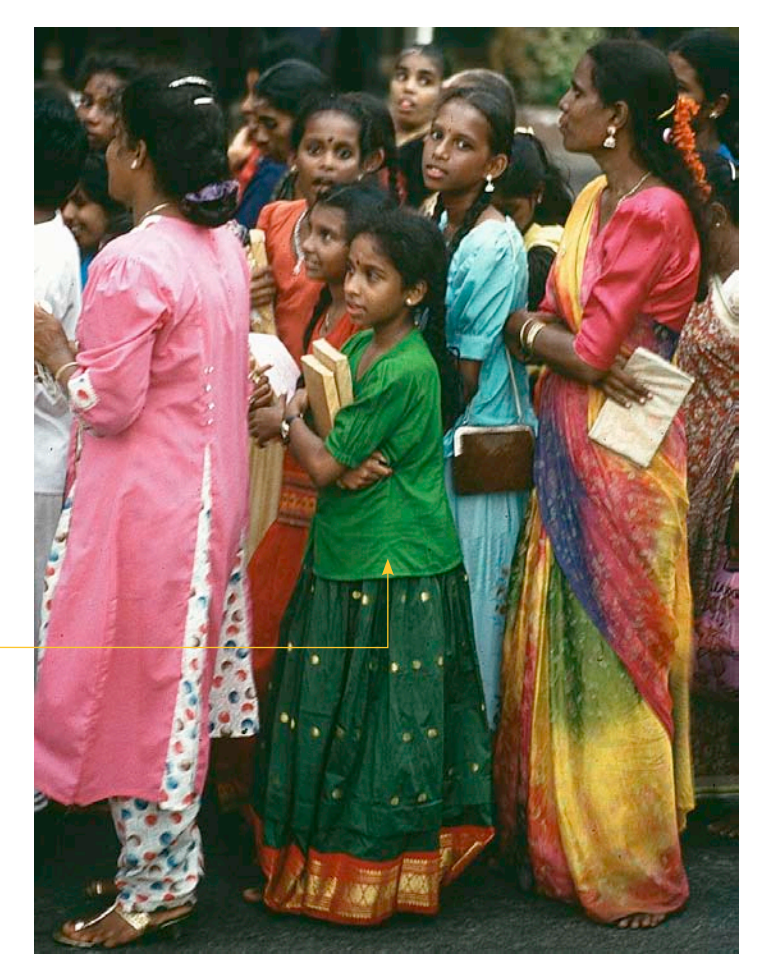

2. Klicken Sie auf die grüne Bluse des Mädchens in der Mitte. Der Farbkreis und die HSL-Korrektur wechseln zu Grün.

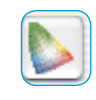

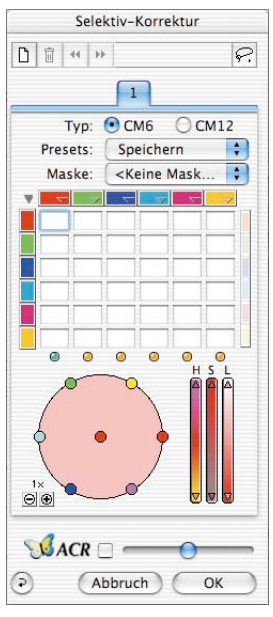

*Dieses Grün soll korrigiert werden*

- 3. Nun bewegen Sie den Cursor auf das Grün des Außenkreises (der Cursor wird zu einer Hand mit einem Minuszeichen).
- 4. Drücken Sie die Maustaste und ziehen Sie den Cursor in die Mitte des Farbkreises (eine Linie führt vom Grün weg, und das Grün in Bluse und Sari wird blasser).

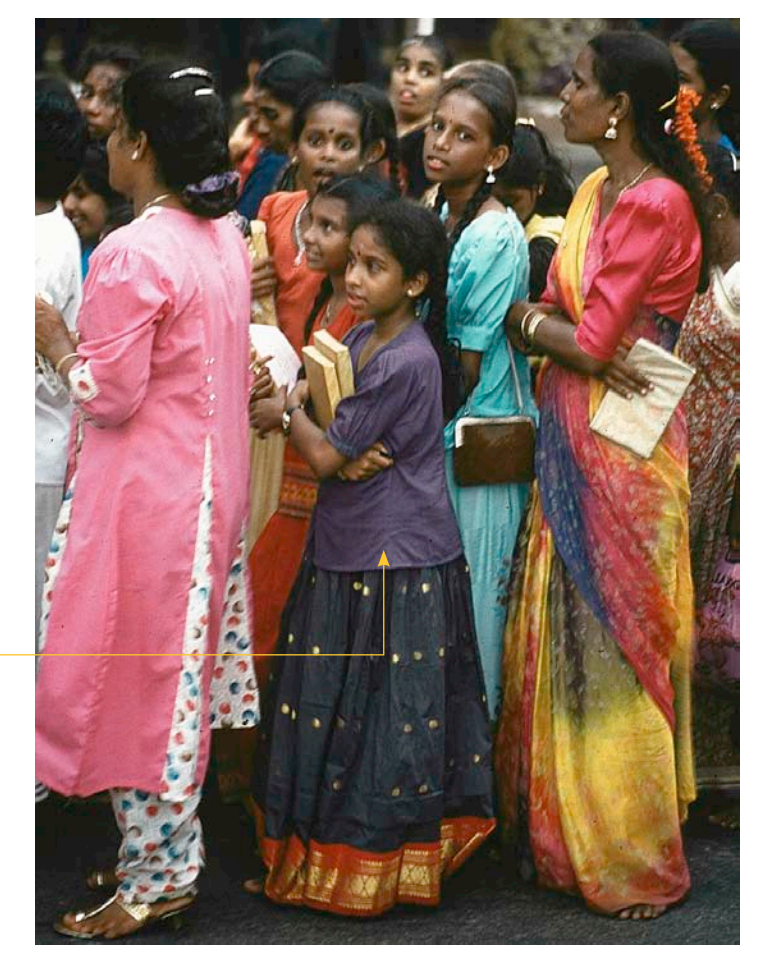

5. Bewegen Sie den Cursor über den grünen Punkt in der Mitte des Farbkreises, und ziehen Sie ihn bei gedrückter Maustaste zum Magenta des Außenkreises (die Bluse und der Sari werden blau).

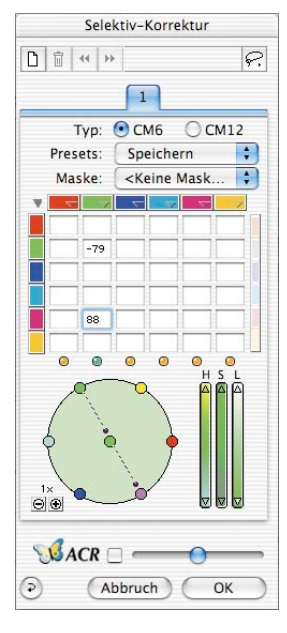

*Grün hat zu Blau gewechselt*

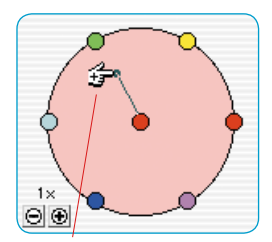

*Plus Korrektur (Farbe addieren)*

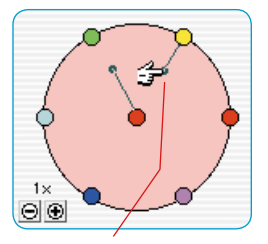

*Minus Korrektur (Farbe abziehen)*

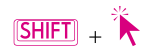

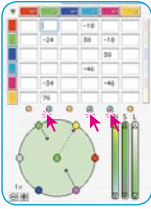

 $Mac: \boxed{\bigoplus} + \boxed{A}$  $W$ in  $[CTR]_+$  $A$ 

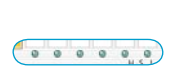

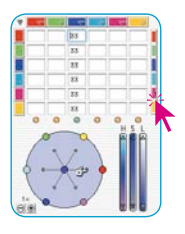

## **Farbkreis**

Um eine Farbe zu einer anderen zu addieren, gehen Sie auf den Mittelpunkt des Farbkreises und ziehen nach außen zu der Farbe, die Sie hinzuaddieren wollen (ein Hand-Cursor mit dem Plus-Symbol erscheint). In diesem Falle wird die Eigenfarbe (Rot) durch hinzuaddieren von Rot verstärkt.

Um eine Farbe zu subtrahieren, gehen Sie mit der Maus auf die Farben des Frabkreises (ein Hand-Cursor mit einem Minus-Symbol erscheint). Die gewählte Farbe wird nun von der Korrekturfarbe (die Farbe in der Mitte) subtrahiert. In diesem Fall wird die Eigenfarbe (Rot) durch Subtraktion von Rot abgeschwächt.

Die Änderungs-Stärke kann durch die kleinen Plus/Minus-Knöpfe links unterhalb des Farbkreises verändert werden.

## **Farben anwählen**

Durch Drücken der Umschalttaste ("Shift") und gleichzeitiges Klicken auf die LEDs oder auf Farben im Prescan kann der derzeitigen Auswahl eine weitere Farbe hinzugefügt werden. Dadurch ist es möglich, z. B. drei benachbarte Farben gleichzeitig anzuwählen und zu bearbeiten. Dabei ist insbesondere die Verwendung der HSL-Regler sinnvoll, um etwa die Sättigung dieser drei Farben zu erhöhen.

Das Anwählen aller Farben ist durch die Tastenkombination "Befehl-A" möglich (PC: "Strg-A").

Rechts der Matrix befindet sich ein Farbbalken, mit dem durch Mausklick bei einer Korrektur alle hinzuzufügenden oder zu subtrahierenden Farben miteinander gekoppelt werden.

Dies hat nur Auswirkungen, wenn die Farbkreise im Farbrad zur Korrektur verwendet werden.

Wird zum Beispiel bei eingeschalteter Koppelung im Farbrad versucht, Gelb zu Rot hinzuzufügen (durch Ziehen vom mittleren roten Kreis zum äußeren gelben Kreis), so werden stattdessen gleichzeitig alle Farben zu Rot hinzugefügt, wodurch die Farbe dunkler wird.

### **Farbkorrektur-Presets**

In der selektiven Farbkorrektur können beliebig viele Korrekturen (Presets) unter jeder der sechs (oder 12) Korrekturfarben abgespeichert und jederzeit wieder geladen werden.

Außerdem können Kombinationen von Korrekturen unter einem Namen als Preset gesichert und geladen werden.

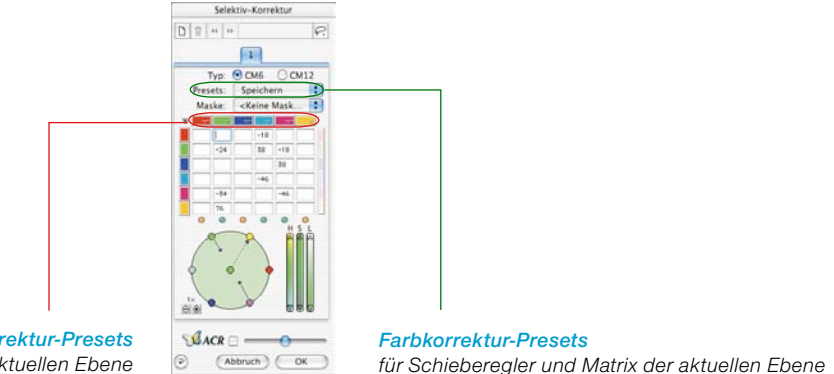

*Farbkorrektur-Presets für die Matrix der aktuellen Ebene*

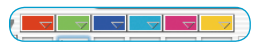

Speichern

 $\overline{\cdot}$ 

## **Presets für die Farbmatrix**

Die kleinen Dreiecke stehen für die Presets der Farbmatrix. Hier können für jede einzelne Farbe die entsprechenden Korrekturen angelegt werden.

Um ein Preset aus der Liste zu löschen, klicken sie bei gedrückter "Alt"-Taste auf das gewünschte Preset (PC: "Shift" Taste).

## **Presets für Schieberegler und Matrixkombinationen**

Über den Knopf "Speichern" im Dialogfenster kann die gesamte Matrix mit allen Werten und Einstellungen sämtlicher Schieberegler der aktiven Ebene gesichert werden.

Presets:

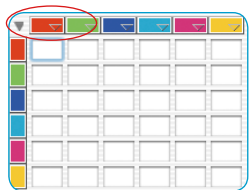

## **Mit Farbkorrektur-Presets arbeiten**

Öffnen Sie den Dialog für die selektive Farbkorrektur und klicken Sie mit der Maus in der Farbmatrix auf das Preset-Symbol (Dreieck) im Rot.

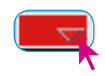

Ein Aufklapp-Menü mit Presets für Rot öffnet sich. Wählen Sie eine der Korrekturen aus und lassen Sie die Maus los.

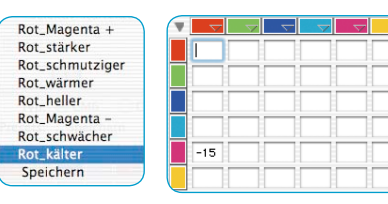

In die Farbmatrix wird nun automatisch der entsprechende Korrekturwert eingetragen.

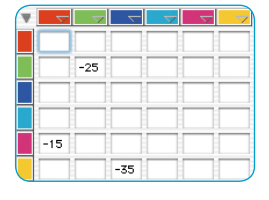

Genauso kann für jede der anderen Korrekturfarben eine Korrektur geladen werden.

Um eines der Presets aus der Liste zu löschen, drücken Sie die "Alt"-Taste (PC: "Shift"-Taste), gehen mit der Maus auf den zu löschenden Eintrag und lassen die Maus los – der Eintrag ist gelöscht.

## **Presets zu einer Gesamtkorrektur zusammenfassen**

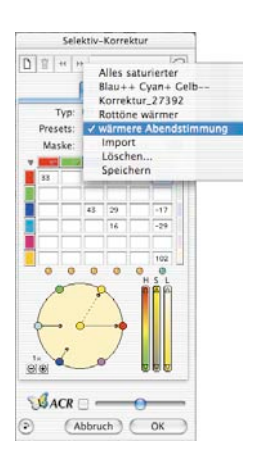

Beliebige Presets können zu einer Gesamtkorrektur zusammengefasst werden und in einer Liste unter einem Namen gesichert werden. Hier können auch Kombinationen von Schiebereglerstellungen gesichert und geladen werden.

Über die Import-Funktion lassen sich gespeicherte Einstellungen aus anderen *SilverFast*-Produkten auslesen und in die gerade genutzte Version übertragen.

Die Presets werden dazu im "Prefs"-Ordner der *SilverFast* Quell-Version aus der Datei "SFApp(...)" ausgelesen.

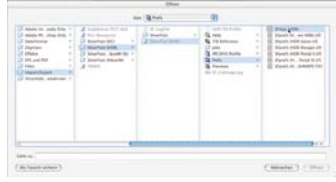

## **Arbeiten mit Masken**

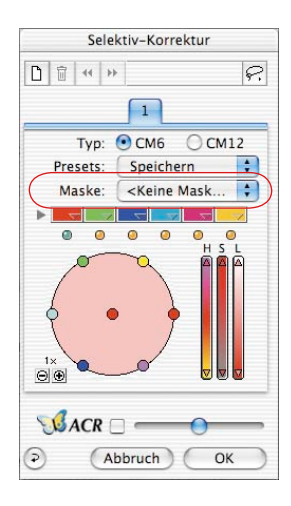

Normalerweise werden die Parameter, die in der Selektivkorrektur eingestellt sind, immer auf das gesamte Bild angewendet. Sollen die Änderungen aber auf definierte Bereiche des Bildes beschränkt werden, ist die Maskentechnik einzusetzen.

Die Maske kann freihändig mit der Maus im Vorschaufenster gezeichnet werden.

Zur Bestimmung und Eingrenzung des zu korrigierenden Bildausschnitts wurde ein "Lasso"-, ein "Pinsel"- und

ein "Polygon"-Werkzeug eingebaut.

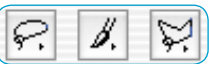

Nach dem Zeichnen der Maske werden die Farbkorrekturen innerhalb der aktiven Flächenbereiche der Maske wirksam.

Sie sind nur dann sichtbar, wenn der aktive Flächenbereich auch Teile des Scanrahmens berührt oder überdeckt.

Lasso- und Polygon-Werkzeug sind in der 6-fach, wie auch in der 12-fach Matrix anwendbar.

## **Auswahl des Werkzeugs**

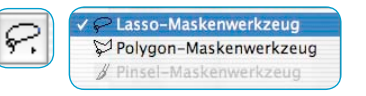

Durch Anklicken und längeres Gedrückthalten der Maus über dem ersten sichtbaren Werkzeug werden die weiteren seitlich ausgeklappt. Die Maus kann, noch immer gedrückt, auf das gewünschte Werkzeug bewegt und darüber losgelassen werden.

Das Masken-Menü stellt sich sofort auf "Neue Maske / Maske erweitern" um, sodass sofort mit dem Zeichnen begonnen werden kann.

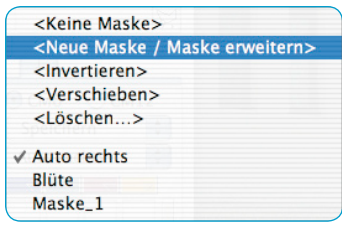

#### **Neuerstellung einer Maske mittels "Lasso"**

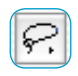

Der aktive Maskenbereich muß in einem Zug, bei gedrückt gehaltener Maustaste gezeichnet werden. Der so gezeichnete aktive Maskenbereich wird nach dem Loslassen der Maustaste sofort mit der evtl. schon eingestellten selektiven Farbkorrektur versehen, bzw. die nun einzustellende Korrektur wird sofort auf den aktiven Flächenbereich angewendet.

Nach dem Zeichen erscheint sofort ein "Sichern"-Dialog. Darin kann die Maske benannt werden.

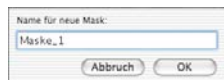

### **Neuerstellung einer Maske mittels "Polygon"**

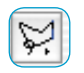

Der aktive Maskenbereich wird durch aufeinander folgende Einzelklicks mit der Maus gezeichnet. Von Mausklick zu Mausklick wird jeweils eine gerade Linie gezogen. Das Schließen der gezeichneten Form erfolgt nach dem Setzen des letzen Punktes durch nochmaliges Anklicken des Startpunktes. Der so gezeichnete aktive Maskenbereich wird nach dem Loslassen der Maustaste sofort mit der evtl. schon eingestellten selektiven Farbkorrektur versehen, bzw. die nun einzustellende Korrektur wird sofort auf den aktiven Flächenbereich angewendet.

Nach dem Zeichen erscheint sofort ein "Sichern"-Dialog. Darin kann die Maske benannt werden.

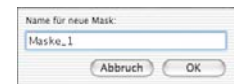

## **Neuerstellung einer Maske mittels "Pinsel"**

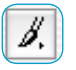

Mit dem Pinsel lassen sich im Vorschaufenster schmale Linien direkt nachzeichnen. Nur die so gekennzeichenten Stellen werden dann auch von der Selektivkorrektur erfasst.

Nach dem Zeichen erscheint sofort ein "Sichern"-Dialog. Darin kann die Maske benannt werden.

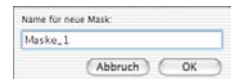

### **Harte oder weiche Maskenränder**

Die Ränder der aufgezogenen Masken lassen sich in ihrer Weichheit einstellen. In der Standard-Einstellung ist der Rand immer als "hart" definiert. Der Übergang am Maskenrand ist jedoch in seiner Breite frei definierbar.

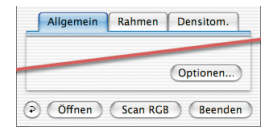

Klicken sie auf der "Allgemein"-Palette auf den Knopf "Optionen...". Im sich dann öffnenden Fenster "Voreinstellungen" gehen Sie auf die Palette "Allgemein" zum Menü "Mask Edge Size".

Als Standard-Einstellung ist hier der Wert "0.00" zu finden, was einen harten Maskenrand definiert.

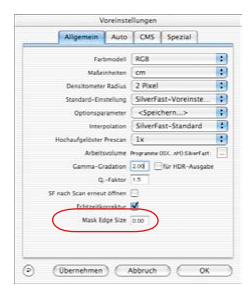

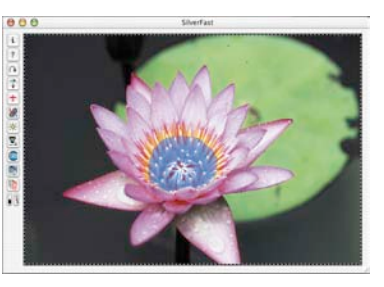

#### *Mask Edge Size = "0.00"*

Durch Änderung des Zahlenwertes und anschließendem Klick auf den Knopf "Übernehmen" kann die Wirkung sofort im Vorschaufenster überprüft werden. Die Stärke des Wertes ist in ihrer Wirkung direkt von der aktuell eingestellten Ausgabeauflösung abhängig.

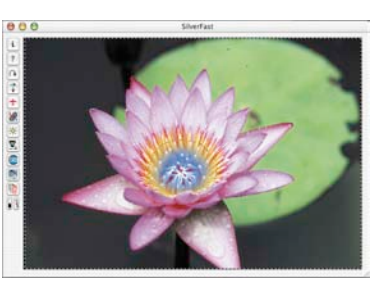

#### *Mask Edge Size = "0.05"*

Wenn das Ergebnis zufriedenstellend ist, wird der "Optionen..."-Dialog über "OK" verlassen.

Die hier getroffene Einstellung ist dann ab sofort für alle Maskenränder gültig.

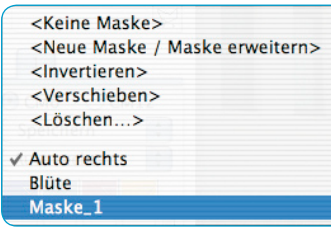

#### *Maske erweitern*

*Auf der Ebene 3 ist im linken Bild nur der Ärmel mit einer Maske "Arm" versehen. Im rechten Bild ist auch das Wappen auf dem Kostüm in der selben Maske enthalten.*

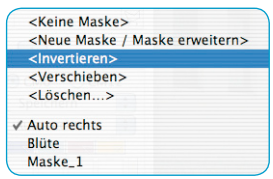

## **Eine bestehende Maske ändern**

Bestehende Masken lassen sich jederzeit wieder ändern. Dazu ist zunächst die zu ändernde Maske im Masken-Menü auszuwählen.

**Maske erweitern**: Bei gedrückt gehaltener "Shift"-Taste können zur bestehenden Maske weitere Bereiche hinzugefügt werden. Im Mauszeiger ist währenddessen ein "Plus"-Zeichen zu Þ erkennen.

**Maske verkleinern**: Bei gedrückt gehaltener "Alt"-Taste können Bereiche aus der bestehenden Maske entfernt werden.

Im Mauszeiger ist währenddessen ein "Minus"-Zeichen zu erkennen.

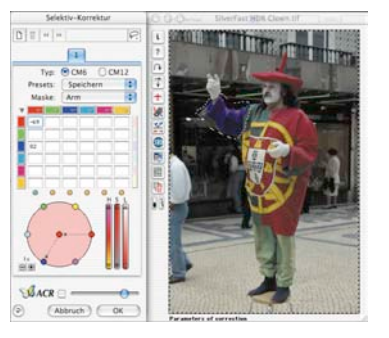

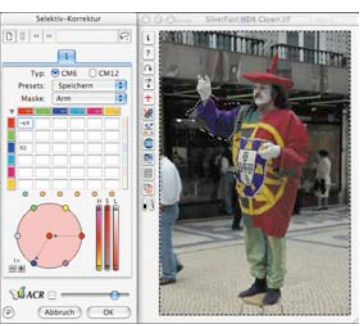

## **Nachträgliches Umkehren einer Maske: < Invertieren >**

Der Menüeintrag "< Invertieren >" ist ein Umschalter. Er ermöglicht es, zwischen der bisher aktiven Maskenfläche und der bisher inaktiven Fläche umzuschalten.

## **Direktes Neuzeichnen einer invertierten Maske**

Bei der Anwahl eines der Maskenwerkzeuge wird durch Gedrückthalten der "Alt"-Taste die Funktion der Maske umgekehrt. Man erhält quasi eine "negative" Maske. Nun werden mit dem ausgewählten Werkzeug die Bildbereiche ausgewählt, die NICHT in der Korrekturmaske liegen und somit unkorrigiert bleiben sollen. Man erhält so die selbe Wirkung wie über den Menüpunkt "Maske invertieren", nur eben einfacher und schneller.

### **Maske wechseln**

Im Menü "Maske" sind alle bisher erzeugten Masken aufgelistet und können hier verwaltet werden.

Die gerade aktive Maske der Ebene wird durch ein Häkchen vor dem Namen der Maske angezeigt.

Der Wechsel zu einer anderen Maske erfolgt durch Anklicken der gewünschten Maske.

Der Dialog schließt sich und das Vorschaufenster wird sofort aktualisiert.

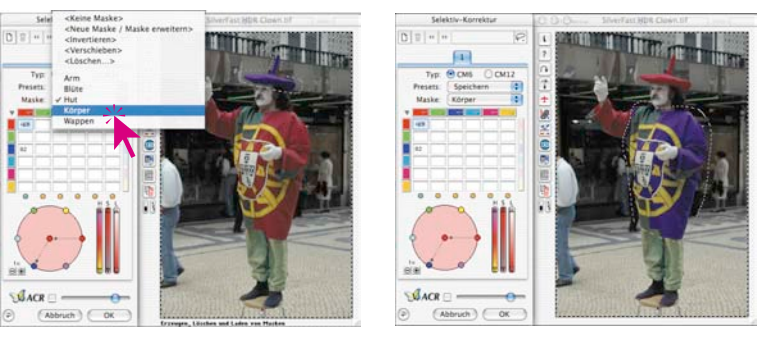

#### *Maske wechseln*

*Auf der Ebene 3 wird von der ursprünglichen Maske "Arm" auf die Maske "Hut" umgeschaltet.*

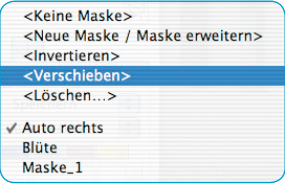

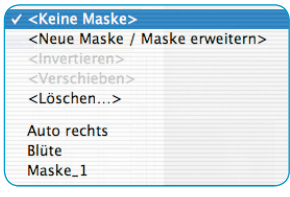

## **Position der Maske ändern: < Verschieben >**

Durch Klickziehen läßt sich die aktive Maskenfläche als Ganzes innerhalb des Prescanfensters verschieben.

## **Maske deaktivieren: < Keine Maske >**

Mit dem Menüeintrag "<.Keine Maske>" wird eine evtl. vorhandene Maske für die aktuelle Ebene deaktiviert. Die Maske wird dabei nicht gelöscht.

## **Anzeige der inaktiven Maskenfläche**

Ist der Dialog zur selektiven Farbkorrektur über "OK" geschlossen worden, wird bei gedrückt gehaltener Tastenkombination "Befehl" + "Alt" ("Ctrl" + "Alt" bei Windows) die inaktive Maskenfläche im Prescanfenster gedimmt dargestellt.

Die aktiven Maskenflächen sind von der Abdunkelung ausgespart.

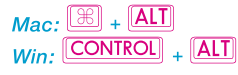

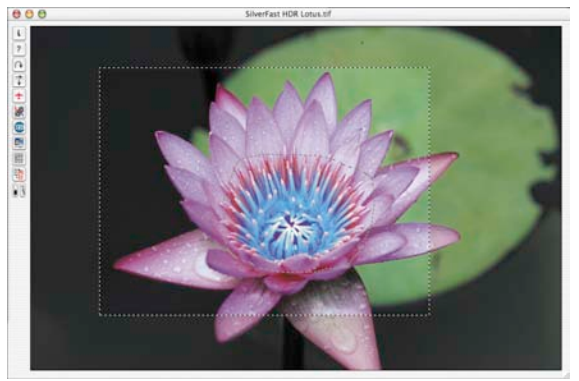

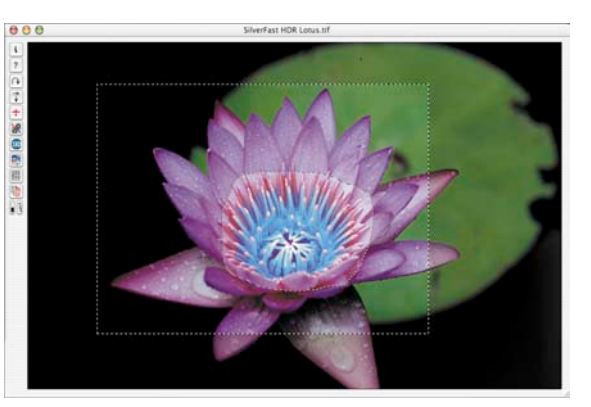

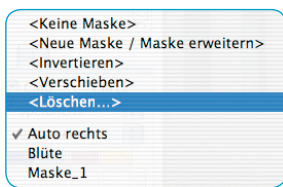

**Maske verwerfen: < Löschen >**

Hier läßt sich ein Dialogfenster öffnen, in dem alle bisher gespeicherten Masken aufgeführt werden.

Durch Anklicken läßt sich eine einzelne Maske, durch Anklicken bei gerückter "Shift"-Taste lassen sich mehrere Masken und durch Anklicken bei gedrückter "Befehls"-Taste lassen sich Reihen von Masken markieren und über "Löschen" aus dem Menü entfernen.

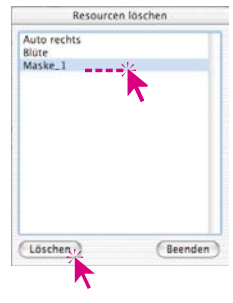

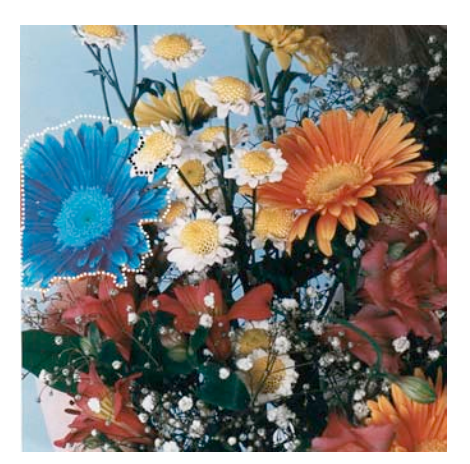

*Anwendungsbeispiele:*

*Einzelne Maske*

*Invertierte Maske*

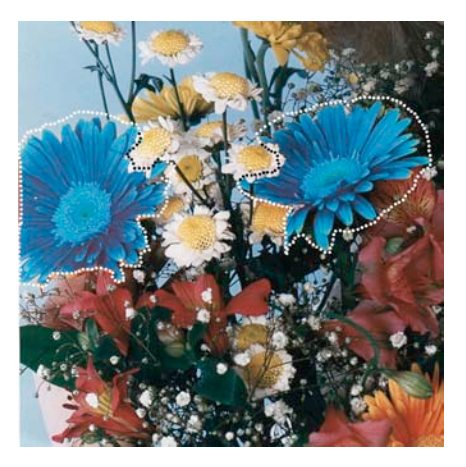

*Maske mit mehreren Teilbereichen*

## **Unterscheidung von 12 Farben (CM12)**

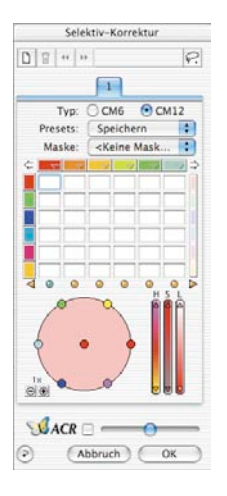

Auf der zweiten Karteikarte der Selektivkorrektur wird die Unterscheidung von 12 Farben ermöglicht. Damit sind auch "Zwischenfarben" wie Violett oder Orange einzeln einstellbar. Die 12fach-Korrektur kann bei Bedarf anstelle der 6fach-Korrektur verwendet werden.

Da die 12 unterscheidbaren Farben nicht gleichzeitig in der Matrix dargestellt werden können, befinden sich neben der obersten Zeile links und rechts Pfeile, mit denen das horizontale Scrollen möglich ist.

Wird durch Klicken auf ein Bildelement im Prescan eine Farbe zur Korrektur ausgewählt, deren zugehörige Spalte im Moment nicht sichtbar ist, wird die Matrix automatisch dorthin gescrollt.

Unterhalb der Matrix zeigen Pfeile links und rechts der LEDs, ob Farben zur Korrektur angewählt wurden, deren ( Spalten im Moment nicht sichtbar sind.

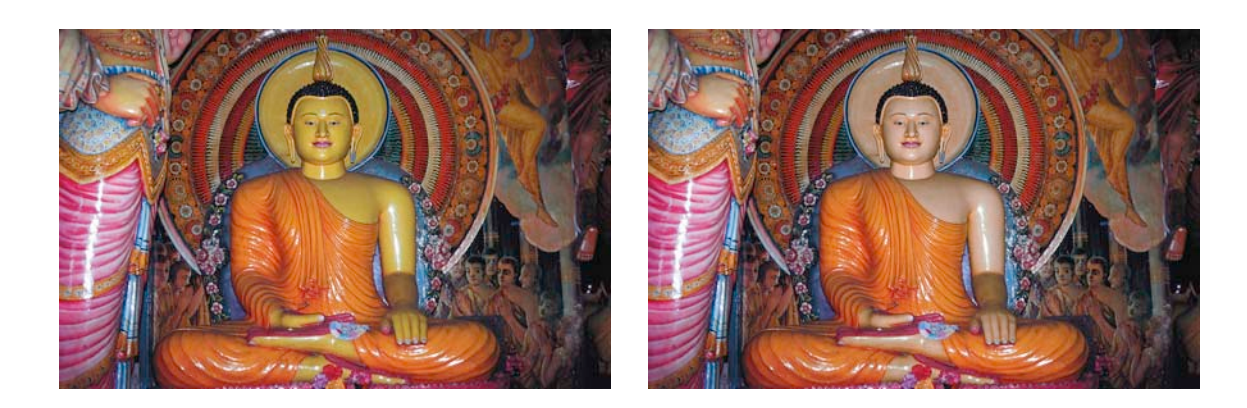

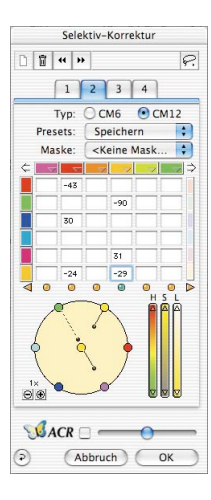

## **Selektive Farbkorrektur mit Mehrfachebenen und -Masken**

Die neue Selektive Farbkorrektur in *SilverFast* ab *Version 6* verfügt nun über bis zu vier Ebenen. Dabei kann in jeder Ebene eine eigenständige, unabhängige Farbkorrektur inklusive Maskierungen durchgeführt werden. So lassen sich z.B. vier Objekte gleicher Originalfarbe problemlos in vier ganz verschiedene neue Farben umgestalten. Komplexeste Farbkorrekturen sind so sehr leicht und einfach durchführbar.

Die selektive Farbkorrektur ist *die* Basisfunktion jeglicher Farbreproduktion. Die neue Selektivkorrektur erhöht die Differenziertheit beträchtlich, ohne den gesamten Arbeitsprozess komplexer zu machen. Ein einfacher Klick auf die vom Anwender gewünschte Farbe im Bild genügt, um sie für *SilverFast* erkennbar zu machen. Über die Regler kann dann die Farbe entsprechend geändert werden. Durch das Hinzufügen von Ebenen und Masken können selbst gleichfarbige Objekte individuell und verschieden korrigiert werden.

Über die Spezialfunktion "Breite der weichen Maske" im "Option"-Dialog, Menü "Allgemein", ist sogar der Grad der Weichzeichnung der Maskenkanten einstellbar.

Das Erscheinungsbild des Selektiv-Dialogs hängt davon ab, welcher Matrix-Typ vom Anwender gewünscht ist. So kann beim Typ "CM6" die Wertematrix, durch Klick auf das Dreieck neben der Farbkanalzeile, geöffnet oder geschlossen werden.

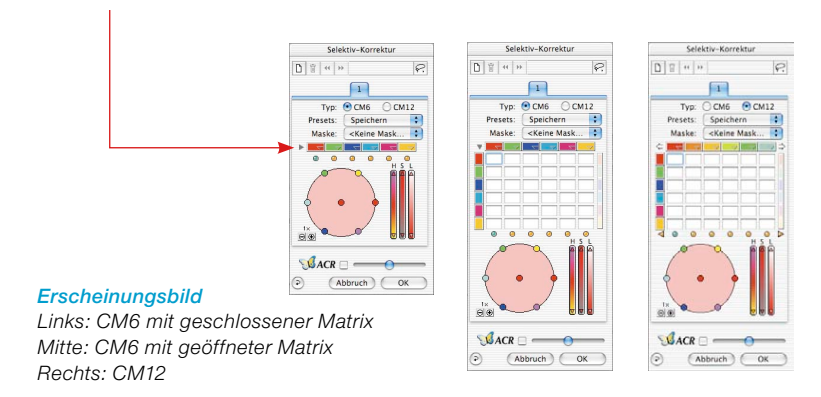

#### **Erzeugen neuer Ebenen**

 $\Gamma$ 

Neue Ebenen lassen sich durch Klicks auf den Ebenen-Knopf hinzufügen. Insgesamt können vier Ebenen erzeugt werden. Jede neue Ebene startet mit den Grundeinstellungen, baut aber auf dem Ergebnis der darunterliegenden Ebenen auf. Wird, wie im Beispiel, auf der ersten Ebene das rot zu blau umgekehrt, so wird im Farbkreis der neuen zweiten Ebene nicht mehr rot, sondern eben blau angezeigt.

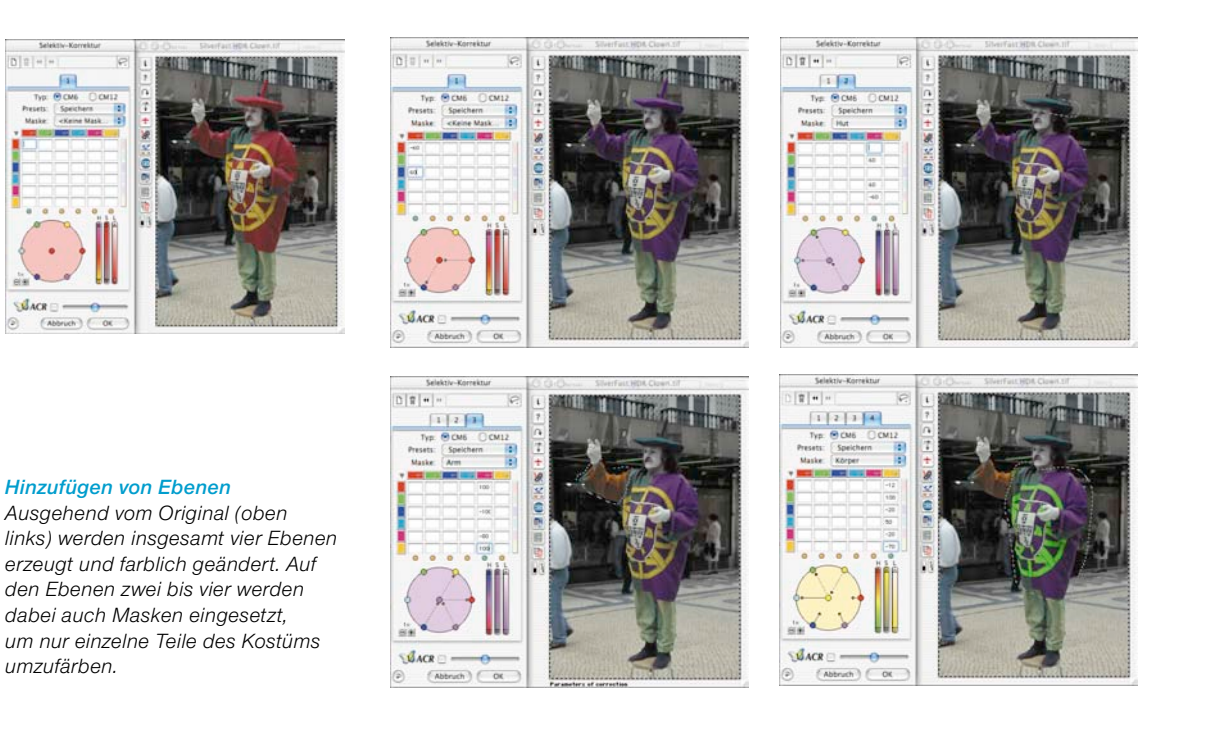

Alle innerhalb einer Ebene vorgenommenen Einstellungen arbeiten zwar unabhängig von den Parametern der darunterliegenden Ebenen, bauen aber auf deren Ergebnis auf. Aus diesem Grund ist die Unterscheidung der Funktionen "Verschieben von Ebenen" und "Ebene wechseln" wichtig.
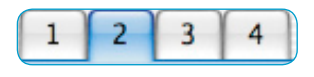

Durch Anklicken der Ebenennummer wird in die Ansicht der jeweils gewünschten Ebene mit all ihren Einstellungen umgeschaltet. Auch die in dieser Ebene eingesetzt Maske wird angezeigt. Die Maskenrahmen der anderen Ebenen werden ausgeblendet.

**Ebene wechseln ("Blättern")** 

Das Vorschaubild selber, bzw. seine farbliche Darstellung bleibt beim Blättern immer gleich! Was sich dort sichtbar ändert, sind nur die an den jeweils anderen Stellen auftauchenden Maskenrahmen.

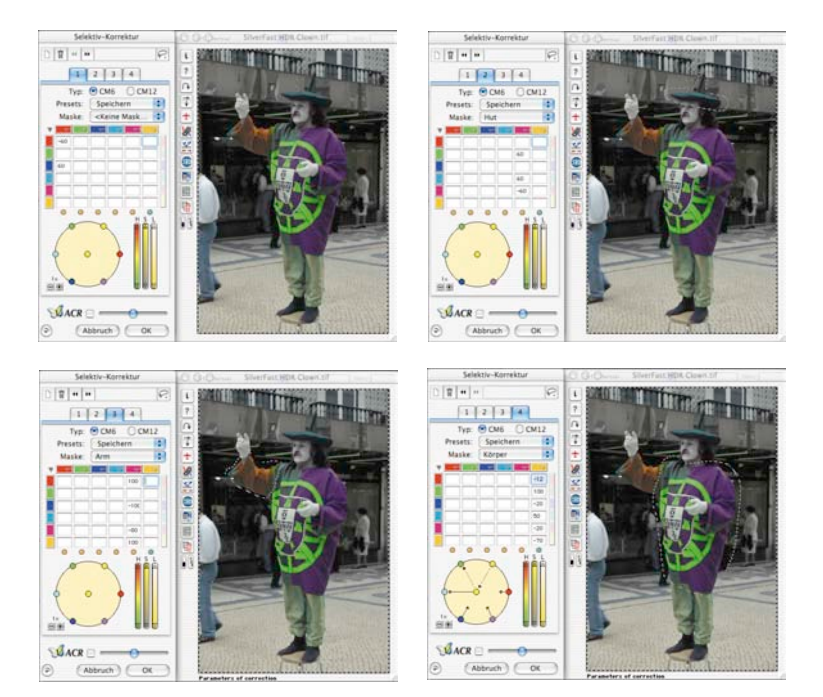

#### *Blättern*

*Ausgehend von der ersten Ebene, werden alle vier Ebenen einmal angezeigt.*

#### **Löschen von Ebenen**

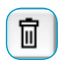

Jede aktive Ebene kann über das Anklicken des Knopfs "Löschen" (Papierkorb) wieder entfernt werden.

Eine Ebene muss jedoch immer übrig bleiben. Die zuletzt als Nummer 1 verbleibende Ebene kann somit nicht gelöscht werden.

#### **Verschieben von Ebenen ("Umschichten")**

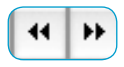

Durch Anklicken der Doppelpfeil-Knöpfe wird die Stapelreihenfolge der Ebenen geändert.

Bestehen z.B. vier Ebenen, so kann die Ebene Nummer 4 durch Anklicken der nach links weisenden Doppelpfeile vor (bzw. "unter") die Ebene Nummer 3 geschoben werden. Die Ebenen tauschen quasi ihre Plätze in der Stapelfolge.

Wurden in den Ebenen Masken eingesetzt, so kann es zu interessanten und gewollten Effekten kommen, dann nämlich, wenn sich Teile der Masken aus den beiden Ebenen überschneiden. Da die Schnittmengen der Masken immer über alle betroffenen Ebenen berechnet werden, kommt es jetzt zu einem farblich völlig anderen Aussehen. Maskenbereiche, die keine Überlagerung mit anderen Masken haben, bleiben unverändert.

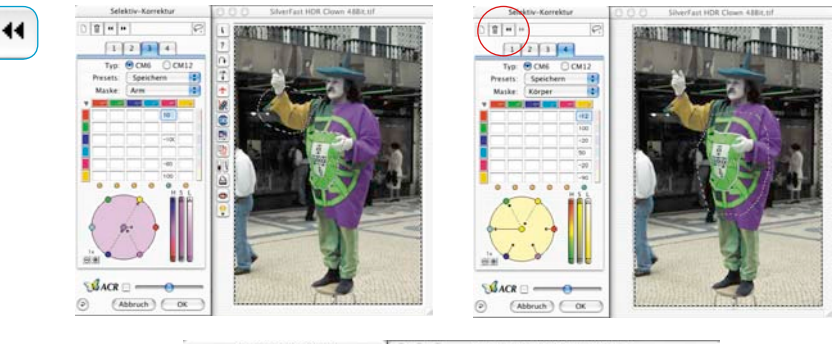

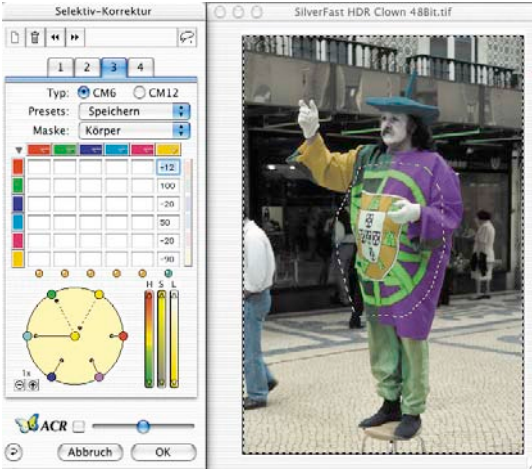

#### *Verschieben*

*Hier wird die Ebene 4 vor die Ebene 3 verschoben. Die auf beiden Ebenen eingesetzten Masken überschneiden sich im Bereich des Wappens auf dem Kostüm. Durch das Verschieben wird jetzt das Wappen farblich umgeändert.*

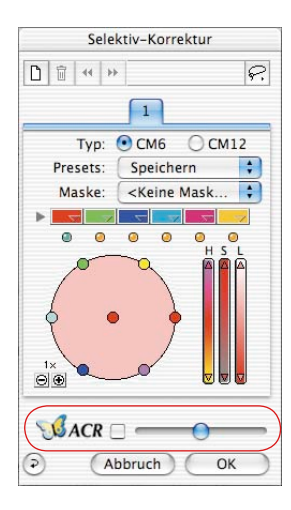

## *SilverFastACR®* **(Adaptive Farbwiederherstellung)**

*SilverFastACR* (*ACR* = Adaptive Colour Restoration) ist ein Bestandteil des Dialogs zur Selektiven Farbkorrektur und wird darin über ein Ankreuzfeld ein- oder ausgeschaltet. Diese Automatikfunktion ermöglicht es, ausgebleichte Farben in Scanvorlagen zu restaurieren und kann andererseits stark übersättigte Farben wieder normalisieren. Über einen zusätzlichen Schieberegler kann die Farbsaturation manuell erhöht oder gesenkt werden.

Die *ACR* kann natürlich auch in direkter Verbindung mit der Selektiven Farbkorrektur genutzt werden. So werden alle Einstellungsparameter durch Verwendung der *ACR beeinflusst*. Wird z.B. mehr oder weniger Saturation gewünscht, kann dies einfach über den *ACR*-Schieberegler eingestellt werden. Dabei bleiben die Relationen zwischen den Farben, so wie sie in der Selektivkorrektur eingestellt sind, voll erhalten.

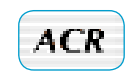

Bei geschlossenem Dialog ist eine aktivierte *ACR* an einem kurzen "ACR"-Eindruck unterhalb der senkrechten Knopfleiste, links vom Vorschaufenster erkennbar.

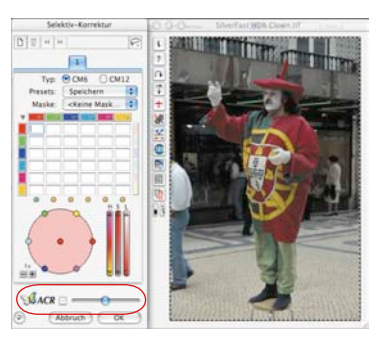

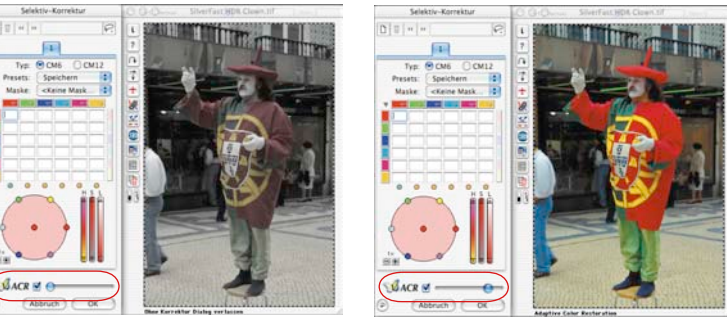

#### *ACR-Regler*

*In der Mittelstellung wird hier das Bild von der ACR wenig beeinflusst. Nach links verschoben wird das Bild desaturiert. Nach rechts verschoben, wird die* 

*Saturation stark erhöht.*

## *SilverFastSC2G®* **(Selektive Farbe zu Grau Konvertierung)**

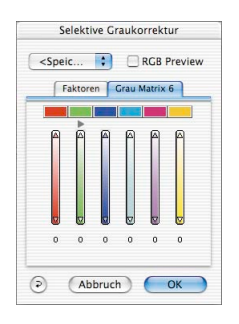

*SC2G* (Selective-Colour-to-Grey) ist ein einzigartiges Werkzeug, um die Farben eines Bildes kontrolliert in Grautöne zu verwandeln. Über die direkte Kontrolle der Umwandlung von Primär- und Sekundärfarben in Grauschattierungen hat der Anwender die Möglichkeit, angrenzende Graustufen klar unterscheidbar zu machen.

In Tageszeitungen und Zeitschriften zeigen die Schwarz/Weiß-Fotos allzu oft nur eine minimale Anzahl an Graustufen. Auch wenn im eigentlich farbigen Originalbild eine gute Differenzierung der Farben vorliegt, so gehen bei ungeeigneten Umwandlungs-prozessen häufig die feinen Graudetails verloren.

*SilverFast SC2G*, die "Selektive-Farbe-zu-Grau-Konvertierung", kann die Differenzierung der Graustufen durch die Kontrolle des Konvertierungsprozesses voll erhalten. Für alle sechs Farben (Rot, Grün, Blau, Cyan, Magenta, Gelb) kann der Anwender kontrolliert festlegen, in welchen Grauton die Farbe zu überführen ist. Da während des gesamten Prozesses das resultierende Graustufenbild interaktiv sichtbar ist, gelangt der Anwender schnell und sicher zu seinem gewünschten Ergebnis.

### *SC2G* **aktivieren**

Der erste Schritt ist, dass unter "Bildmodus" aus dem Farb-Modus in einen Graustufen-Modus gewechselt wird. Mit einem anschließenden Klick auf den Knopf "Selektive Farbkorrektur" öffnet sich der *SC2G*-Dialog.

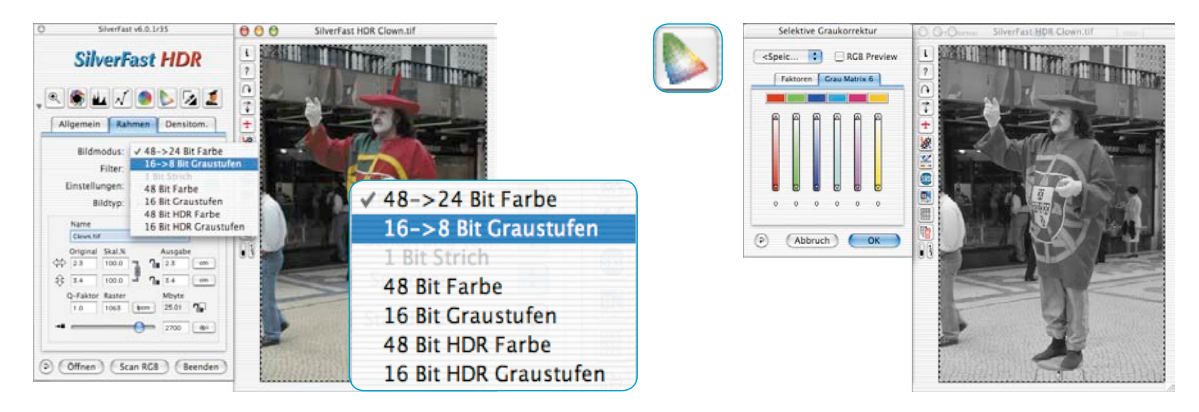

#### **Farbbild in Graustufen umwandeln**

Ein Mausklick auf eine "farblich" noch anzupassende Stelle im Bild lässt *SC2G* erkennen, um welche Ausgangsfarbe es sich handelt. Oberhalb des betreffenden Farbkanals wird zur Verdeutlichung eine Markierung in Form eines Dreiecks eingeblendet.

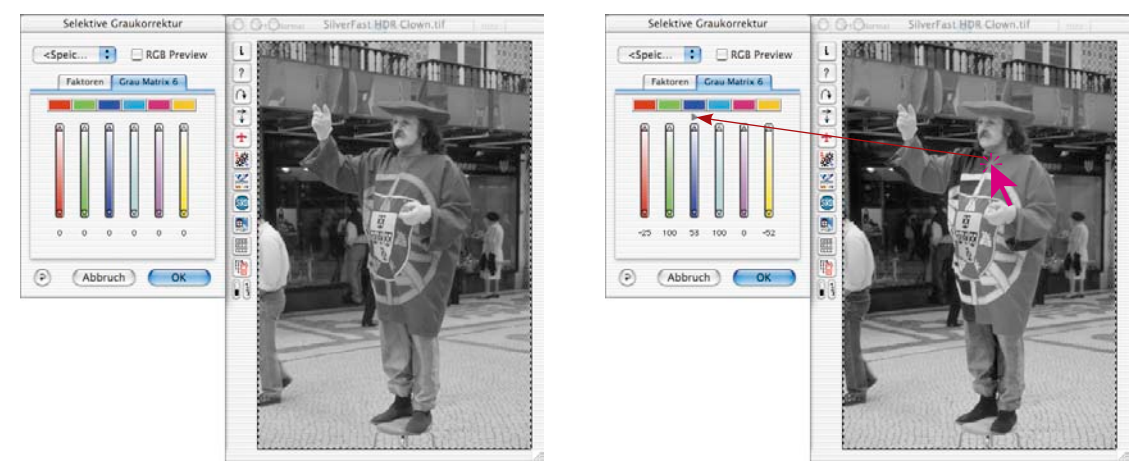

Dann kann mit der Korrektur der Graustufen begonnen werden. Dazu hält man die Maus im entsprechenden Farbkanal über den auf- / abwärtsweisenden Dreiecken gedrückt. Mit dem oberen Dreieck wird die Helligkeit erhöht, mit dem unteren Dreieck wird die Helligkeit reduziert. Die resultierende Wirkung wird durch die sich ändernde Werteanzeige und durch das in Echtzeit aktualisierte Vorschaubild sichtbar.

Zur Gegenprobe und zum zielgenauen Anklicken einer bestimmten Farbe, kann das Vorschaubild jederzeit mit einem Klick auf das Ankreuzfeld "RGB Preview" in den RGB-Modus und wieder zurück gewechselt werden.

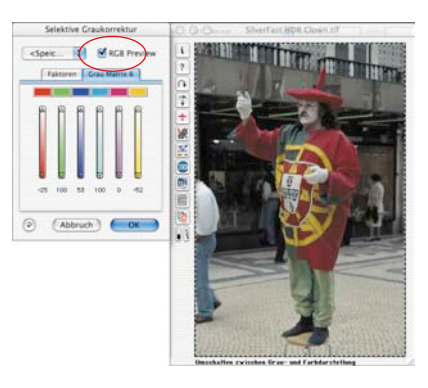

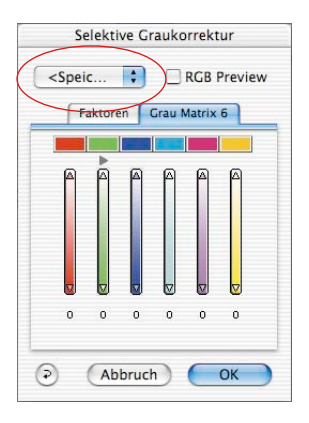

### **Einstellungen speichern / laden / löschen**

Einmal gefundene Einstellungen können, wie in *SilverFast* gewohnt, gespeichert und so für weitere Nutzungen auch wieder geladen werden.

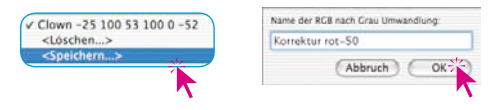

Um zwischen Einstellungs-Sets zu wechseln, ist nur von der aktuellen Konfiguration auf die gewünschte andere Einstellung umzuschalten.

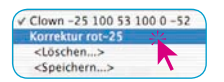

Nicht mehr gebrauchte Einstellungs-Sets lassen sich leicht wieder löschen.

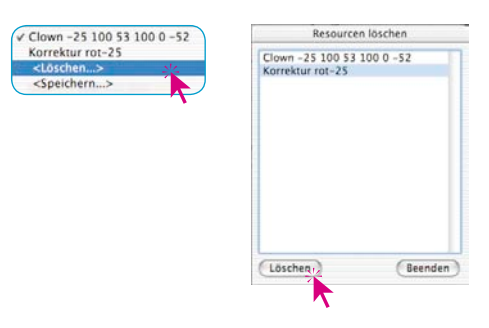

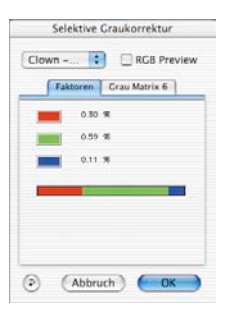

### **Änderung der Konvertierungs-Faktoren**

Im *SC2G*-Dialog gibt es noch ein weiteres alternatives Menü für die Farbe-zu-Grau-Konvertierung: "Faktoren". Hier wird festgelegt, wie die originalen RGB-Werte des Bildes in welchem Verhältnis zu Graustufen umgewandelt werden.

Im oberen Teil sind die drei Grundfarben mit ihren aktuellen Prozent-Anteilen dargestellt.

Im unteren Teil ist ein Farbbalken abgebildet, der die Relationen der drei Grundfarben grafisch zeigt. Die Summe aller Farben ergibt immer 100%. Je größer der Anteil einer Farbe ist, desto heller werden die daraus abgeleiteten Graustufen werden.

Wie im Beispiel links zu sehen ist, werden die Informationen des Rot-Kanals zu 30%, die des Grün-Kanals zu 59% und die des Blau-Kanals nur zu 11% bei der Graukonvertierung genutzt. Das bedeutet, dass grüne Farbtöne etwas heller als rote Töne abgebildet werden. Blaue Farbtöne erscheinen bei dieser Gewichtung am dunkelsten.

Im Farbbalken lassen sich die Stellen der Farbübergänge (rot/grün und grün/blau) mit der Maus anfassen und verschieben, wodurch

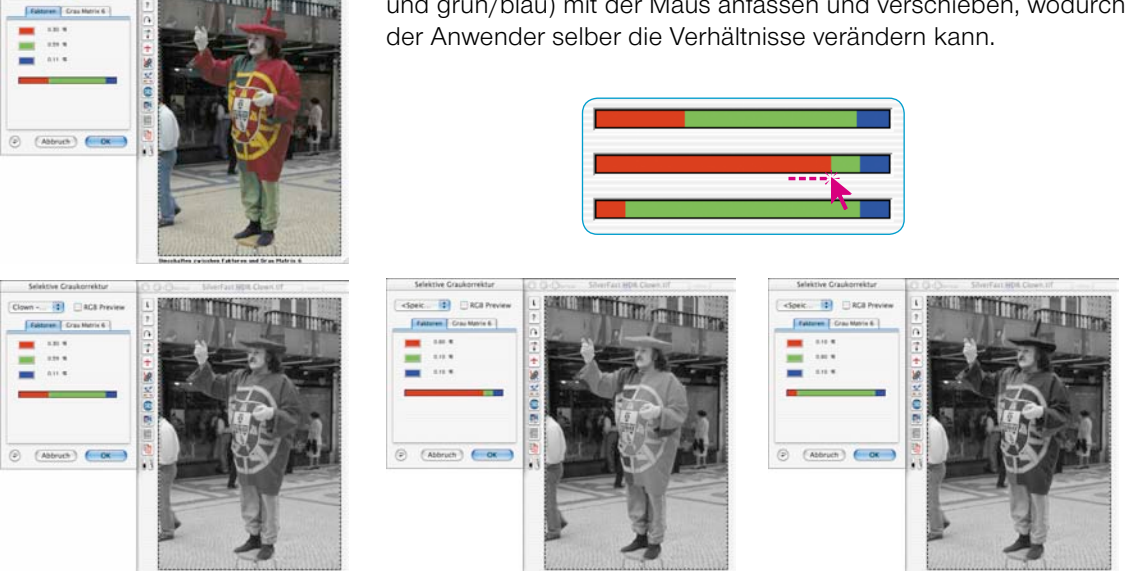

*Mit den Standard-Einstellungen werden bei diesem Bild die Farben des Kostüms in nahezu identische Grautöne gewandelt. Im Beispiel wird gut sichtbar, wie stark sich die Bildwirkung durch Veränderung des roten (mittleres Bild) oder grünen (rechtes Bild) Anteils ändern lässt.*

**Bill Marage** 

# **5.7 Zoom im Prescan**

Siehe auch Seite 91f.

Im Prescan kann in jeden Rahmen gezoomt werden. Der Zoom scant den Rahmen in die gesamte freie Größe des Monitor-Fensters hinein. Durch Klicken auf das Lupen-Symbol startet der gezoomte Prescan. Auf dem gezoomten Prescan können jederzeit Korrekturen gemacht werden. Um aus dem gezoomten Modus wieder auf den normalen Prescanrahmen zurückzukehren, klicken Sie nochmals auf das Lupen-Symbol in der Werkzeug-Palette. Die Lupe fungiert dabei wie ein Hin- und Herschalter, eine Art "Troggle-switch".

#### **Prescan abbrechen**

Mit "Befehl-Punkt" (Win: Ctrl + Punkt) können Sie jederzeit den Prescan-Vorgang unterbrechen – das bis dahin gescannte / aufgebaute Bild bleibt erhalten.

## **Hochauflösender Prescan**

Um eine höhere Arbeitsgeschwindigkeit mit *SilverFast* zu ermöglichen, kann außerdem ein Prescan erzeugt werden, dessen Auflösung bis zu acht mal größer ist, als eigentlich für den normalen Übersichtsprescan nötig wäre.

Die Aktivierung des hochauflösenden Prescans erfolgt auf der Palette "Allgemein" unter "Optionen...".

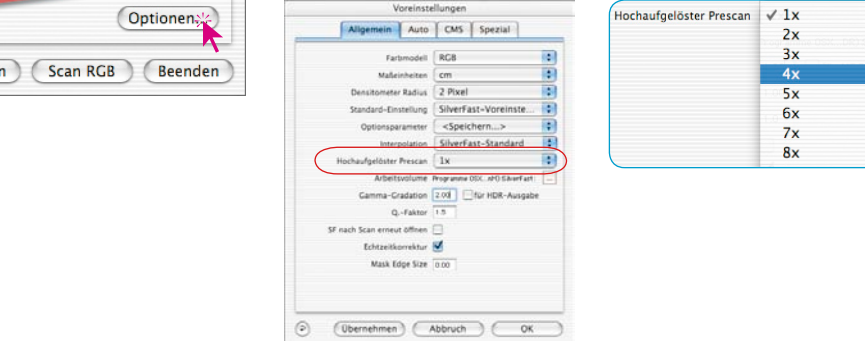

Allgemein

Öffne

Rahmen

**Densitom** 

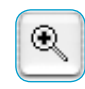

Der Vorteil: Beim Auslösen eines Zooms über die Lupe Q kann *SilverFast* direkt auf schon vorhandene Daten zurückgreifen und das vergrößerte Preview sofort darstellen - ohne den sonst nötigen neuen Scan. Die Erzeugung des ersten Prescans dauert dafür etwas länger als sonst gewohnt.

Liegt der ausgelöste Zoom noch innerhalb des gegebenen Datenvolumens, so wird die Lupe grün eingefärbt.

Muß *SilverFast* hingegen interpolieren (Sie sehen im Prescan evtl. schon einzelne Pixel), so wird die Lupe rot eingefärbt.

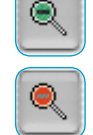

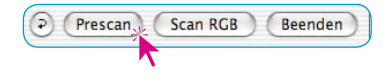

Dann haben Sie immer noch die Wahl über einen Klick auf den "Prescan"-Knopf, hardwareseitig einen neuen Prescan auszulösen. So ist jederzeit gewährleistet, dass die wichtigste Anwenderschnittstelle, das Preview, immer eine optimale Auflösung hat.

### **Zoom und Densitometer**

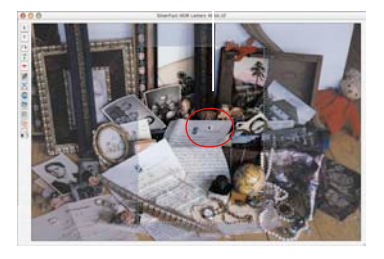

*Densitometer-Messpunkt im Prescan*

Im Prescan können bis zu vier Densitometer-Messpunkte gesetzt werden, die im Zoom erhalten bleiben (siehe Kapitel "Multiple Neutralisierungs-Pipette (*MidPip4*)", Seite 122) Setzen Sie einen Messpunkt durch Drücken der Umschalt-Taste und Anklicken der gewünschten Stelle im Prescan-Fenster.

### **Messwertanzeige auf Gradationskurven**

Nach dem Fixieren eines Messpunktes und Auslösung des Zooms wird im Gradationsdialog der Farbwert des Messpunktes auf den Kurven durch die entsprechenden Farbpunkte angezeigt. Damit wird es sehr einfach zu wissen, wo die Gradationskurve verändert werden muß, um die Farbwerte des Messpunktes zu beeinflussen.

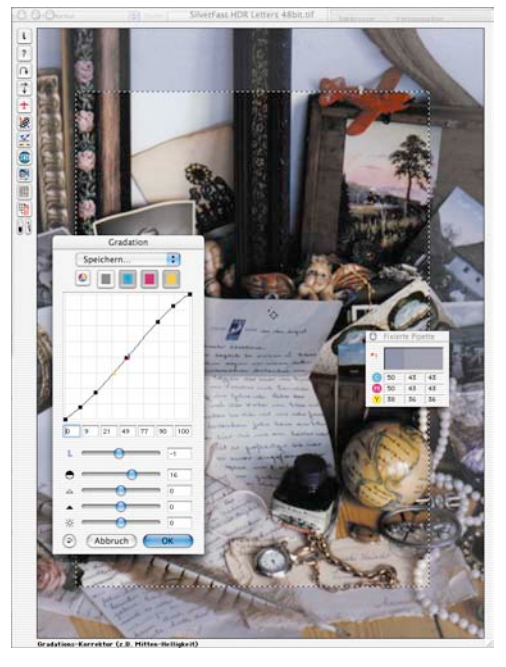

Soll beispielweise der Magentawert für den Messpunkt verändert werden, klicken Sie auf die Anwahl für die Magentakurve oben im Gradationsdialog und ziehen an dem Kurvenpunkt, der dem Magentapunkt auf der Gradationskurve am nächsten ist.

*Densitometer-Messpunkt im Zoom*

# **5.8 Expertendialog\***

## **Dialog für den Profi**

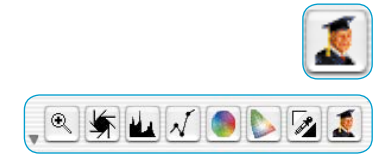

Im Expertendialog\* können alle Parameter, die im Scanrahmen eingestellt werden, überprüft und editiert werden. Für den erfahrenen Profi ist hier der schnelle Überblick über die wichtigsten Bildparameter möglich. Um im Expertendialog Parameter zu ändern, geben Sie einfach die neue Zahl in das entsprechende Feld ein.

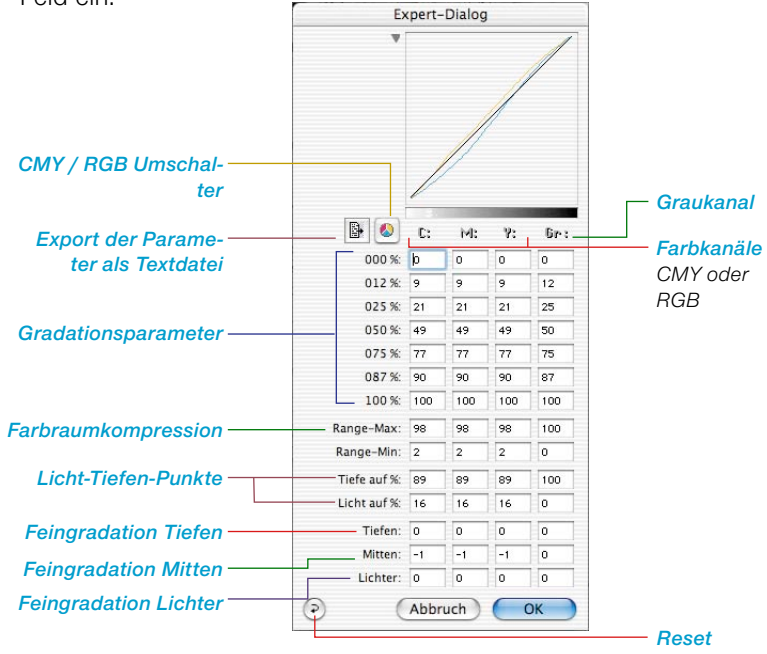

#### **Gleiche Parameter für eine Reihe**

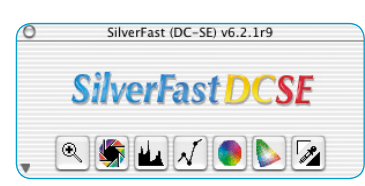

*\*SilverFast…SE-Versionen Der Dialog fehlt in allen SE-Versionen von SilverFast.*

Um die Parameter für eine Reihe, z.B. für die Gradation der CMY-Werte für den 50%-Ton gleichzusetzen, geben Sie den Wert in ein Feld ein und drücken die "Alt"-Taste und klicken nochmals in das Feld – die Werte werden für die Reihe alle gleichgesetzt (Ist zur Zeit nur auf Macintosh möglich).

#### **Vierte Spalte für Grauwerte**

Neben den Spalten für Cyan-, Magenta-, Gelb-Werte hat der Experten Dialog eine Spalte für Grauwerte. Dies ist jedoch nur für Vorlagen mit Graustufenbildern relevant.

#### **Kurvenfenster ein- und ausblenden**

Über das kleine Dreieck neben dem Kurvenfenster, kann der Dialog auf die Tabelle reduziert werden.

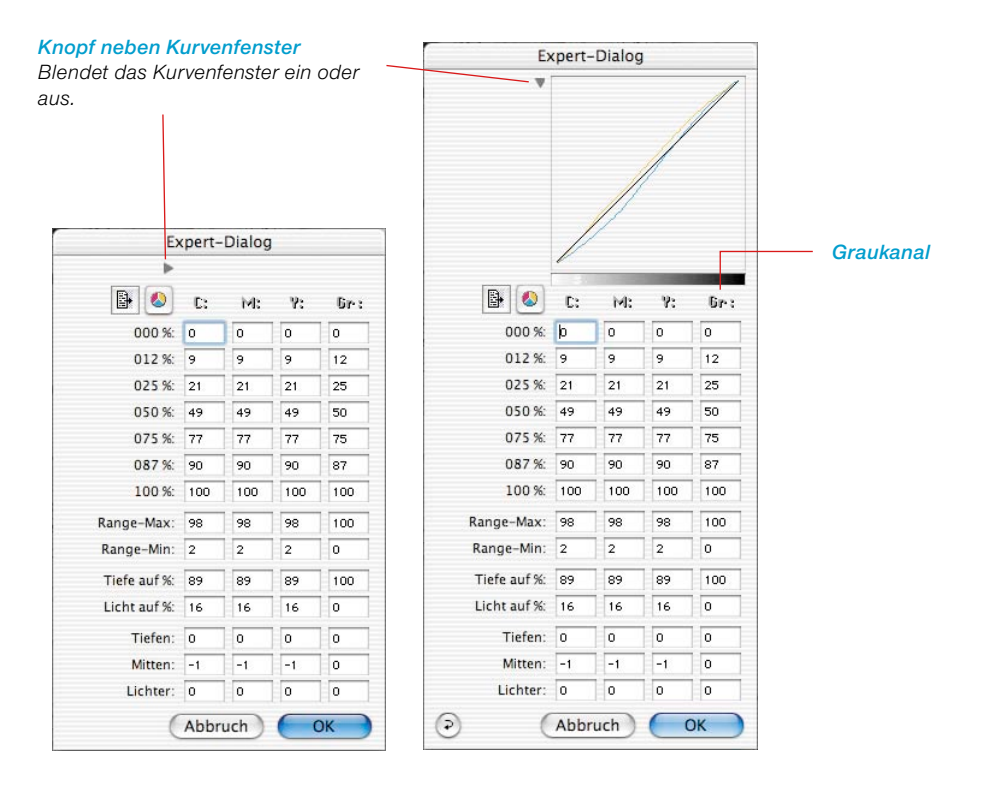

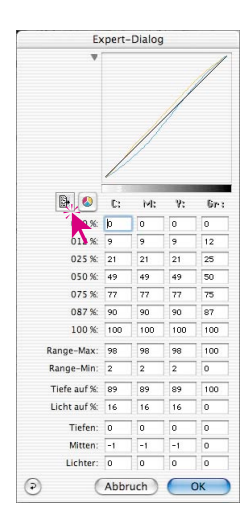

#### **Exportieren der Bildparameter als Textdatei**

In *SilverFast* lassen die eingestellten Parameter zur Bildoptimierung als Textdatei exportieren.

Dadurch wird eine unabhängige Archivierung wichtiger Parameter z.B. von besonders kritischen Scans ermöglicht. Einstellungswerte sind so auch einfacher zwischen verschiedenen Betriebssystemen austauschbar.

Klicken Sie zum Export der zuvor eingestellten Optimierungs-Parameter einfach auf das Text-Ikon im "Expert"-Dialog.

Es öffnet sich ein Dialog in dem Sie den Speicherort der Textdatei festlegen. Über "Sichern" wird der Dialog geschlossen und die Parameterdatei geschrieben.

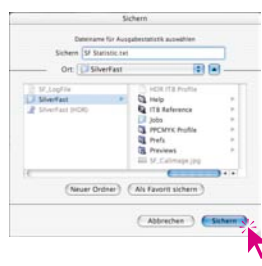

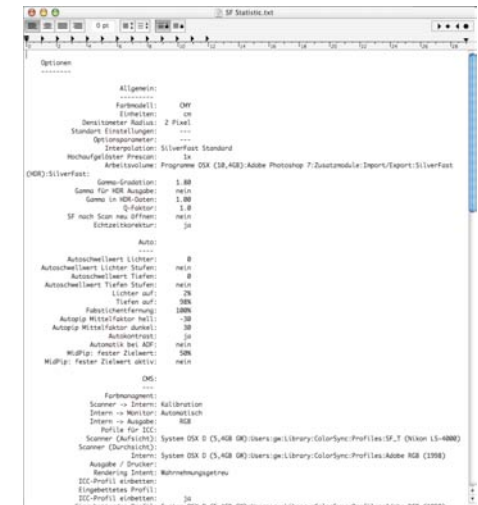

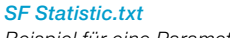

*Beispiel für eine Parameterdatei.*

SF Statistic.txt